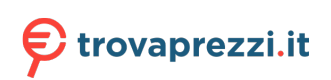

# **SAMSUNG**

# USER GUIDE

SM-S921B SM-S921B/DS SM-S926B SM-S926B/DS SM-S928B SM-S928B/DS

English. 01/2024. Rev.1.1 www.samsung.com

# Table of Contents

# [Getting started](#page-4-0)

- [Device layout and functions](#page-4-0)
- [Charging the battery](#page-12-0)
- [Nano-SIM card and eSIM](#page-17-0)
- [Turning the device on and off](#page-19-0)
- [Initial setup](#page-20-0)
- [Samsung account](#page-21-0)
- [Transferring data from your previous](#page-22-0)  [device \(Smart Switch\)](#page-22-0)
- [Understanding the screen](#page-24-0)
- [Notification panel](#page-32-0)
- [Screen capture and screen record](#page-34-0)
- [Entering text](#page-36-0)
- [Extracting text](#page-38-0)

## [Apps and features](#page-39-0)

- [Installing or uninstalling apps](#page-39-0)
- [S Pen \(Galaxy S24 Ultra\)](#page-40-0)
- [Phone](#page-54-0)
- [Contacts](#page-58-0)
- [Messages](#page-60-0)
- [Camera](#page-61-0)
- [Gallery](#page-80-0)
- [AR Zone](#page-85-0)
- [Bixby](#page-91-0)
- [Bixby Vision](#page-93-0)
- [Multi window \(Using multiple apps](#page-94-0)  [at once\)](#page-94-0)
- [Samsung Internet](#page-97-0)
- [Samsung Wallet](#page-98-0)
- [Samsung Health](#page-102-0)
- [Samsung Notes](#page-103-0)
- [Samsung Members](#page-108-0)
- [Samsung Kids](#page-109-0)
- [Samsung Global Goals](#page-110-0)
- [Samsung TV Plus](#page-110-0)
- [Samsung Find](#page-110-0)
- [Samsung Shop](#page-110-0)
- [Galaxy Shop](#page-111-0)
- [Galaxy Wearable](#page-111-0)
- [PENUP \(Galaxy S24 Ultra\)](#page-111-0)
- [Calendar](#page-112-0)
- [Reminder \(Receiving notifications](#page-113-0)  [for to-do items\)](#page-113-0)
- [Voice Recorder](#page-114-0)
- [My Files \(Checking and managing](#page-116-0)  [the files\)](#page-116-0)
- [Clock](#page-116-0)
- [Calculator](#page-116-0)
- [Gaming Hub](#page-117-0)
- [Game Booster \(Configuring your](#page-118-0)  [gaming environment\)](#page-118-0)
- [SmartThings](#page-119-0)
- [Sharing content](#page-120-0)
- [Music Share](#page-121-0)
- [Smart View \(Mirroring on a TV](#page-123-0)  [screen\)](#page-123-0)
- [Link to Windows \(Using the device](#page-124-0)  [through a computer connection\)](#page-124-0)
- [Samsung DeX](#page-125-0)
- [Google apps](#page-130-0)

# **[Settings](#page-131-0)**

- [Introduction](#page-131-0)
- [Samsung account](#page-131-0)
- [Connections](#page-131-0)
	- [Wi-Fi](#page-133-0)
	- [Bluetooth](#page-134-0)
	- [NFC and contactless payments](#page-136-0)
	- [Data saver](#page-137-0)
	- [Allowed networks for apps](#page-137-0)
	- [Mobile Hotspot](#page-138-0)
	- [More connection settings](#page-138-0)
- [Connected devices](#page-140-0)
- [Modes and Routines](#page-141-0)
	- [Using modes](#page-141-0)
	- [Using routines](#page-142-0)
- [Sounds and vibration](#page-142-0)
	- [Sound quality and effects](#page-143-0)
	- [Separate app sound](#page-144-0)
- [Notifications](#page-144-0)
- [Display](#page-145-0)
	- [Motion smoothness](#page-146-0)
	- [Changing the screen mode or](#page-147-0)  [adjusting the display colour](#page-147-0)
- [Battery](#page-148-0)
- [Wallpaper and style](#page-148-0)
- [Themes](#page-148-0)
- [Home screen](#page-149-0)
- [Lock screen and AOD](#page-149-0)
	- [Extend Unlock](#page-150-0)
	- [Always On Display \(Displaying](#page-150-0)  [information when the screen is](#page-150-0)  [turned off\)](#page-150-0)
- [Security and privacy](#page-151-0)
	- [Face recognition](#page-152-0)
	- [Fingerprint recognition](#page-154-0)
	- [Secure Folder](#page-156-0)
	- [Secure Wi-Fi](#page-159-0)
	- [Samsung Pass](#page-160-0)
- [Location](#page-163-0)
- [Safety and emergency](#page-163-0)
- [Accounts and backup](#page-164-0) [Samsung Cloud](#page-164-0)
- [Google](#page-165-0)
- [Advanced features](#page-165-0)
	- [Advanced intelligence](#page-167-0)
	- [Motions and gestures](#page-167-0)
	- [Video call effects](#page-168-0)
	- [Dual Messenger](#page-169-0)
- [Digital Wellbeing and parental](#page-170-0)  [controls](#page-170-0)
- [Device care](#page-170-0)
- [Apps](#page-171-0)
- [General management](#page-172-0)
- [Accessibility](#page-173-0)
- [Software update](#page-174-0)
- [About phone](#page-174-0)

# [Usage notices](#page-175-0)

- 176 [Precautions for using the device](#page-175-0)
- 179 [Notes on package contents and](#page-178-0)  [accessories](#page-178-0)
- 180 [Maintaining water and dust](#page-179-0)  [resistance](#page-179-0)
- 181 [Device overheating situations and](#page-180-0)  [solutions](#page-180-0)

# [Appendix](#page-184-0)

- 185 [Accessibility](#page-184-0)
- 200 [Troubleshooting](#page-199-0)
- 205 [Removing the battery](#page-204-0)

# <span id="page-4-0"></span>Getting started

# Device layout and functions

▶ Galaxy S24 Ultra:

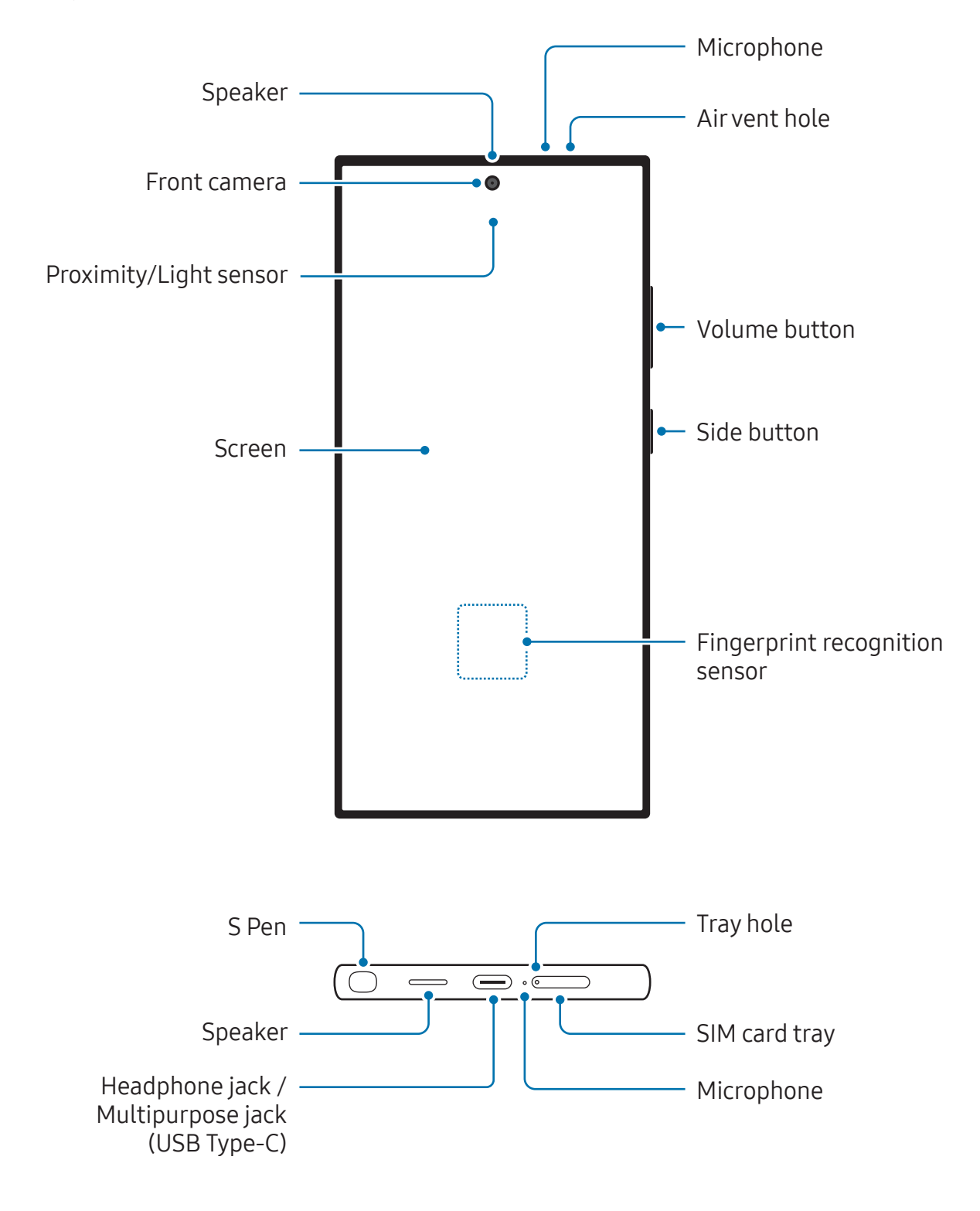

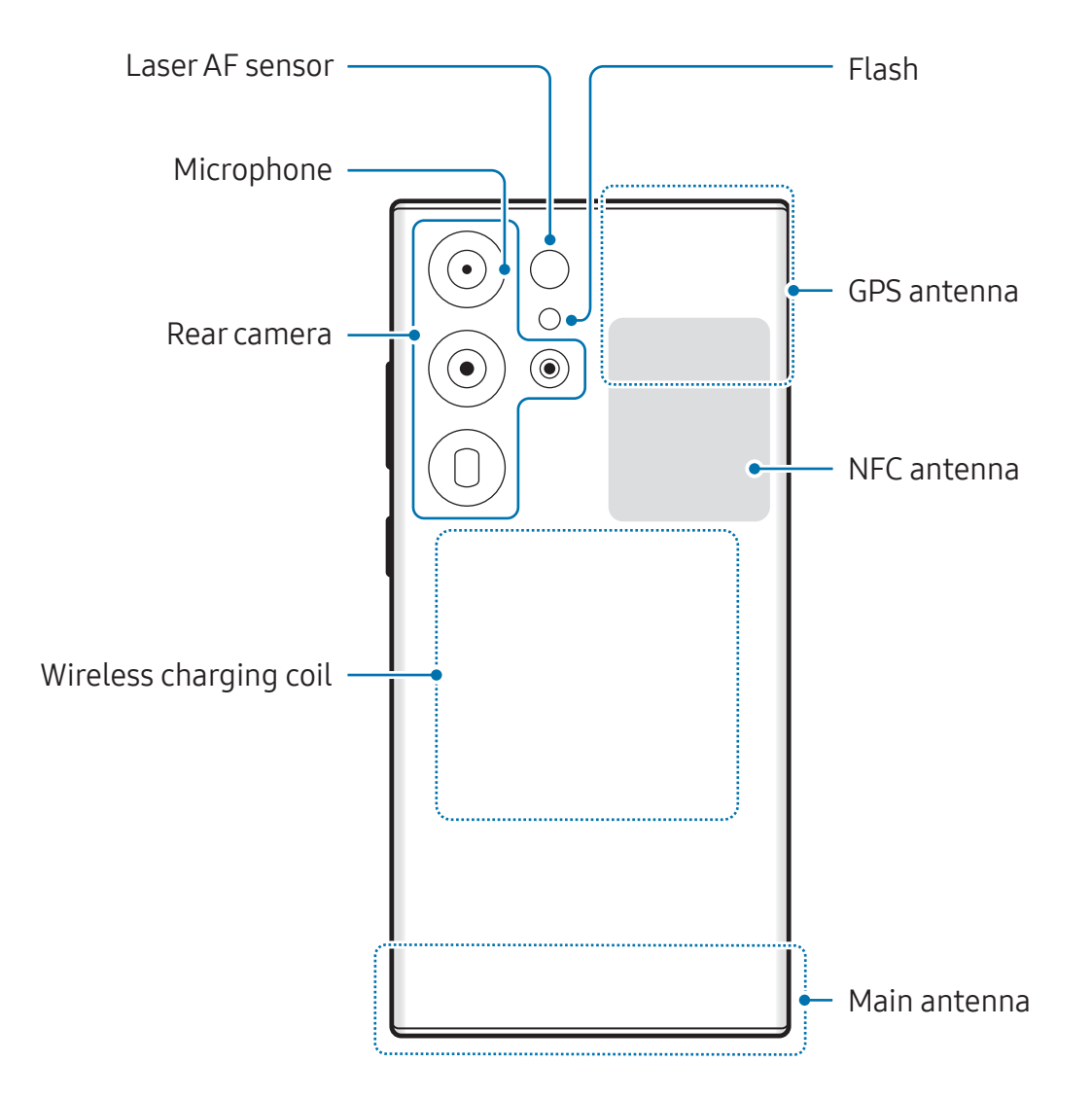

▶ Galaxy S24+:

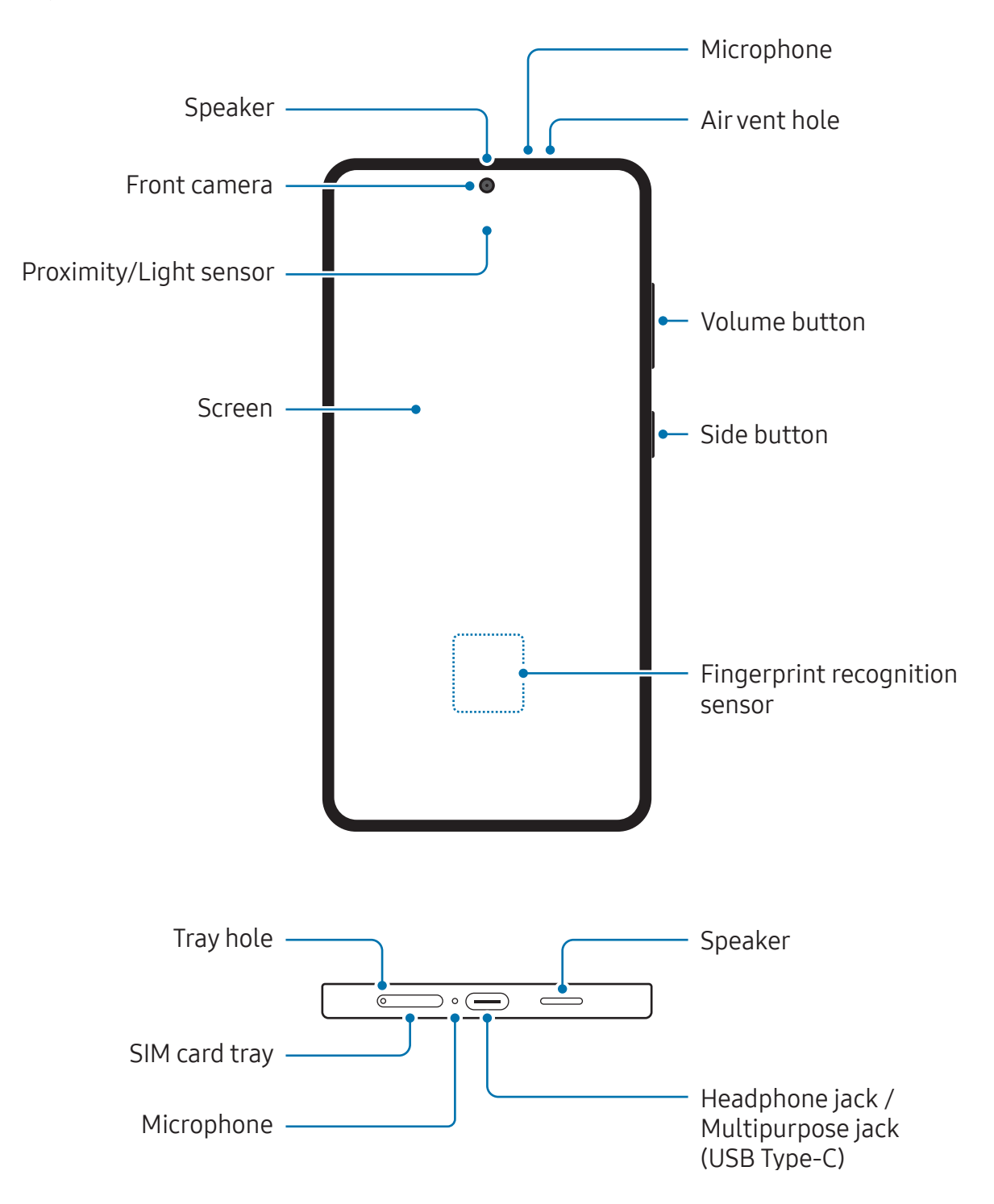

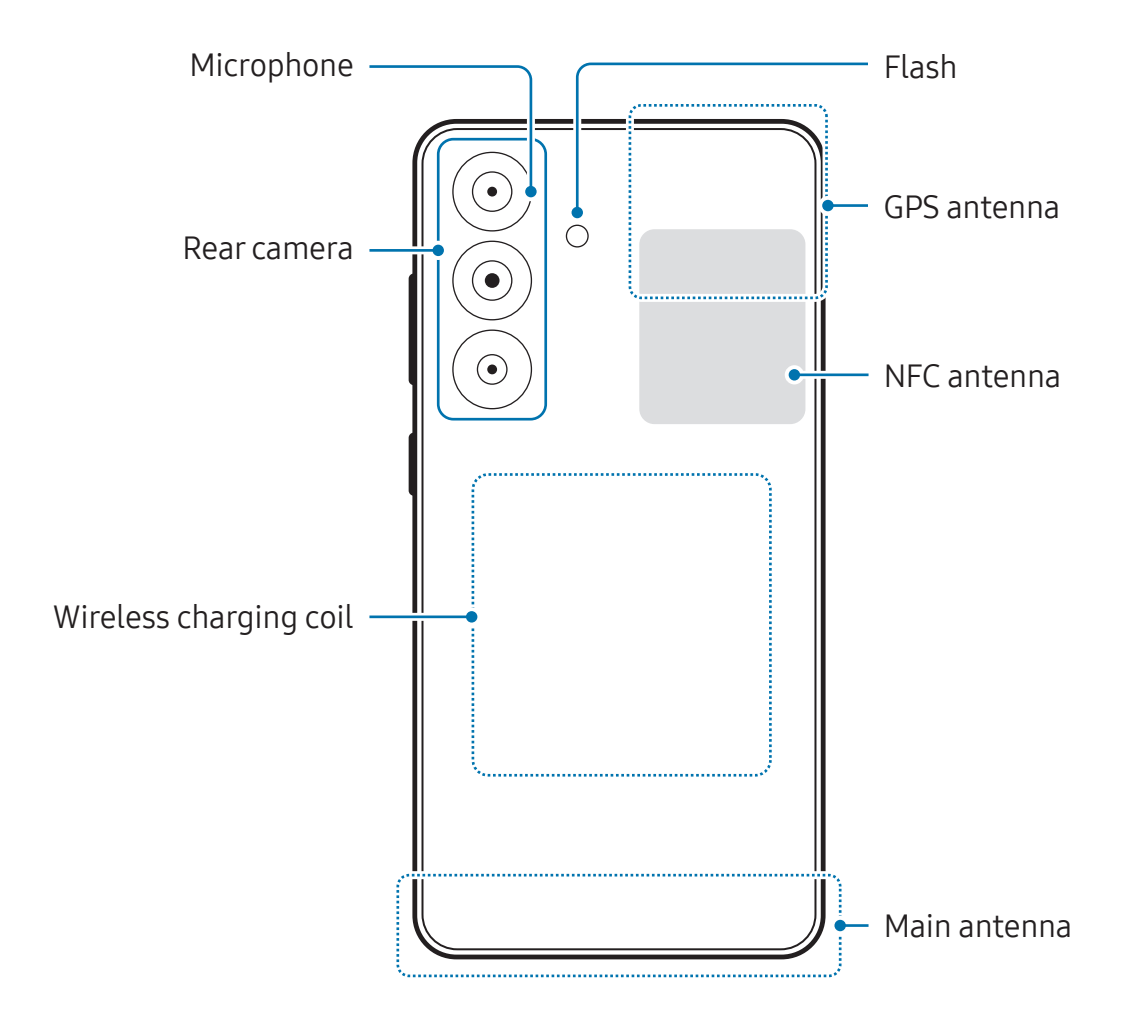

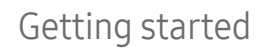

▶ Galaxy S24:

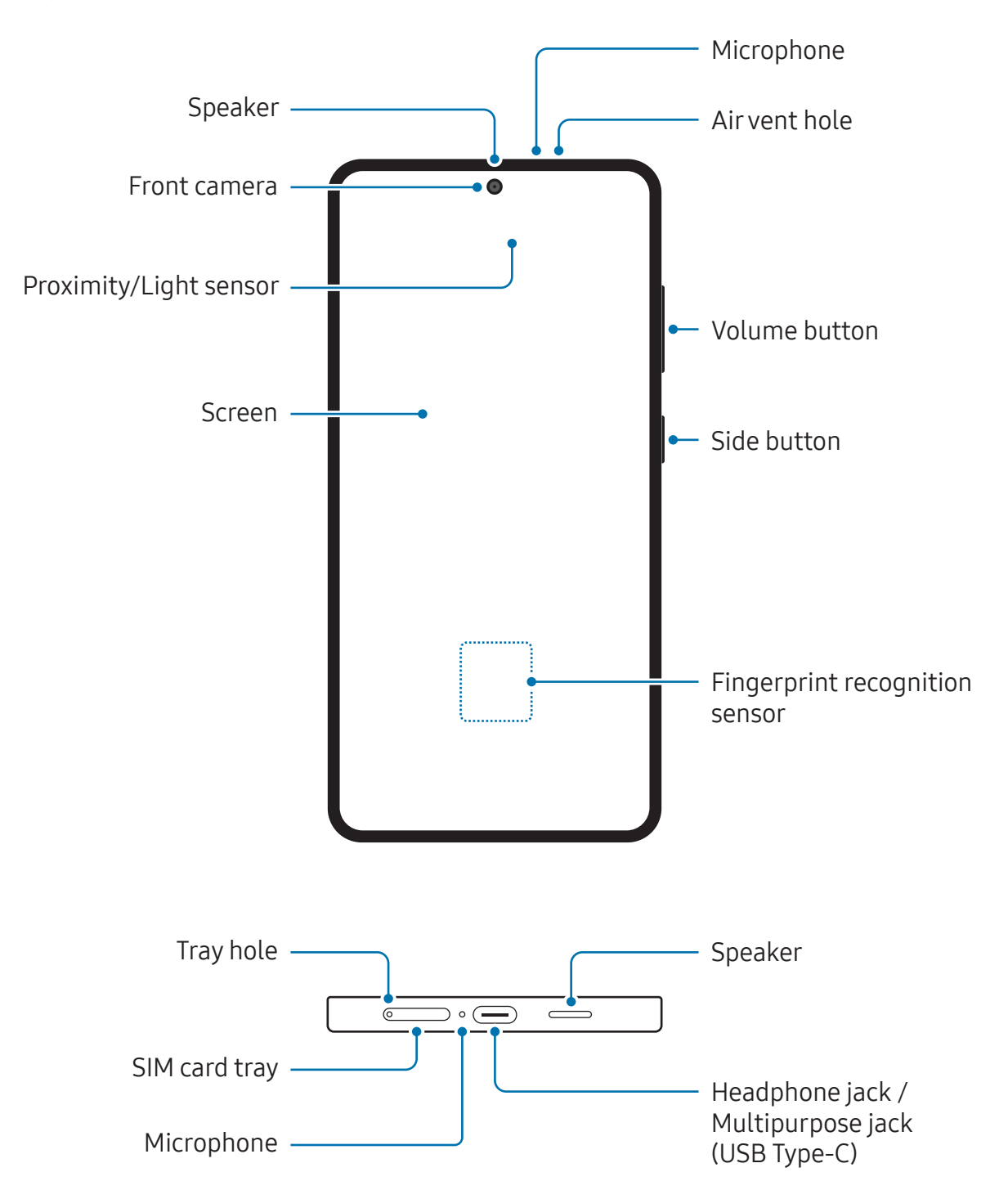

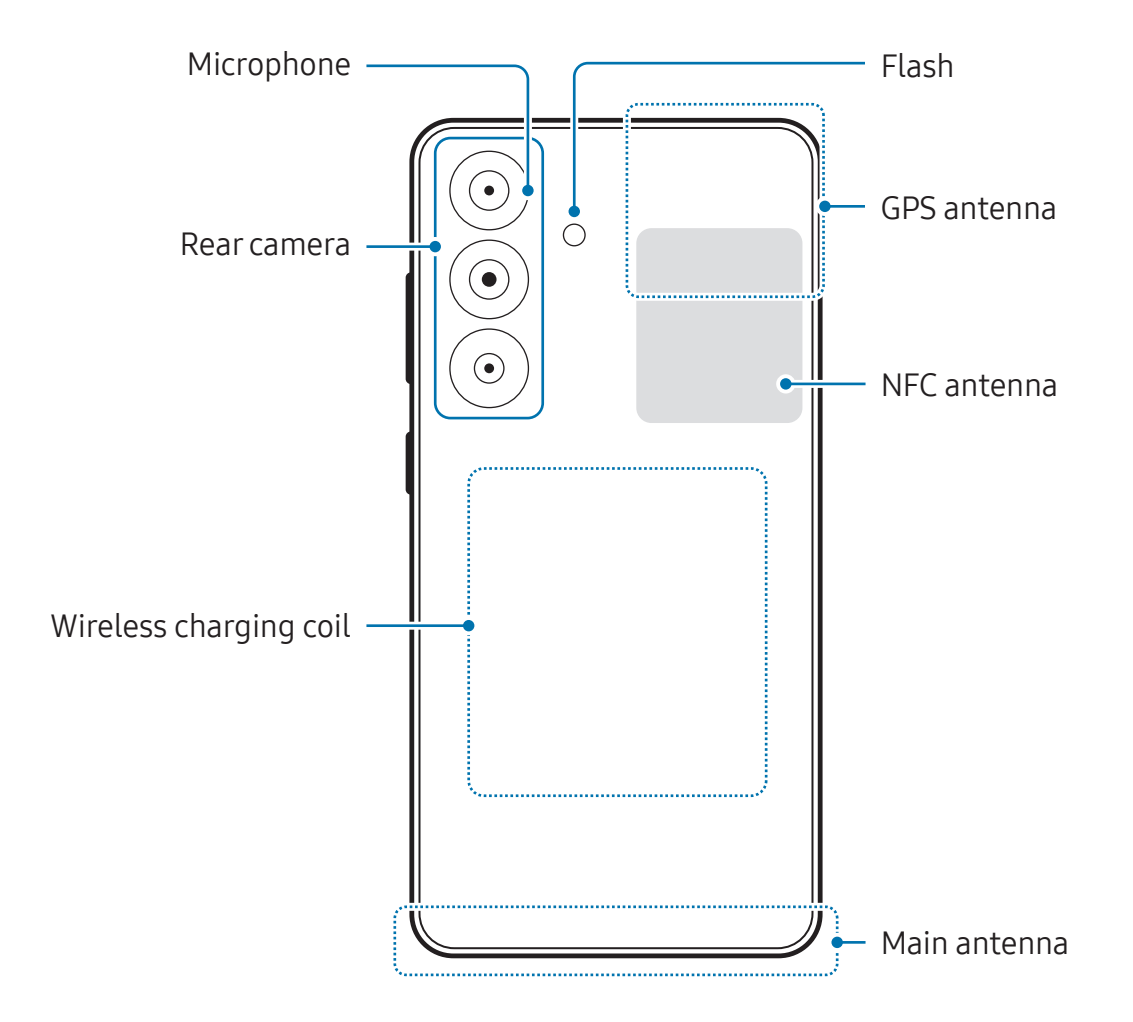

- When using the speakers, such as when playing media files or using  $\mathbf{D}$ speakerphone, do not place the device close to your ears.
	- Be careful not to expose the camera lens to a strong light source, such as direct sunlight. If the camera lens is exposed to a strong light source, such as direct sunlight, the camera image sensor may be damaged. A damaged image sensor is irreparable and will cause dots or spots in pictures.
	- If you use the device with its glass or acrylic body broken, there may be a risk of injury. Use the device only after it has been repaired at a Samsung Service Centre or an authorised service centre.
	- If dust or foreign materials enter the microphone, speaker, or receiver, or if these parts are covered, the device's sound may become quiet or certain features may not work. If you attempt to remove the dust or foreign materials with a sharp object, the device may be damaged and its appearance may be affected.
- Connectivity problems and battery drain may occur in the following situations:  $\mathbb{Z}$ 
	- ‒ If you attach metallic stickers on the antenna area of the device
	- ‒ If you attach a device cover made with metallic material to the device
	- ‒ If you cover the device's antenna area with your hands or other objects while using certain features, such as calls or the mobile data connection
	- If the air vent hole is covered by an accessory, such as a protective film or sticker, unwanted noises may occur during calls or media playback.
	- Do not cover the proximity/light sensor area with accessories, such as stickers or a cover. Doing so may cause the sensor to malfunction.
	- The light may flicker at the top of the device during calls because of proximity sensor operation.

#### Hard buttons

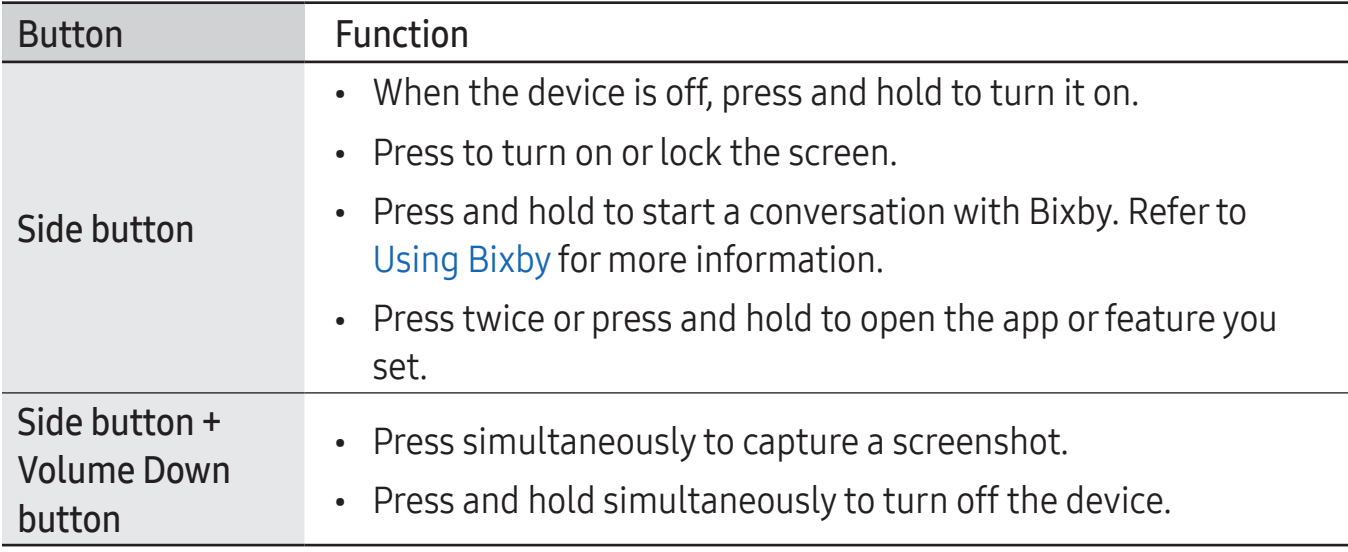

#### Setting the Side button

Select an app or feature to launch by pressing the Side button twice or pressing and holding the Side button.

Open Settings, tap Advanced features → Side button, and then select an option you want.

#### Soft buttons

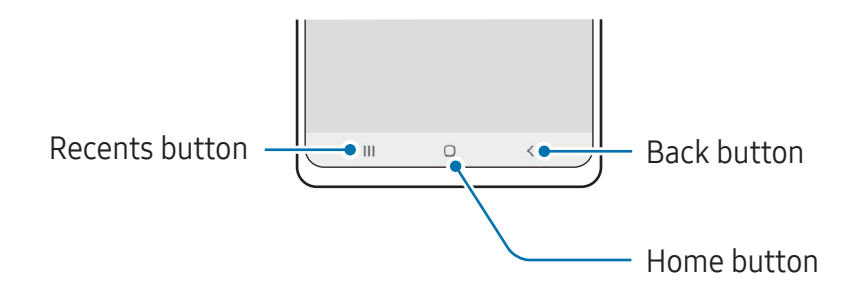

When you turn on the screen, the soft buttons will appear at the bottom of the screen. Refer to [Navigation bar \(soft buttons\)](#page-25-0) for more information.

# <span id="page-12-0"></span>Charging the battery

Charge the battery before using it for the first time or when it has been unused for extended periods.

# Wired charging

Connect the USB cable to the USB power adapter and plug the cable into the device's multipurpose jack to charge the battery. After fully charging, disconnect the charger from the device.

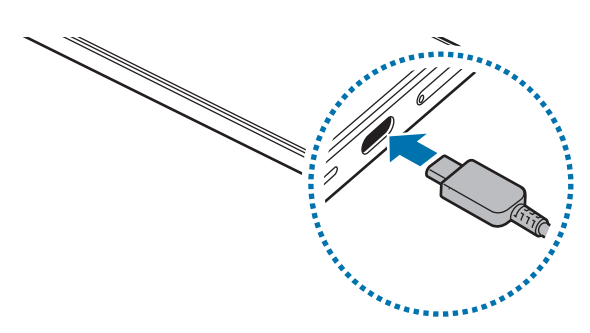

## Wireless charging

The device has a built-in wireless charging coil. You can charge the battery using a wireless charger (sold separately).

Place the centre of the device's back on the centre of the wireless charger to charge the battery. After fully charging, disconnect the device from the wireless charger.

The estimated charging time will appear on the notification panel. The actual charging time assumes that the device is not in use, and it may vary depending on the charging conditions. Wireless charging may not work smoothly depending on the type of accessory or cover. For stable wireless charging, it is recommended to separate the cover or accessory from the device.

#### **A**

#### Precautions for wireless charging

If you do not follow the precautions, the device may not charge properly or may overheat, or the device and any cards may be damaged.

- Do not place the device on the wireless charger with a credit card or radio-frequency identification (RFID) card (such as a transportation card or a key card) placed between the back of the device and the device cover.
- Do not place the device on the wireless charger when conductive materials, such as metal objects and magnets, are placed between the device and the wireless charger.
- If you use the wireless charger in areas with weak network signals, you may lose  $\mathbb{Z}$ network reception.
	- Use Samsung-approved wireless chargers. If you use other wireless chargers, the battery may not charge properly.

# Quick charging

Use a super fast charger or fast charger. To use the fast wireless charging feature, use a charger and components that support the feature.

You can check the connection status of the charger by opening **Settings** and tapping Battery.

- If fast charging does not work, open Settings, tap Battery  $\rightarrow$  Charging settings,  $\mathbb{Z}$ and then check if the feature you want is turned on. Also, check if the USB cable and the USB power adapter are connected properly.
	- You can charge the battery more quickly while the device or its screen is turned off.
	- If the wireless charger has an internal fan, the fan may produce noise during fast wireless charging. Add a routine to set the fast wireless charging feature to turn off automatically at the preset time using **Routines**. When the fast wireless charging feature turns off, the charger's fan noise and the indicator light will be reduced.

## Wireless power sharing

You can charge another device with your phone's battery. You can still charge another device even while charging your phone. Depending on the type of accessories or cover being used, the Wireless power sharing feature may not work properly. It is recommended to remove any accessories and cover being used before using this feature.

- 1 Open the notification panel, swipe downwards, and then tap  $\bigodot$  (Wireless power sharing) to turn it on. If you cannot find  $\bigcirc$  (Wireless power sharing) on the quick settings panel, tap  $\rightarrow$  Edit and drag the button over to add it.
- 2 Place the other device on the centre of your phone, with their backs facing.

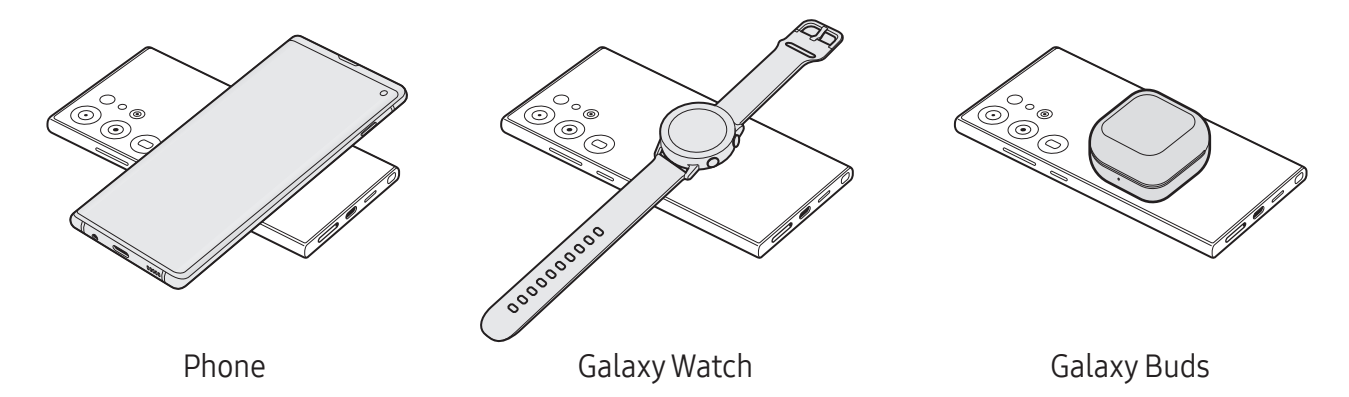

- 3 When you are finished charging, disconnect the other device from your phone.
- $\mathbf{D}$ Do not use headphones while sharing power. Doing so may affect nearby devices.
- The location of the wireless charging coil may differ depending on the device.  $\boxtimes$ Adjust the devices so the charging coils connect properly.
	- Some features are not available while sharing power.
	- Only devices that support the wireless charging feature can be charged using this feature. Some devices may not be charged. To check out devices that support the Wireless power sharing feature, visit the Samsung website.
	- To charge properly, do not move or use either device while charging.
	- The power charged to the other device may be less than the amount shared to it by your phone.
	- If you charge the other device while charging your phone, the charging speed may decrease or the device may not charge properly depending on the charger type.
	- The charging speed or efficiency may vary depending on the phone's condition or the surrounding environment.

#### Setting the limit for power sharing

You can set the device to stop power sharing when the remaining battery power drops below a certain level.

Open Settings, tap Battery  $\rightarrow$  Wireless power sharing  $\rightarrow$  Battery limit, and then set the limit.

### Reducing the battery consumption

Your device provides various options that help you conserve battery power.

- Optimise the device using the device care feature.
- When you are not using the device, turn off the screen by pressing the Side button.
- Turn on power saving mode.
- Close unnecessary apps.
- Turn off the Bluetooth feature when not in use.
- Turn off auto-syncing of apps that need to be synced.
- Decrease the backlight time.
- Decrease the screen brightness.

### Battery charging tips and precautions

- Use only Samsung-approved battery, charger, and cable specifically designed for  $\bigwedge$ your device. Incompatible battery, charger, and cable can cause serious injuries or damage to your device.
- Connecting the charger improperly may cause serious damage to the device. Any damage caused by misuse is not covered by the warranty.
	- Use only USB Type-C cable supplied with the device. The device may be damaged if you use Micro USB cable.
	- If you charge the device while the multipurpose jack is wet, the device may be damaged. Thoroughly dry the multipurpose jack before charging the device.
- To save energy, unplug the charger when not in use. The charger does not have a  $\mathbb{Z}$ power switch, so you must unplug the charger from the electric socket when not in use to avoid wasting power. The charger should remain close to the electric socket and easily accessible while charging.
	- When using a charger, it is recommended to use an approved charger that guarantees the charging performance.
	- If the battery is completely discharged, the device cannot be turned on immediately when the charger is connected. Allow a depleted battery to charge for a few minutes before turning on the device.
	- If you use multiple apps at once, network apps, or apps that need a connection to another device, the battery will drain quickly. To avoid losing power during a data transfer, always use these apps after fully charging the battery.
	- Using a power source other than the charger, such as a computer, may result in a slower charging speed because of a lower electric current.
	- The device can be used while it is charging, but it may take longer to fully charge the battery.
	- If the device receives an unstable power supply while charging, the screen may not function. If this happens, unplug the charger from the device.
	- While charging, the device and the charger may heat up. This is normal and should not affect the device's lifespan or performance. If the battery gets hotter than usual, the charger may stop charging.
	- If the device is not charging properly, take the device and the charger to a Samsung Service Centre or an authorised service centre.

# <span id="page-17-0"></span>Nano-SIM card and eSIM

Insert the SIM or USIM card or download the eSIM provided by your carrier.

Differing from a physical nano-SIM card, an eSIM is an embedded digital SIM. To have two phone numbers or carriers for a single device, insert another SIM or USIM card or download another eSIM.

- eSIM may not be available depending on the region, carrier, or model. M
	- Some services that require a network connection may not be available depending on the carrier.
	- Using both the nano-SIM card and the eSIM, or two eSIMs may result in slower data transfer speeds in some areas.

### Inserting the SIM or USIM card

▶ Galaxy S24 Ultra:

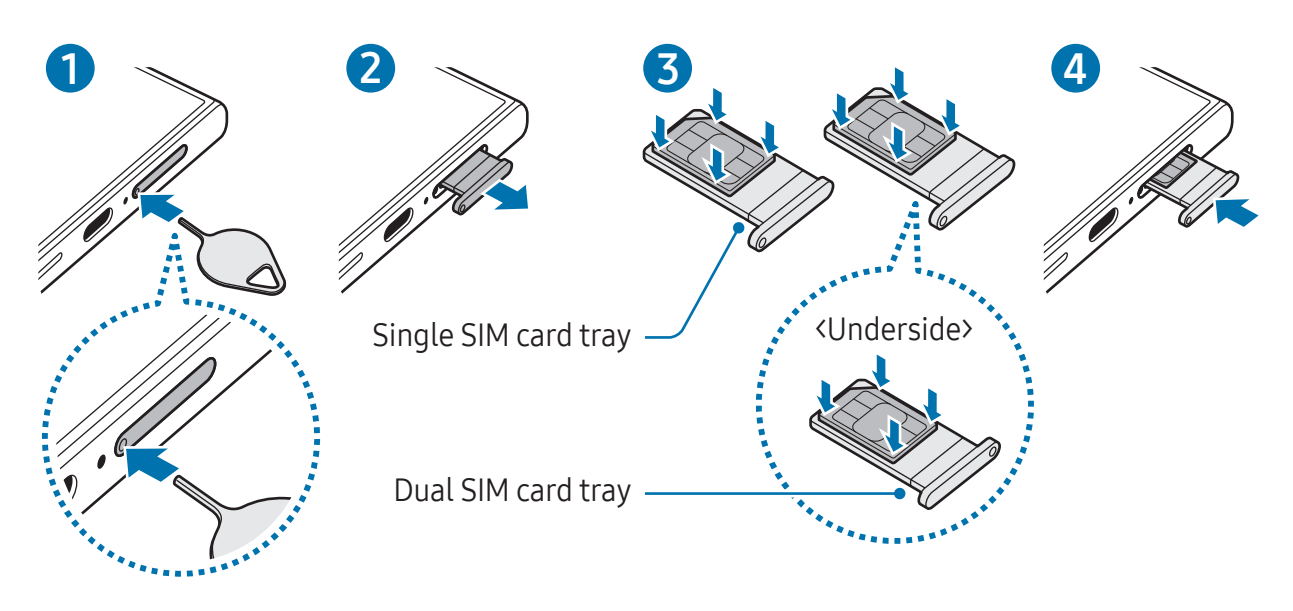

#### ▶ Galaxy S24+, Galaxy S24:

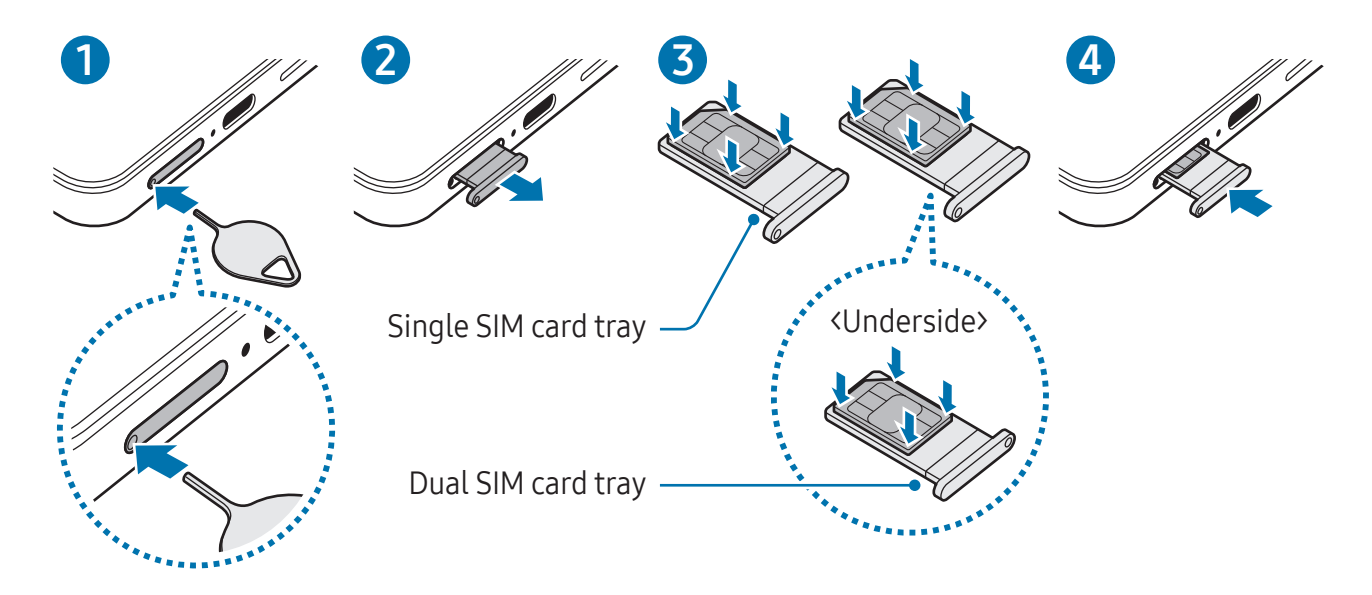

- 1 Insert the ejection pin into the hole on the tray to loosen the tray.
- 2 Pull out the tray gently from the tray slot.
- 3 Place the SIM or USIM card on the tray with the gold-coloured contacts facing upwards and gently press the SIM or USIM card into the tray to secure it.
- 4 Insert the tray back into the tray slot.
- Insert the ejection pin into the tray's hole to remove the tray. O
	- Use only a nano-SIM card.
	- Use caution not to lose or let others use the SIM or USIM card. Samsung is not responsible for any damages or inconveniences caused by lost or stolen cards.
	- Ensure that the ejection pin is perpendicular to the hole. Otherwise, the device may be damaged.
	- If the card is not fixed firmly into the tray, the SIM card may leave or fall out of the tray.
	- If you insert the tray into your device while the tray is wet, your device may be damaged. Always make sure the tray is dry.
	- Fully insert the tray into the tray slot to prevent liquid from entering your device.

### <span id="page-19-0"></span>Downloading an eSIM

Open Settings and tap Connections  $\rightarrow$  SIM manager  $\rightarrow$  Add eSIM. When a mobile plan is found, follow the on-screen instructions to download the eSIM.

If you have a QR code provided by your carrier, open Settings, tap Connections  $\rightarrow$  SIM manager  $\rightarrow$  Add eSIM  $\rightarrow$  Scan QR code, and then scan the QR code.

### SIM manager (dual SIM models)

Open Settings and tap Connections  $\rightarrow$  SIM manager.

- SIM cards: Activate the SIM card to use and customise the SIM card settings.
- eSIMs: Download or activate the eSIM.
- Preferred SIMs: Select to use specific SIM cards for some features, such as voice calls, when two cards are activated.
- Data switching: Set the device to use another SIM card for data services if the preferred SIM card cannot connect to the network.

You may incur additional charges when using this feature.

• More SIM settings: Customise the call or eSIM settings.

# Turning the device on and off

Follow all posted warnings and directions from authorised personnel in areas 网 where the use of wireless devices is restricted, such as aeroplanes and hospitals.

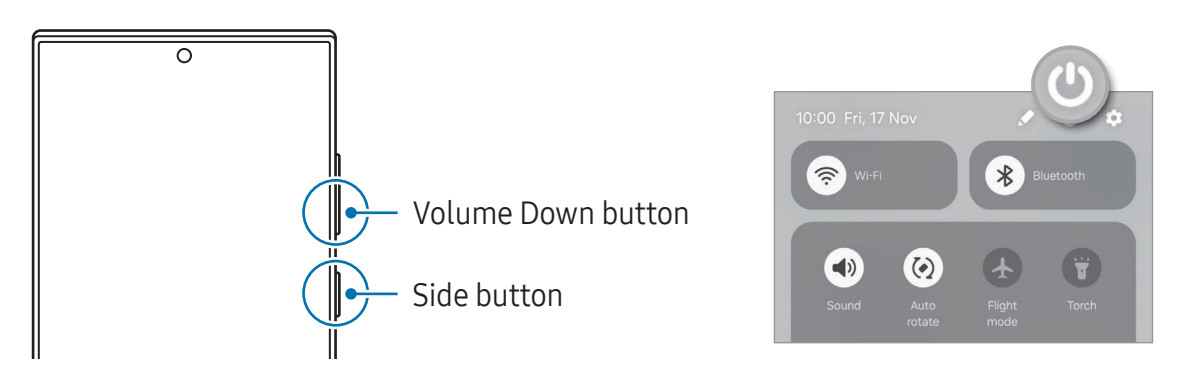

#### Turning the device on

Press and hold the Side button for a few seconds to turn on the device.

#### <span id="page-20-0"></span>Turning the device off

- 1 To turn off the device, press and hold the Side button and the Volume Down button simultaneously. Alternatively, open the notification panel, swipe downwards, and then tap  $\theta$ .
- 2 Tap Power off.

To restart the device, tap Restart.

If you want to set the device to turn off when you press and hold the Side button,  $\mathbb{Z}$ tap Side button settings and tap Power off menu under Press and hold.

#### Forcing restart

If your device is frozen and unresponsive, press and hold the Side button and the Volume Down button simultaneously for more than 7 seconds to restart it.

#### Emergency calls and medical information

You can make an emergency call or check the medical information you saved.

Press and hold the Side button and the Volume Down button simultaneously, and then tap **Emergency call** or **Medical info**. Alternatively, open the notification panel, swipe downwards, and then tap  $\bigcup \rightarrow$  Emergency call or Medical info.

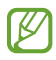

To manage your medical information and emergency contacts, open Settings and tap Safety and emergency.

# Initial setup

When you turn on your device for the first time or after performing a data reset, follow the on-screen instructions to set up your device.

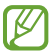

If you do not connect to a Wi-Fi network, you might not be able to set up some device features during the initial setup.

# <span id="page-21-0"></span>Samsung account

Using the Samsung account, you can use a variety of Samsung services that are provided through mobile devices, TVs, and the Samsung website.

To check the list of services that can be used with your Samsung account, visit [account.samsung.com](http://account.samsung.com).

#### 1 Open Settings and tap Samsung account.

Alternatively, open Settings and tap Accounts and backup → Manage accounts → Add account  $\rightarrow$  Samsung account.

2 Sign in to your Samsung account. If you do not have a Samsung account, tap Forgot password or don't have an account?  $\rightarrow$  Create account.

#### Finding your ID and resetting your password

If you forget your Samsung account ID or password, tap **Forgot password or don't have** an account?  $\rightarrow$  Forgot ID or Forgot password on the Samsung account sign-in screen. You can find your ID or reset your password after you enter the required information.

#### Signing out of your Samsung account

When you sign out of your Samsung account, your data, such as contacts or events, will also be removed from your device.

- 1 Open Settings and tap Accounts and backup  $\rightarrow$  Manage accounts.
- 2 Tap Samsung account  $\rightarrow$  My profile and tap Sign out at the bottom of the screen.
- 3 Tap Sign out, enter your Samsung account password, and then tap OK.

# <span id="page-22-0"></span>Transferring data from your previous device (Smart Switch)

You can use Smart Switch to transfer data from your previous device to your new phone.

Open Settings and tap Accounts and backup  $\rightarrow$  Transfer data for device setup. To check the data that has been transferred, tap  $\frac{1}{2} \rightarrow$  Transfer result.

- This feature may not be supported on some devices or computers.  $\mathbb{Z}$ 
	- Limitations apply. Visit [www.samsung.com/smartswitch](http://www.samsung.com/smartswitch) for details. Samsung takes copyright seriously. Only transfer content that you own or have the right to transfer.

#### Transferring data using a USB cable

You can connect your previous device to your new phone with the USB cable to transfer data. If you do not have the app on your previous device, download it from Galaxy Store or Play Store.

- 1 Connect your new phone and the previous device using your new phone's USB cable. A USB connector may be needed depending on the previous device.
- 2 When the app selection pop-up window appears, tap **Smart Switch**  $\rightarrow$  **Receive data**.
- 3 In the previous device, tap **Allow**. Your new phone will recognise the previous device and a list of data you can transfer will appear.
- 4 On your new phone, select an option you want, tap **Next**, and then follow the on-screen instructions to transfer data.
- Do not disconnect the USB cable from the device when you are transferring files. Doing so may cause data loss or device damage.
- Transferring data increases the battery power consumption of your device. Ensure  $\mathbb{Z}$ that your device is sufficiently charged before transferring data. If the battery power is low, data transfer may be interrupted.

#### Transferring data wirelessly

Transfer data from your previous device to your new phone wirelessly through Wi-Fi Direct.

1 On the previous device, open Smart Switch.

If you do not have the app, download it from Galaxy Store or Play Store.

- 2 On your new phone, open Settings and tap Accounts and backup  $\rightarrow$  Transfer data for device setup.
- 3 Place the devices near each other.
- 4 On the previous device, tap Send data  $\rightarrow$  Wireless.
- 5 On your new phone, tap Receive data, select your previous device's operating system, and then tap Wireless.
- 6 On the previous device, tap Connect.
- 7 On your new phone, select an option you want, tap **Next**, and then follow the on-screen instructions to transfer data.

### Transferring backup data

Back up data from your previous device to a computer, Samsung Cloud, or external storage and import the data to your new phone. Visit [www.samsung.com/smartswitch](http://www.samsung.com/smartswitch) for more information.

# <span id="page-24-0"></span>Understanding the screen

### Controlling the screen

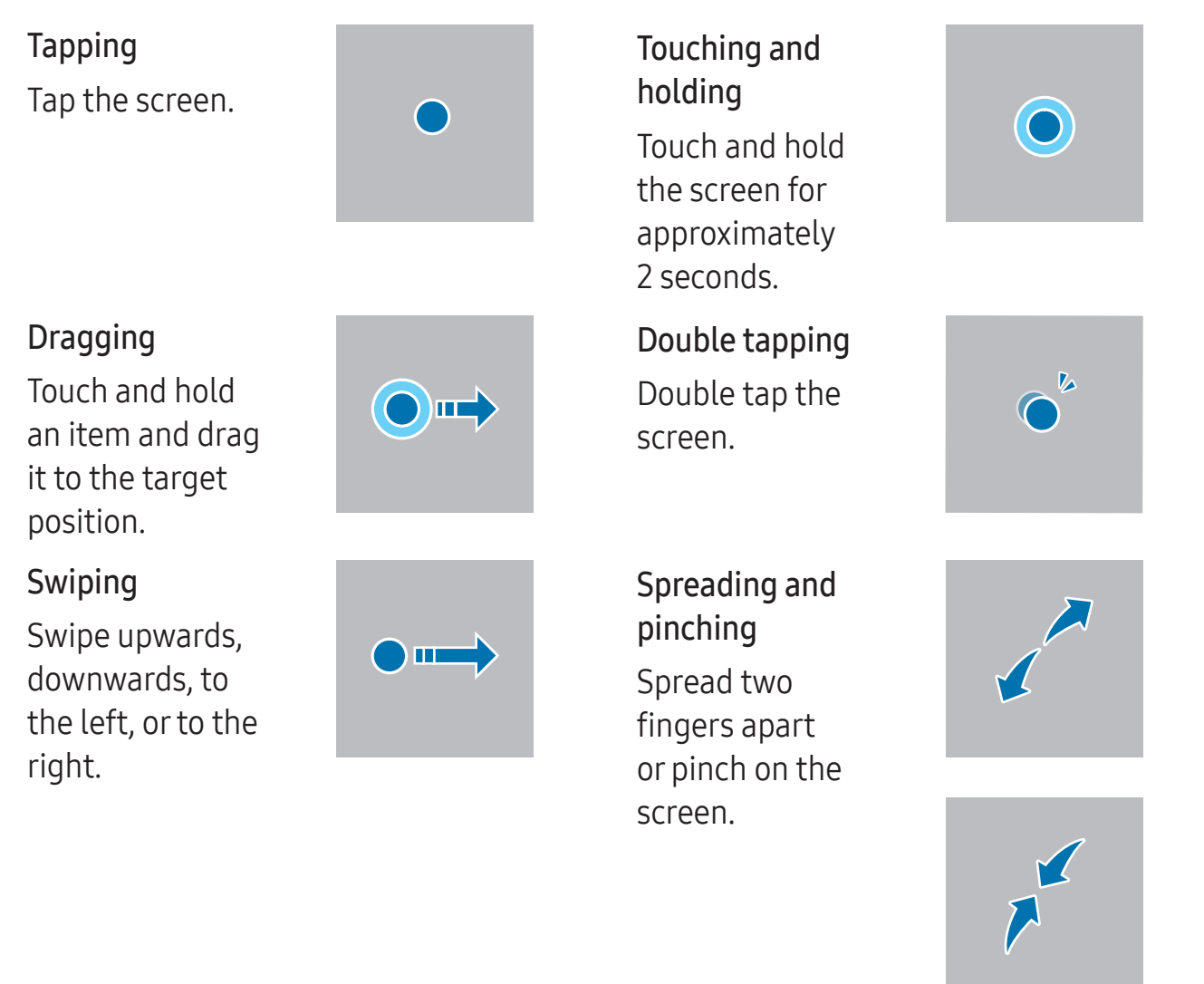

- Do not allow the screen to come into contact with other electrical devices.  $\bigcirc$ Electrostatic discharges can cause the screen to malfunction.
	- To avoid damaging the screen, do not tap it with anything sharp or apply excessive pressure to it with your fingertips or other object.
	- It is recommended not to use fixed graphics on part or all of the screen for extended periods. Doing so may result in afterimages (screen burn-in) or ghosting.
- The device may not recognise touch inputs close to the edges of the screen, which  $\mathbb{Z}$ are outside of the touch input area.

### <span id="page-25-0"></span>Navigation bar (soft buttons)

When you turn on the screen, the soft buttons will appear on the navigation bar at the bottom of the screen. The soft buttons are set to the Recents button, Home button, and Back button by default. The functions of the buttons can change according to the app currently being used or usage environment.

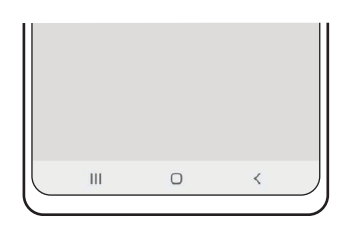

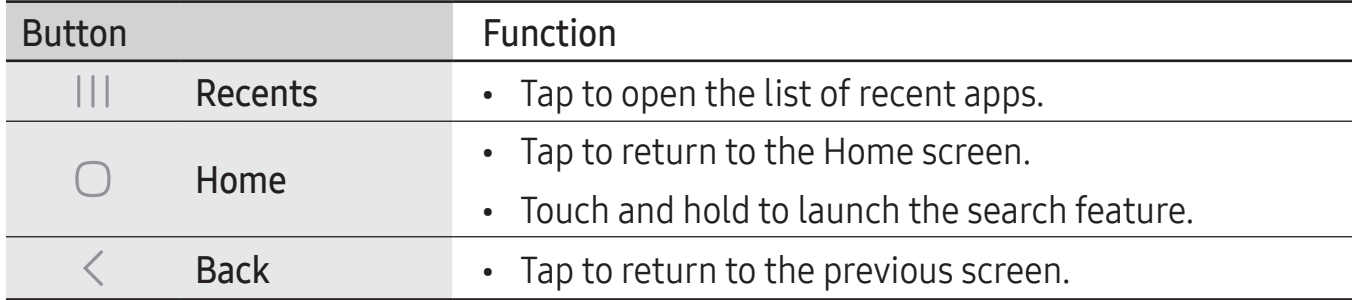

#### Hiding the navigation bar

Check files or use apps on a wider screen by hiding the navigation bar.

Open Settings and tap Display  $\rightarrow$  Navigation bar  $\rightarrow$  Swipe gestures.

### Home screen and Apps screen

The Home screen is the starting point for accessing all of the device's features. It displays widgets, shortcuts to apps, and more.

The Apps screen displays icons for all apps, including newly installed apps.

#### Switching between Home and Apps screens

On the Home screen, swipe upwards to open the Apps screen.

To return to the Home screen, swipe upwards or downwards on the Apps screen. Alternatively, tap the Home button ( $\bigcirc$ ) or the Back button ( $\langle$ ).

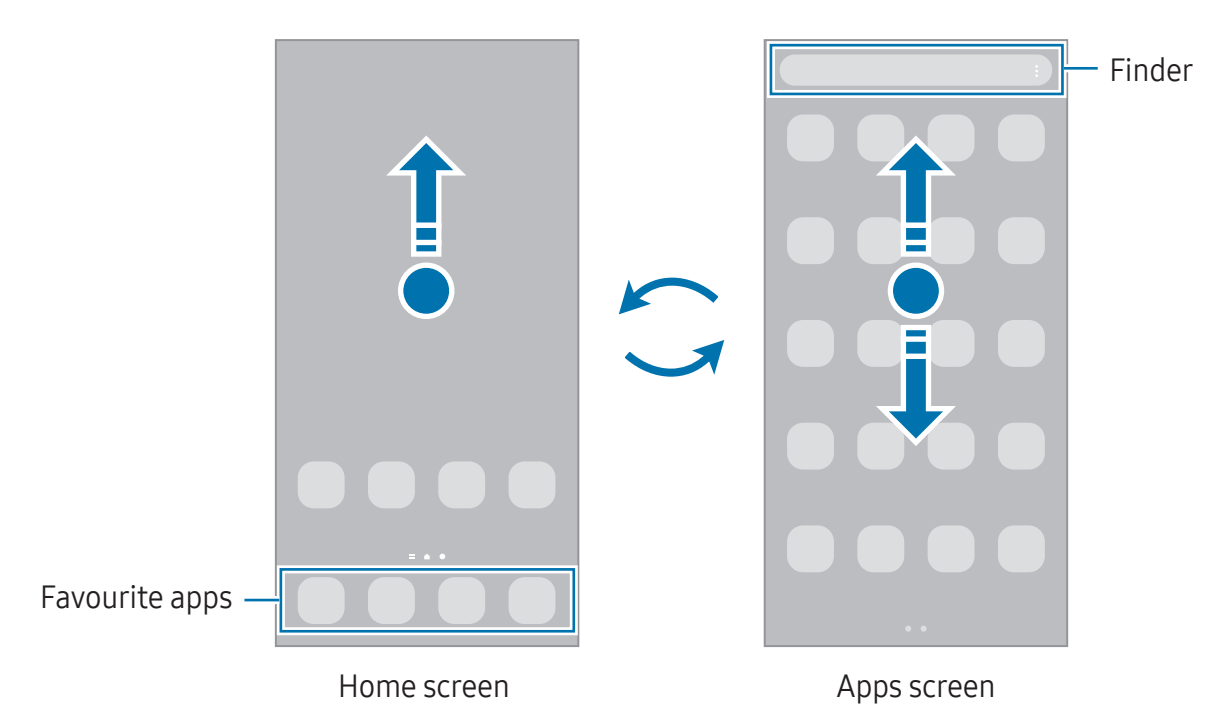

If you add the Apps button on the Home screen, you can open the Apps screen by tapping the button. On the Home screen, touch and hold an empty area, tap Settings, and then tap the Show Apps screen button on Home screen switch to turn it on. The Apps button will be added at the bottom of the Home screen.

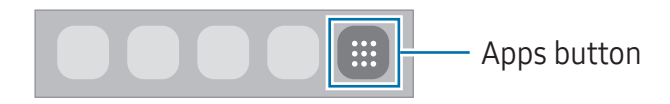

#### Editing the Home screen

On the Home screen, touch and hold an empty area, or pinch your fingers together to access the editing options. You can set the wallpaper, add widgets, and more. You can also add, delete, or rearrange Home screen panels.

- Adding panels: Swipe to the left, and then tap  $+$ .
- Moving panels: Drag a panel preview to a new location.
- Deleting panels: Tap  $\overline{m}$  on the panel.

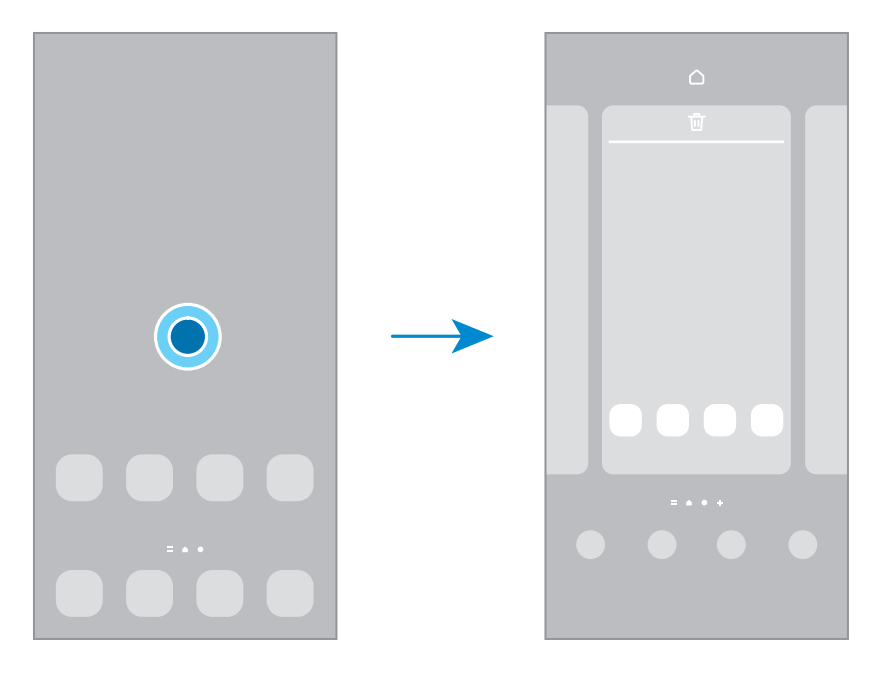

- Wallpaper and style: Change the wallpaper settings for the Home screen and the locked screen.
- Themes: Change the device's theme. Visual elements of interface, such as colours, icons, and wallpapers, will change depending on the selected theme.
- Widgets: Widgets are small apps that launch specific app features to provide information and convenient access on your Home screen. Select a widget and tap Add. The widget will be added on the Home screen.
- Settings: Configure settings for the Home screen, such as the screen layout.

#### Displaying all apps on the Home screen

Without using a separate Apps screen, you can set the device to display all apps on the Home screen. On the Home screen, touch and hold an empty area, and then tap **Settings**  $\rightarrow$  Home screen layout  $\rightarrow$  Home screen only  $\rightarrow$  Apply.

#### Launching Finder

Search for content on the device.

- 1 On the Apps screen, tap **Search**.
- 2 Enter a keyword.

Apps and content on your device will be searched.

If you tap  $\bf{Q}$  on the keyboard, you can search for more content.

#### Moving items

Drag an item to a new location. To move the item to another panel, drag it to the side of the screen. If you touch and hold an item and tap **Select**, you can select more items and move them together at once.

To add a shortcut to an app on the Home screen, touch and hold an item on the Apps screen, and then tap **Add to Home**. A shortcut to the app will be added on the Home screen.

You can also move frequently used apps to the shortcuts area at the bottom of the Home screen.

#### Creating folders

On the Home screen or the Apps screen, drag an app over another app.

A new folder containing the selected apps will be created. Tap **Folder name** and enter a folder name.

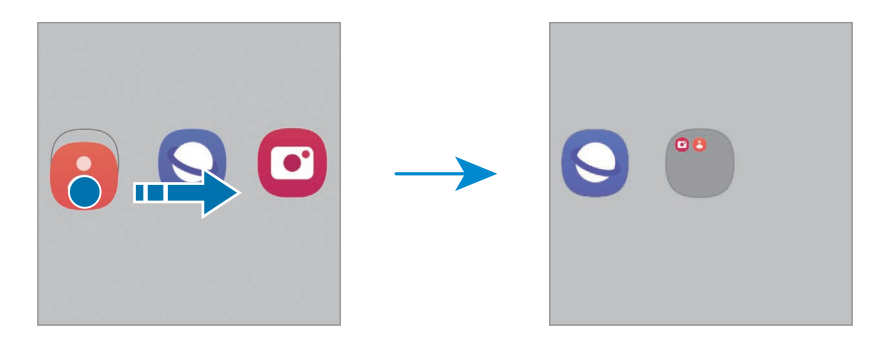

#### • Adding more apps

Tap  $+$  on the folder. Tick the apps to add and tap **Done**. You can also add an app by dragging it to the folder.

- Moving apps from a folder Drag an app to a new location.
- Deleting a folder

Touch and hold a folder, and then tap Delete folder. Only the folder will be deleted. The folder's apps will be relocated to the Apps screen.

# Edge panel

You can access your favourite apps and features from the Edge panels.

Drag the Edge panel handle towards the centre of the screen.

If the Edge panel handle is not visible, open Settings, tap Display, and then tap the Edge panels switch to turn it on.

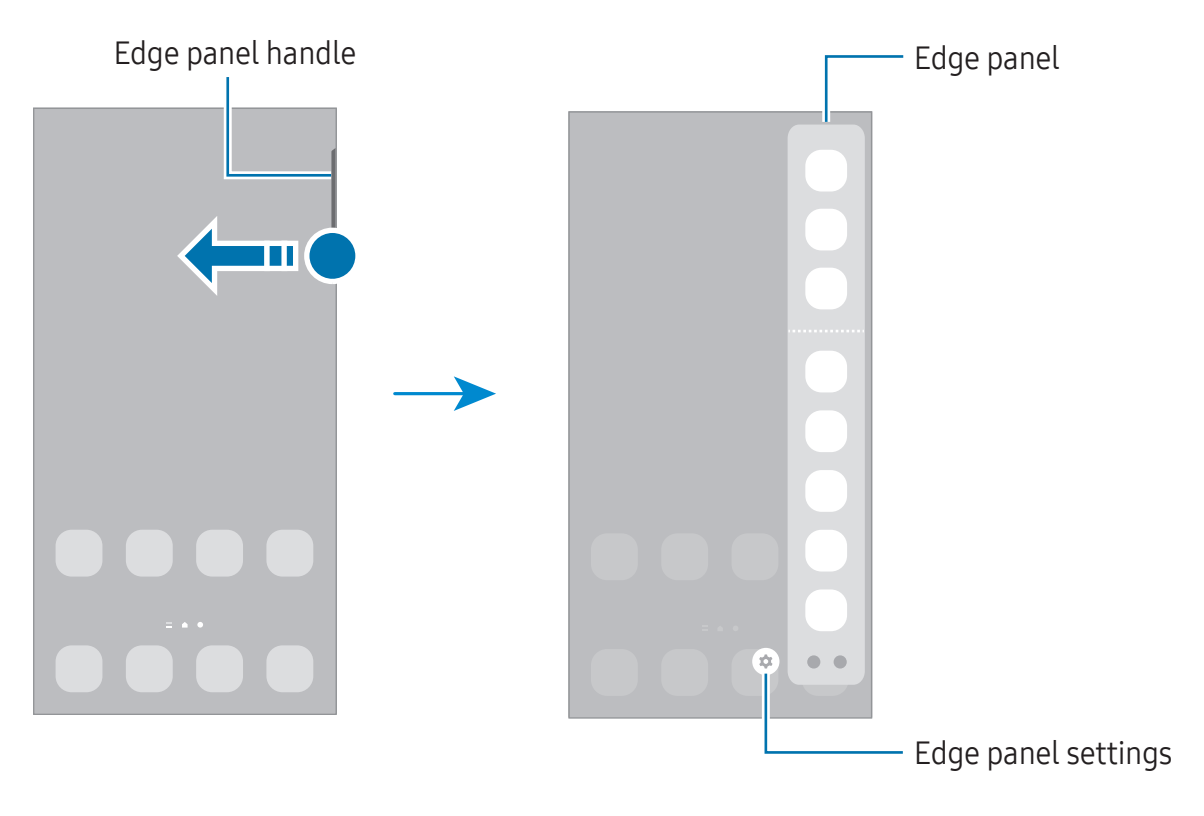

### Lock screen

Pressing the Side button turns off the screen and locks it. Also, the screen turns off and automatically locks if the device is not used for a specified period.

To unlock the screen, swipe in any direction when the screen turns on.

If the screen is off or the Always On Display is on, press the Side button or double tap the screen. For more information about the Always On Display, refer to [Always On Display.](#page-150-1)

#### Editing shortcuts

You can change the shortcuts at the bottom of the locked screen to other apps or features you want.

Touch and hold on the locked screen, tap the shortcut icon, select an app or feature you want, and then tap **Done**.

#### Changing the screen lock method

To change the screen lock method, open **Settings**, tap **Lock screen and AOD**  $\rightarrow$  **Screen** lock type, and then select a method.

When you set a pattern, PIN, password, or your biometric data for the screen lock method, you can protect your personal information by preventing others from accessing your device. After setting the screen lock method, the device will require an unlock code whenever unlocking it.

You can set your device to perform a factory data reset if you enter the unlock code M incorrectly several times in a row and reach the attempt limit. Open **Settings**, tap Lock screen and  $AOD \rightarrow$  Secure lock settings, unlock the screen using the preset screen lock method, and then tap the **Auto factory reset** switch to turn it on.

## Indicator icons

Indicator icons appear on the status bar at the top of the screen. The icons listed in the table are most common.

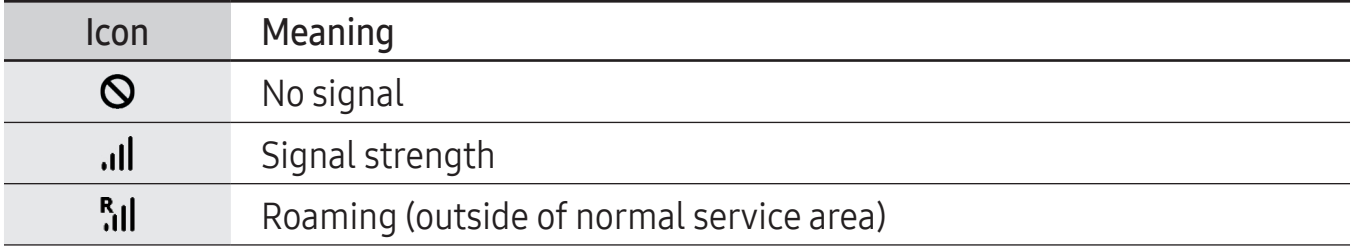

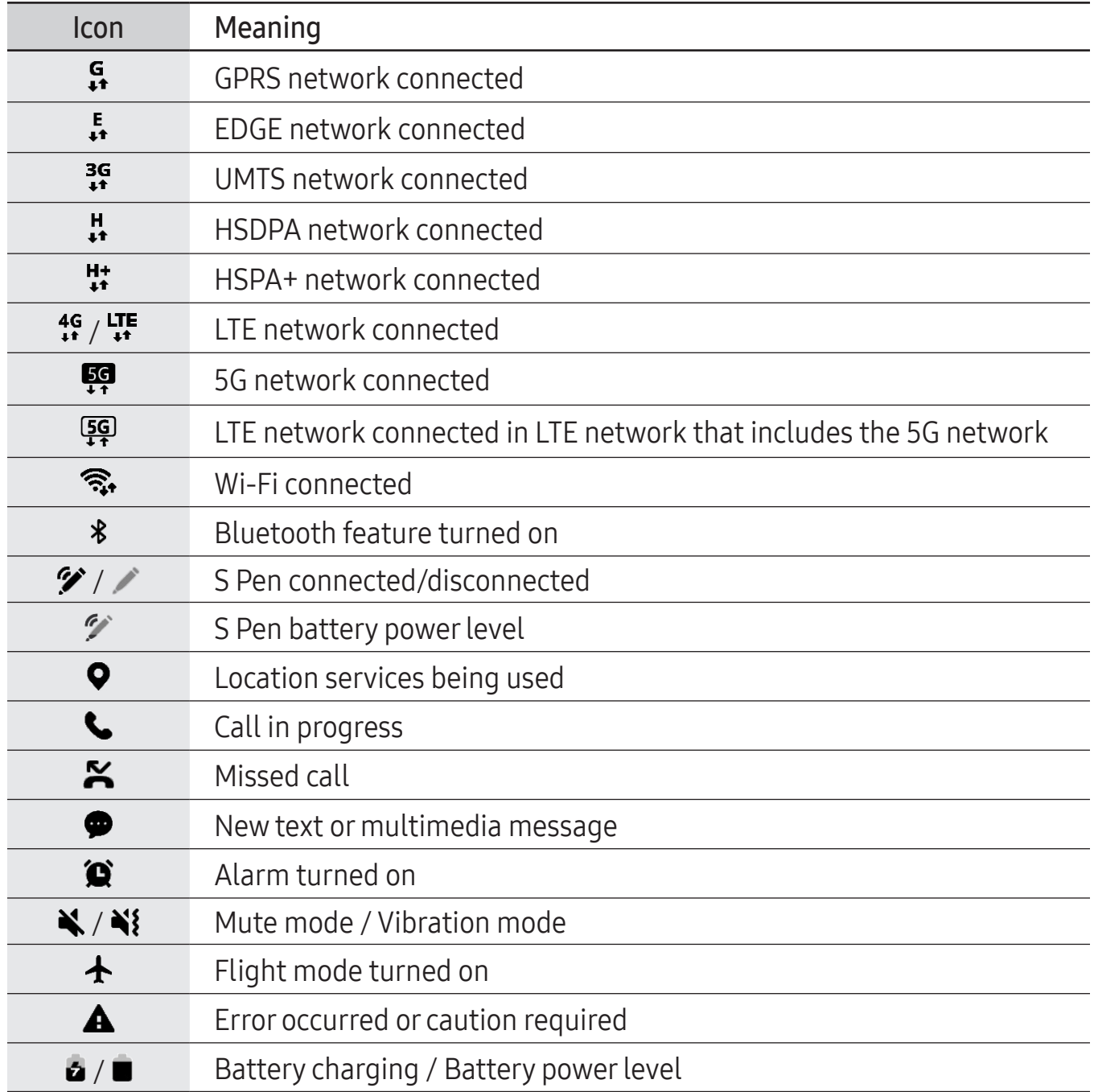

• The status bar may not appear at the top of the screen in some apps. To display  $\boxtimes$ the status bar, drag down from the top of the screen.

- Some indicator icons appear only when you open the notification panel.
- The indicator icons may appear differently depending on the carrier or model.

# <span id="page-32-0"></span>Notification panel

When you receive new notifications, indicator icons appear on the status bar. To check out more information about the icons, open the notification panel and check the details.

To open the notification panel, drag the status bar downwards. To close the notification panel, swipe upwards on the screen.

You can use the following functions on the notification panel.

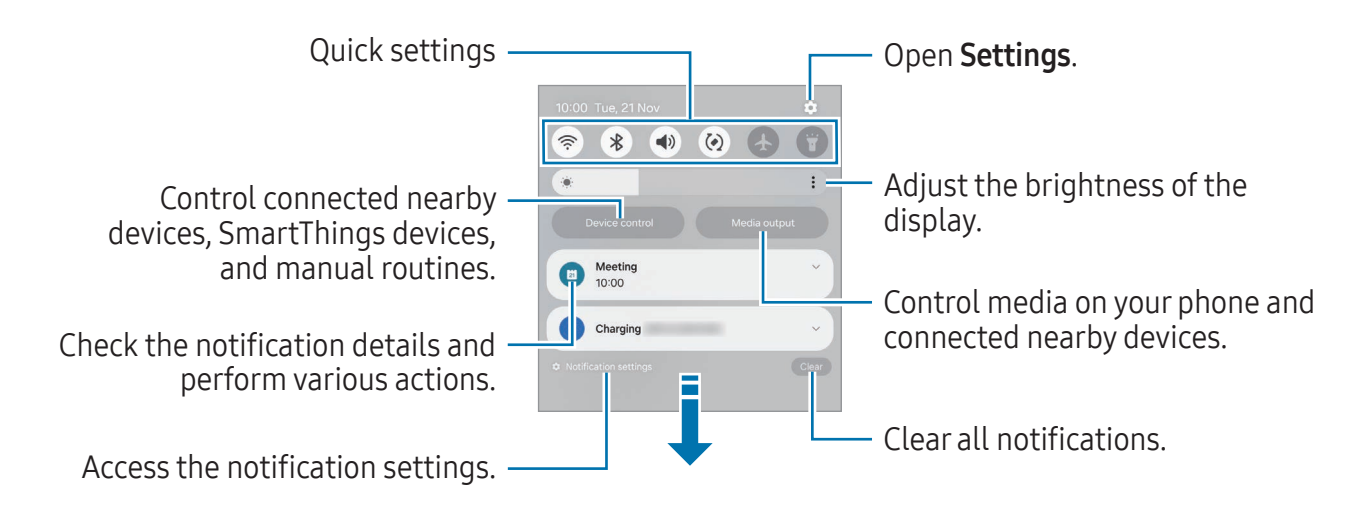

#### Using the quick settings panel

Swipe downwards on the notification panel to open the quick settings panel.

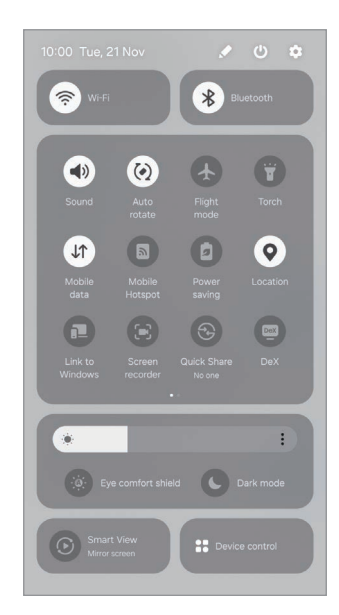

Tap each button to turn the specific feature on or off. To access more detailed settings, tap the button's text or touch and hold a button.

To edit buttons, tap  $\blacktriangleright$   $\rightarrow$  Edit.

#### Controlling media playback

Control media on your phone and connected nearby devices on the notification panel.

- 1 Open the notification panel and tap Media output.
- 2 Tap the icons on the controller to control the playback.

#### Controlling nearby devices

Launch and take control of nearby connected devices, frequently used SmartThings devices, and manual routines on the notification panel.

- 1 Open the notification panel and tap Device control. Nearby connected devices, SmartThings devices, and manual routines will appear.
- 2 Select a nearby device or a SmartThings device to control it, or select a manual routine to launch it.

# <span id="page-34-0"></span>Screen capture and screen record

### Screen capture

Capture a screenshot while using the device and write on, draw on, crop, or share the captured screen. You can capture the current screen and scrollable area.

#### How to capture a screenshot

Use the following methods to capture a screenshot. You can check the captured screenshots in Gallery.

• Button capture

Press the Side button and the Volume Down button simultaneously.

• Swipe capture

With the edge of your hand, swipe your hand to the left or right across the screen.

If capturing a screenshot by swiping is not turned on, open **Settings**, tap **Advanced** features  $\rightarrow$  Motions and gestures, and then tap the Palm swipe to capture switch to turn it on.

 $\mathbb{Z}$ It is not possible to capture a screenshot while using some apps and features.

After capturing a screenshot, use the following options on the toolbar at the bottom of the screen:

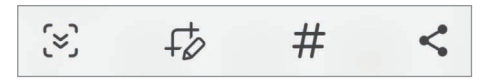

- $\cdot$   $\approx$  : Capture the current content and the hidden content on an elongated page, such as a webpage. When you tap  $\leq$ , the screen will automatically scroll down and more content will be captured.
- $\pm$ : Write or draw on the screenshot or crop a portion from the screenshot. You can check the cropped area in Gallery.
- $\#$ : Add tags to the screenshot. To search for screenshots by tag, tap  $Q$  and tap the search field in Gallery. You can access the tags list and search for the screenshot you want.
- $\cdot$   $\leq$  : Share the screenshot with others.
- If the options are not visible on the captured screen, open Settings, tap Advanced features → Screenshots and screen recordings, and then tap the Show toolbar after capturing switch to turn it on.

### Screen record

Record the screen while using your device.

- 1 Open the notification panel, swipe downwards, and then tap (Screen recorder).
- 2 Select a sound setting and tap Start recording. After a countdown, recording will start.
	- To write or draw on the screen, tap  $\blacktriangleright$ .
	- To show the S Pen pointer on the screen, tap  $\blacktriangleright$ . You can use this feature only when the S Pen is detached from the device. (Galaxy S24 Ultra)
	- To record the screen with a video overlay of yourself, tap  $\triangle$ .
- 3 When you are finished recording the video, tap  $\blacksquare$ . You can check the video in Gallery.
- To change the screen recorder settings, open Settings and tap Advanced features  $\mathbb{Z}$  $\rightarrow$  Screenshots and screen recordings.
## Entering text

## Keyboard layout

A keyboard appears automatically when you enter text.

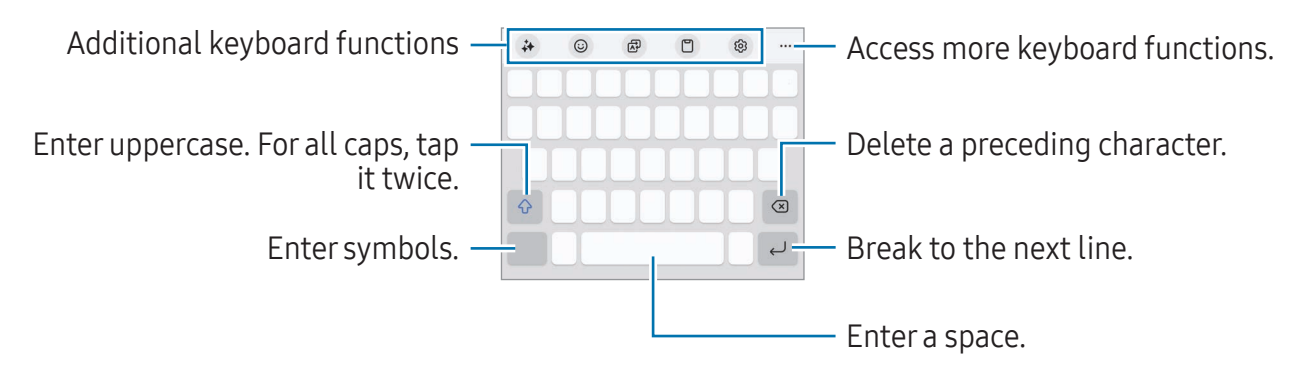

Text entry is not supported in some languages. To enter text, you must change the  $\mathbb{Z}$ input language to one of the supported languages.

#### Changing the input language

Tap  $\mathcal{D} \Rightarrow$  Languages and types  $\rightarrow$  Manage input languages and select the languages to use. When you select two or more languages, you can switch between the input languages by tapping  $\bigoplus$ .

To change the keyboard type, tap  $\otimes \rightarrow$  Languages and types, select a language, and then select the keyboard type you want.

On a 3 x 4 keyboard, a key has three or four characters. To enter a character, tap the  $\varnothing$ corresponding key repeatedly until the desired character appears.

#### Using the keyboard button

You can change the text input method by tapping the keyboard button on the navigation bar.

To change the keyboard button on the navigation bar, touch and hold the keyboard button and select an option you want.

- $\mathbb Q$ : Enter text by voice.
- : Change the keyboard.
- If the keyboard button does not appear on the navigation bar, open **Settings**, tap **M** General management  $\rightarrow$  Keyboard list and default, and then tap the Keyboard button on navigation bar switch to turn it on.

#### Additional keyboard functions

- $\leftrightarrow$ : Change the writing style, get spelling and grammar suggestions, and translate messages in selected chat and text messages apps.
- $\odot$  : Enter emojis, stickers, and more. You can also enter your emoji stickers that look like you. Refer to [Using your AR emoji stickers in chats](#page-89-0) for more information.
- : Translate text and enter it.
- .  $\Box$  : Add an item from the clipboard.
- .  $\circledR$ : Change the keyboard settings.

Tap  $\bullet\bullet\bullet$  to use more keyboard functions.

- $\sqrt{\alpha}$ : Switch to handwriting mode.
- $\Box$ : Switch to one-handed operation mode.
- $\Box$  : Change the keyboard mode.
- $\pi$ : Recognise text from documents or images and enter it.
- $\cos$ : Enter your personal information registered to Samsung Pass.
- $\cdot +$ : Edit the keyboard function list.
- $\mathbb{Z}$  Some features may not be available depending on the carrier or model.

## Copying and pasting

- 1 Touch and hold over text.
- 2 Drag or to select the desired text, or tap **Select all** to select all text.
- 3 Tap Copy or Cut. The selected text is copied to the clipboard.
- 4 Touch and hold where the text is to be inserted and tap **Paste**. To paste text that you have previously copied, tap Clipboard and select the text.

## Extracting text

While using some apps, such as the Gallery or Camera app, you can extract text from images and use options, such as copying or sharing it. The following actions are an example of extracting text in the Gallery app.

- 1 While checking an image in the Gallery app, tap  $\mathbb{F}$ . The  $\Omega$  icon appears only when there is text to extract.
- 2 Select an area to extract text.

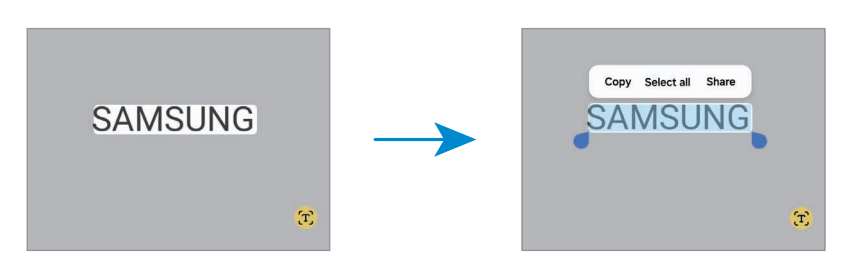

3 Select an option you want.

# Apps and features

## Installing or uninstalling apps

## Galaxy Store

Purchase and download apps. You can download apps that are specialised for Samsung Galaxy devices.

Open the **Store** app. Browse apps by category or tap  $Q$  to search for a keyword.

- This app may not be available depending on the carrier or model.  $\mathbb{Z}$ 
	- To change the auto update settings, tap **Menu**  $\rightarrow$   $\otimes$   $\rightarrow$  **Auto update apps**, and then select an option.

## Play Store

Purchase and download apps.

Open the **Play Store** app. Browse apps by category or search for apps by keyword.

To change the auto update settings, tap your account icon, tap **Settings**  $\rightarrow$  **Network** 网  $preferences \rightarrow Auto-update apps$ , and then select an option.

## Managing apps

#### Uninstalling or disabling apps

Touch and hold an app and select an option.

- Uninstall: Uninstall downloaded apps.
- Disable: Disable selected default apps that cannot be uninstalled from the device.
- $\mathbb{Z}$ Some apps may not support this feature.

#### Enabling apps

Open Settings, tap Apps  $\rightarrow \sqrt{2} \rightarrow D$ isabled  $\rightarrow$  OK, select an app, and then tap Enable.

#### Setting app permissions

For some apps to operate properly, they may need permission to access or use information on your device.

To access your app permission settings, open Settings and tap Apps. Select an app and tap Permissions. You can check the app's permissions list and change its permissions.

To check or change app permission settings by permission category, open Settings and tap Apps  $\rightarrow \bullet$   $\rightarrow$  Permission manager. Select an item and select an app.

If you do not grant permissions to apps, the basic features of the apps may not 网 function properly.

## S Pen (Galaxy S24 Ultra)

## Using the S Pen

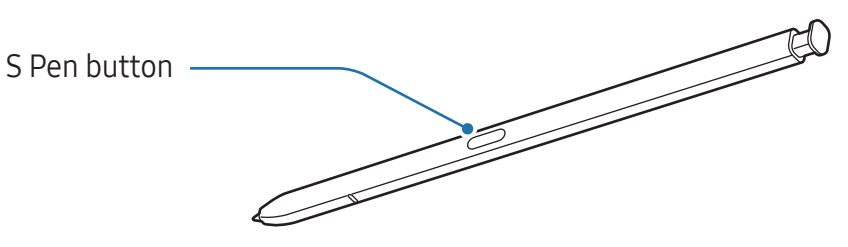

- Do not bend or apply excessive pressure with the S Pen while using it. The S Pen  $\mathbf{D}$ may be damaged or the nib may be deformed.
	- Do not hard press on the screen with the S Pen. The pen nib may be deformed.
- If there is a magnet near the device, some S Pen actions, such as charging or  $\mathbb{Z}$ tapping the screen, may not work.
	- Even if the S Pen has been fully discharged, you can use other S Pen features, such as tapping the screen or the Air command features.
	- If you use the S Pen at sharp angles on the screen, the device may not recognise the S Pen actions.
	- If water enters the S Pen slot, remove the water from the slot before using it.
	- If the S Pen is not working properly, take it to a Samsung Service Centre or an authorised service centre.

#### Detaching the S Pen

Press the end of the S Pen to disengage it. Then, pull the S Pen from the slot. To store the S Pen, reinsert it into the slot and push it until it clicks into place.

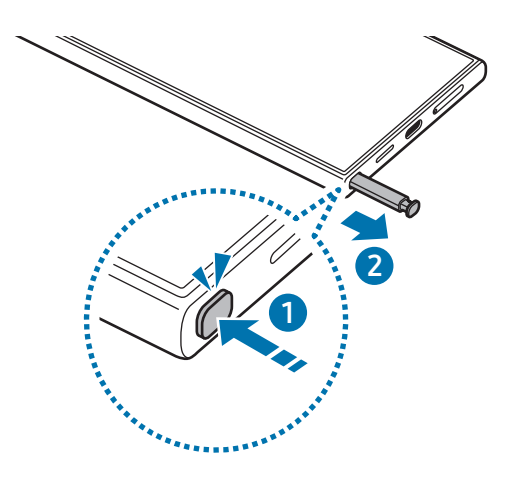

If you want to set an action to perform when you detach the S Pen, open Settings, 网 tap Advanced features  $\rightarrow$  S Pen  $\rightarrow$  When S Pen is removed, and then select an option.

#### <span id="page-41-0"></span>Charging the S Pen

The S Pen must be charged before you can control apps remotely by using the S Pen button.

When you insert the S Pen into the slot, charging will start.

If the Air action feature is turned off, the S Pen will be charged only when the device is charging.

#### Allow multiple S Pens

Open Settings and tap Advanced features  $\rightarrow$  S Pen  $\rightarrow$  More S Pen settings. Tap the Allow multiple S Pens switch to turn it on.

## Air actions

#### (Controlling apps remotely with the S Pen)

Control apps remotely by using the S Pen connected to your device through Bluetooth Low Energy (BLE).

For example, you can open apps, such as the camera app, by pressing and holding the S Pen button. Also, while using the camera app, you can take a picture by pressing the button once. While playing music, you can turn the volume up if you lift the S Pen up while pressing and holding the S Pen button and turn the volume down if you lower it.

- The S Pen must be charged before you can use the Air actions feature. Refer to 网 [Charging the S Pen](#page-41-0) for more information.
	- When you detach the S Pen from the slot, the  $\mathcal Y$  icon will appear on the status bar. If the S Pen is discharged or far from the device, or if there are obstacles or there is external interference between the S Pen and the device, the S Pen will be disconnected from the device and the icon will turn grey ( $\rightarrow$ ). To use the Air actions feature again, connect the S Pen with the device by reinserting the S Pen into the slot.

#### Taking pictures with the S Pen

Even though you take pictures with your device placing for a distance, you can take pictures by pressing the S Pen button without setting a timer.

- 1 Open Settings, tap Advanced features  $\rightarrow$  S Pen  $\rightarrow$  Air actions, and then tap the switch to turn on the feature.
- 2 Open the Camera app.
- 3 Press the S Pen button once to take a picture.
	- To take a series of pictures, press and hold the S Pen button.
	- To change the shooting mode, move the S Pen to the left or right while pressing and holding the S Pen button.
	- To switch between cameras, press the S Pen button twice.

#### Changing apps or features to use

Change the app, feature, or actions you want to use with the S Pen feature. Open Settings, tap Advanced features  $\rightarrow$  S Pen  $\rightarrow$  Air actions.

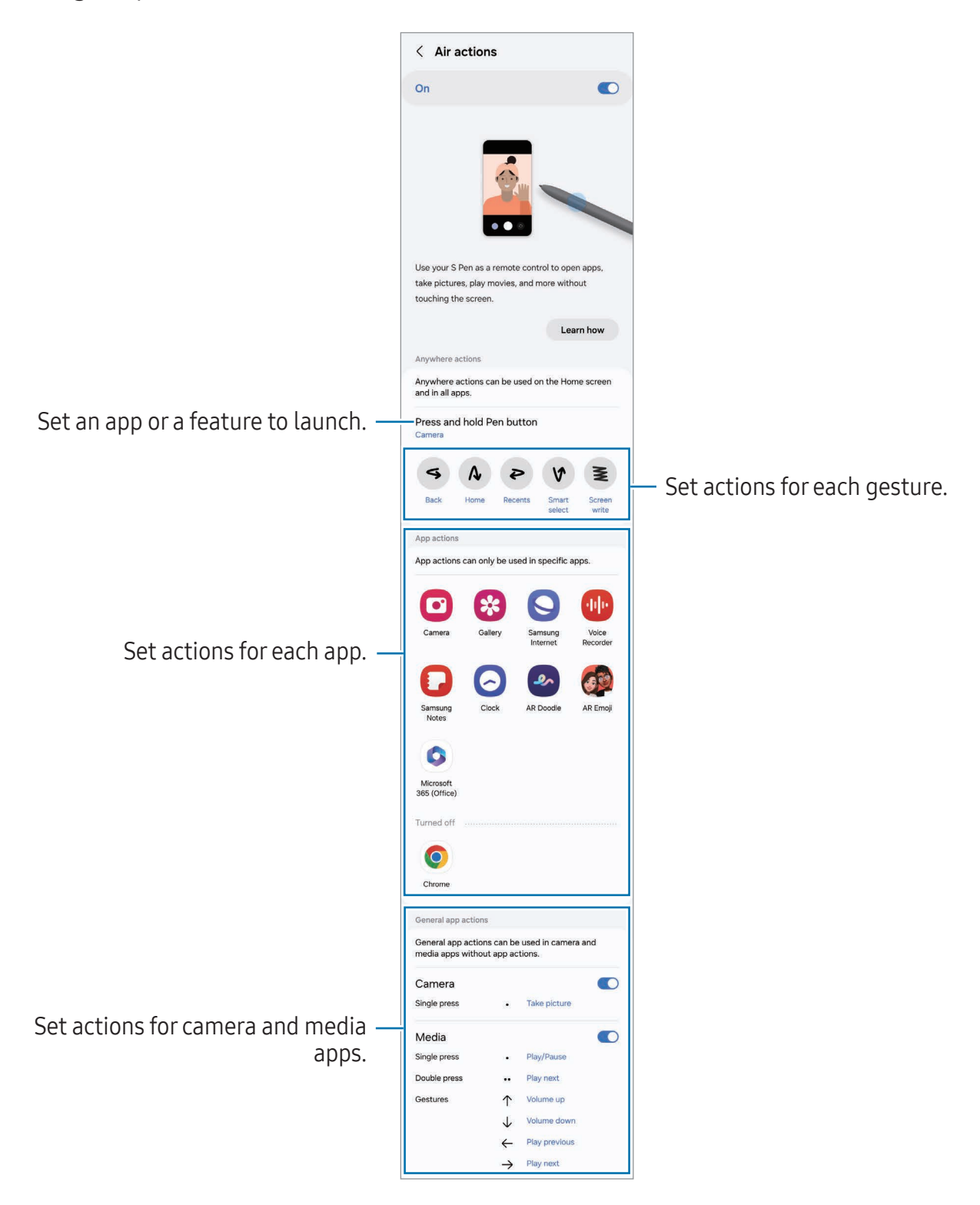

#### Resetting your S Pen

If the S Pen has connection problems or the S Pen disconnects often, reset the S Pen and connect it again.

Insert the S Pen into the slot. Then, open Settings and tap Advanced features  $\rightarrow$  S Pen

- $\rightarrow \bullet \rightarrow$  Reset S Pen.
- You can only connect Samsung-approved S Pens that support Bluetooth Low IИ Energy (BLE).
	- Do not detach the S Pen from the device when it is being connected. Doing so will interrupt the process.

## Air command

#### (Launching S Pen features and apps directly)

Air command is a menu that provides S Pen features and direct access to frequently used apps.

Tap the Air command icon  $(\bullet)$  with the S Pen to open the Air command panel and select a function or app you want.

While using apps that support the Air actions feature, you can check out the available actions of each app by hovering the S Pen over the Air command icon.

To move the Air command icon ( $\Diamond$ ), drag  $\Diamond$  to a new location. To remove the icon, drag to **Remove** at the bottom of the screen.

 $\mathbb{Z}$ 

If the Air command icon does not appear on the screen, open **Settings**, tap Advanced features  $\rightarrow$  S Pen  $\rightarrow$  Air command, and then tap the Show Air command icon switch to turn it on. If you turn on the Open Air command with Pen button switch, you can open the Air command panel by hovering the S Pen over the screen and pressing the S Pen button.

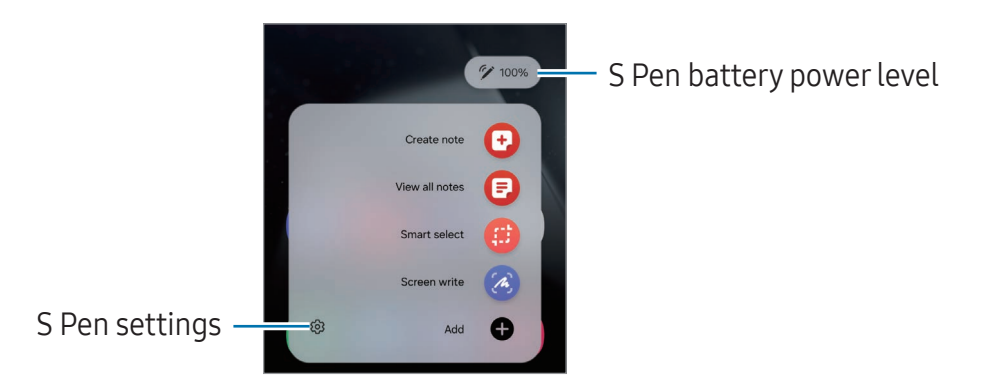

- Create note: Create notes in a pop-up window. You can also launch this feature by double tapping the screen while pressing and holding the S Pen button. Refer to [Samsung Notes](#page-103-0) for more information.
- View all notes: Access all notes in the Samsung Notes app.
- Smart select: Use the S Pen to select an area and perform actions, such as sharing or saving. Refer to [Smart select](#page-46-0) for more information.
- Screen write: Capture screenshots to write or draw on them or crop an area from the captured image. You can also capture the current content and the hidden content on an elongated page, such as a webpage. Refer to [Screen write](#page-48-0) for more information.
- Bixby Vision: Use the Bixby Vision features to search for similar images, detect and translate text, and more. Refer to [Bixby Vision](#page-49-0) for more information.
- [Translate](#page-49-1): Hover the S Pen over a word to translate it. Refer to Translate for more information.
- Magnify: Hover the S Pen over an area of the screen to enlarge it.
- PENUP: Post your artwork, check out others' artwork, and get useful drawing tips.
- Write on calendar: Open the Calendar app and write or draw on the screen. Refer to [Write on calendar](#page-50-0) for more information.
- Add: Add shortcuts to frequently used apps to the Air command panel.

## <span id="page-46-0"></span>Smart select

Use the S Pen to select an area and perform actions, such as sharing or saving. You can also select an area from a video and capture it as a GIF.

- 1 When there is content you want to capture, such as a part of an image, open the Air command panel and tap Smart select.
- 2 Select a desired shape icon on the toolbar and drag the S Pen across the content you want to select.

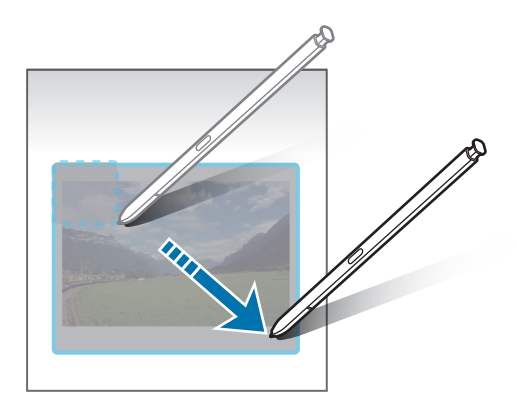

- 3 Select an option to use with the selected area.
	- Pin: Pin the selected area to the screen. You can also insert the image into other apps, such as **Samsung Notes**. Drag the image to the other app's screen.
	- Copy: Copy and paste the selected area into another app or other devices signed in to your Samsung account.
	- $\cdot$   $(\widehat{x})$ : Extract text from the selected area.
	- $\odot$ : Automatically changes the appearance of the selected area.
	- $\cdot$   $\neq$ : Write or draw on the selected area.
	- $\cdot$   $\leq$  : Share the selected area with others.
	- $\cdot$   $\sqrt{v}$  : Save the selected area in Gallery.

#### Capturing an area from a video

While playing a video, select an area and capture it as a GIF.

- 1 When there is content you want to capture during video playback, open the Air command panel and tap Smart select.
- 2 On the toolbar,  $tan$   $sin$ .
- 3 Adjust the position and size of the capturing area.

Adjust the position.  $\overline{\mathbf{z}}$ ecord | High quality

Drag a corner of the frame to resize.

- 4 Tap **Record** to start capturing.
- Before capturing a video, make sure that the video is playing.
	- The maximum duration you can capture an area of the video for will be displayed on the screen.
	- When capturing an area from a video, its sound will not be recorded.
- 5 Tap **Stop** to stop capturing.
- 6 Select an option to use with the selected area.
	- Pin: Pin the selected area to the screen. You can also insert the GIF into other apps, such as **Samsung Notes**. Drag the GIF to the other app's screen.
	- Copy: Copy and paste the selected area into another app or other devices signed in to your Samsung account.
	- $\phi$ : Write or draw on the selected area. Tap  $\bullet$  to check the result before saving the file.
	- $\cdot$   $\leq$  : Share the selected area with others.
	- $\cdot$   $\quad \ \ \, \mathbb{U}$  : Save the selected area in Gallery.

## <span id="page-48-0"></span>Screen write

Capture screenshots to write or draw on them or crop an area from the captured image.

1 When there is content you want to capture, open the Air command panel and tap Screen write.

The current screen is automatically captured and the editing toolbar appears.

2 Write a memo on the screenshot.

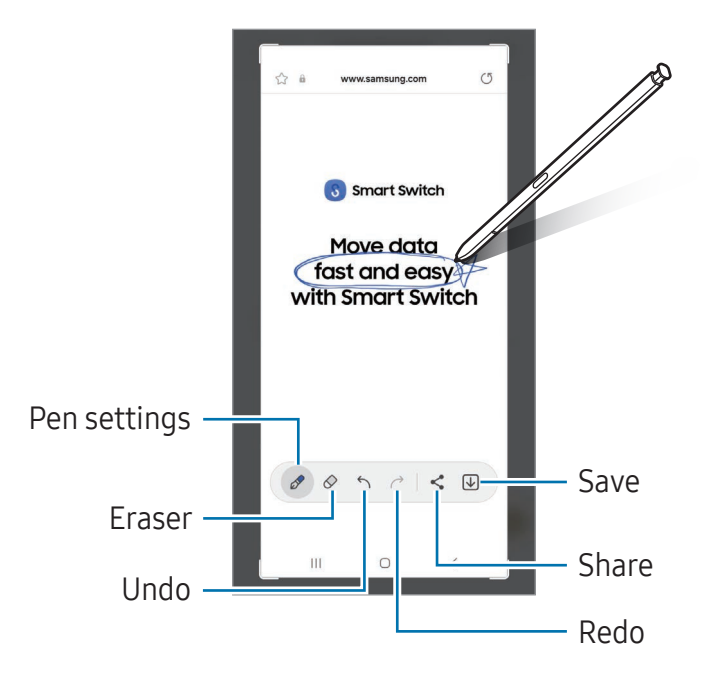

3 Share or save the screenshot.

You can check the captured screenshots in Gallery.

It is not possible to capture a screenshot while using some apps. $\mathbb{Z}$ 

## <span id="page-49-0"></span>Bixby Vision

When you hover the S Pen over the content, the content is recognised and available search icons will appear. Use the features to search for similar images, detect and translate text, and more. Refer to [Bixby Vision](#page-93-0) for more information.

- 1 When there is an image you want to search for relevant information or extract text from, open the Air command panel and tap Bixby Vision.
- 2 Hover the S Pen over the content you want. When the available options appear on the screen, select an option you want.

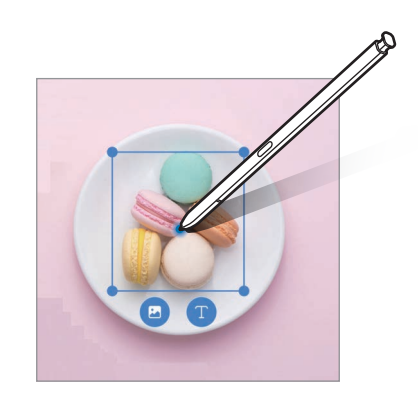

## <span id="page-49-1"></span>**Translate**

Hover the S Pen over the text you want to translate. The units included in the text will also be converted.

- 1 When there is text you want to translate, open the Air command panel and tap Translate.
- 2 Select the languages on the translator panel at the top of the screen. You can change the text between words and sentences by tapping  $\Box$  or  $\Xi$ .

3 Hover the S Pen over the text you want to translate or the unit you want to convert. The translated text will appear. To listen to the pronunciation of the original text, tap  $\triangle$ ). The  $\triangle$ ) icon may not appear depending on the language you select.

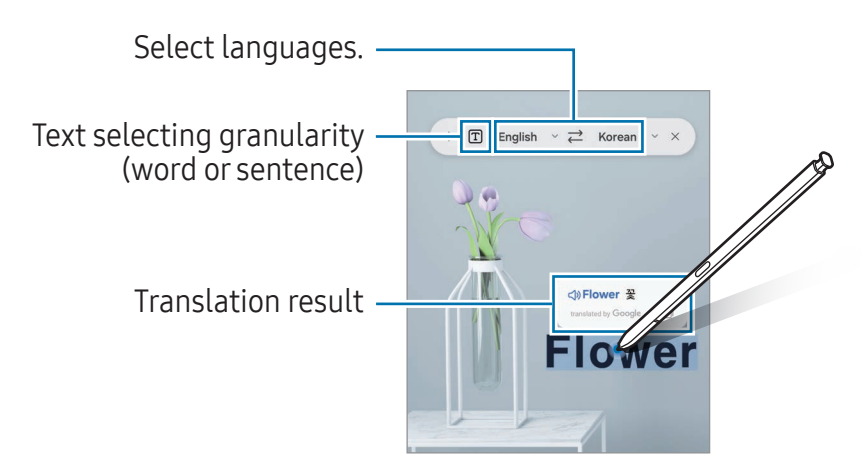

- This feature does not support some languages.
	- This feature is available only when detectable text is on the screen.

#### <span id="page-50-0"></span>Write on calendar

Fill in your plans by writing or drawing on the calendar screen.

Open the Air command panel, tap Write on calendar, and then fill in your plans on the calendar. When you are finished, tap Save. To edit it, tap  $\mathcal{Q}$ .

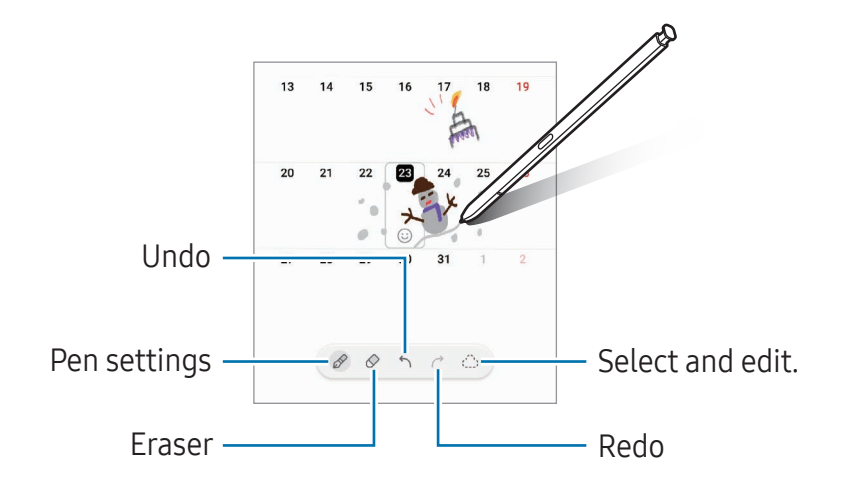

## S Pen to text

You can set the device to convert anything you write with the S Pen into text.

- 1 Open Settings, tap Advanced features  $\rightarrow$  S Pen  $\rightarrow$  S Pen to text, and then tap the switch to turn it on.
- $\mathbb{Z}$ To learn about how to edit text with the S Pen, tap **How to edit**.
- 2 Write in a text input field, such as a search field or address bar, using the S Pen. The handwriting will be converted to text.

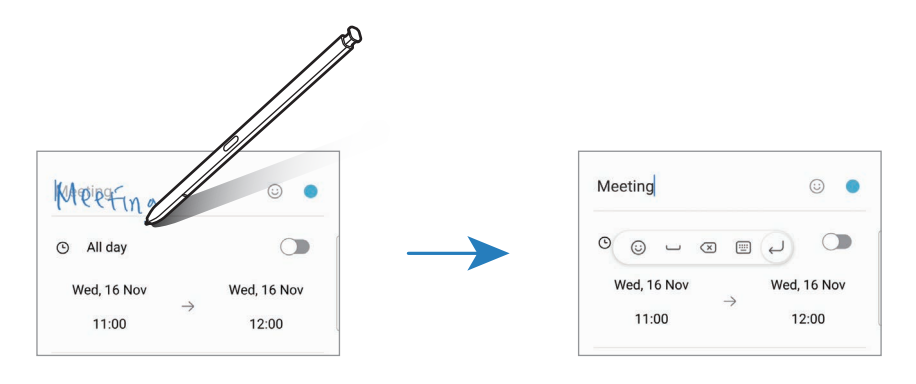

### Air view

Hover the S Pen over an item on the screen to preview content or access information in a pop-up window.

In some apps, Action buttons will be displayed on the preview window.

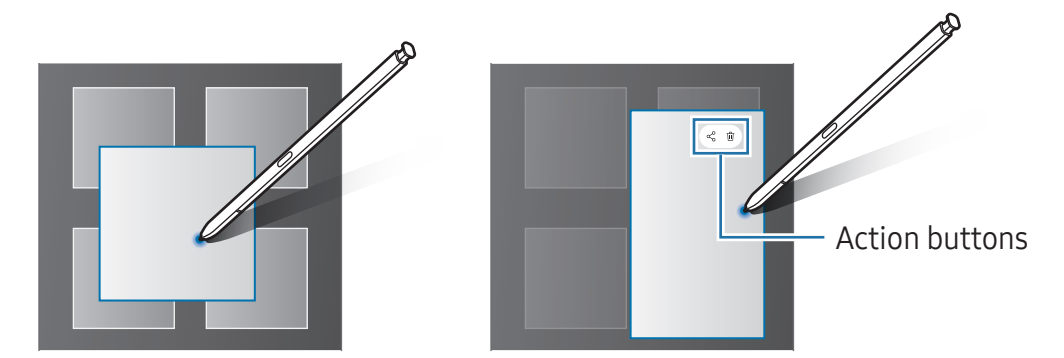

If this feature is not turned on, open Settings, tap Advanced features  $\rightarrow$  S Pen, and  $\boxtimes$ then tap the Air view switch to turn it on.

## Pen Select

#### (Selecting items quickly with the S Pen)

While pressing and holding the S Pen button, drag the S Pen over text or item lists to select multiple items or text. You can also copy and paste the selected items or text into another app or share them with others.

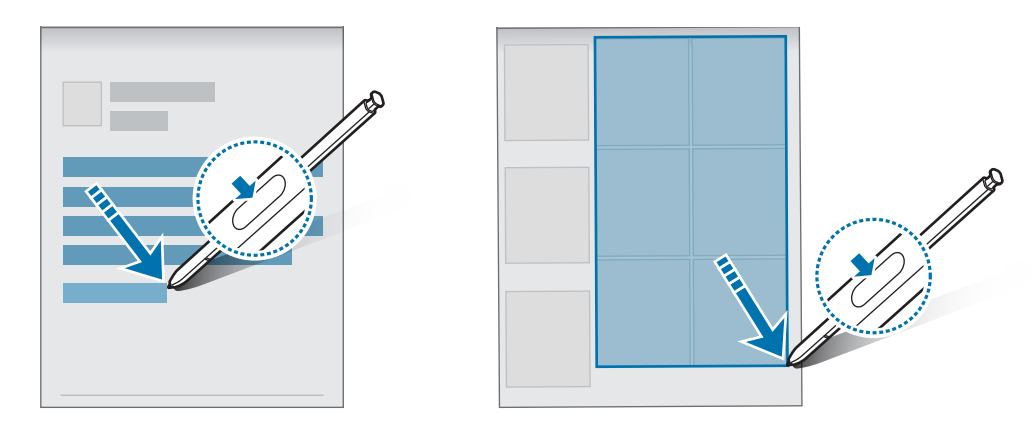

### Screen off memos

You can create memos by writing on the screen without turning on it.

When the screen is off, detach the S Pen or double tap the screen while pressing and holding the S Pen button.

When you tap **Save** or reinsert the S Pen into the slot after writing a memo, the memo will be saved to Samsung Notes.

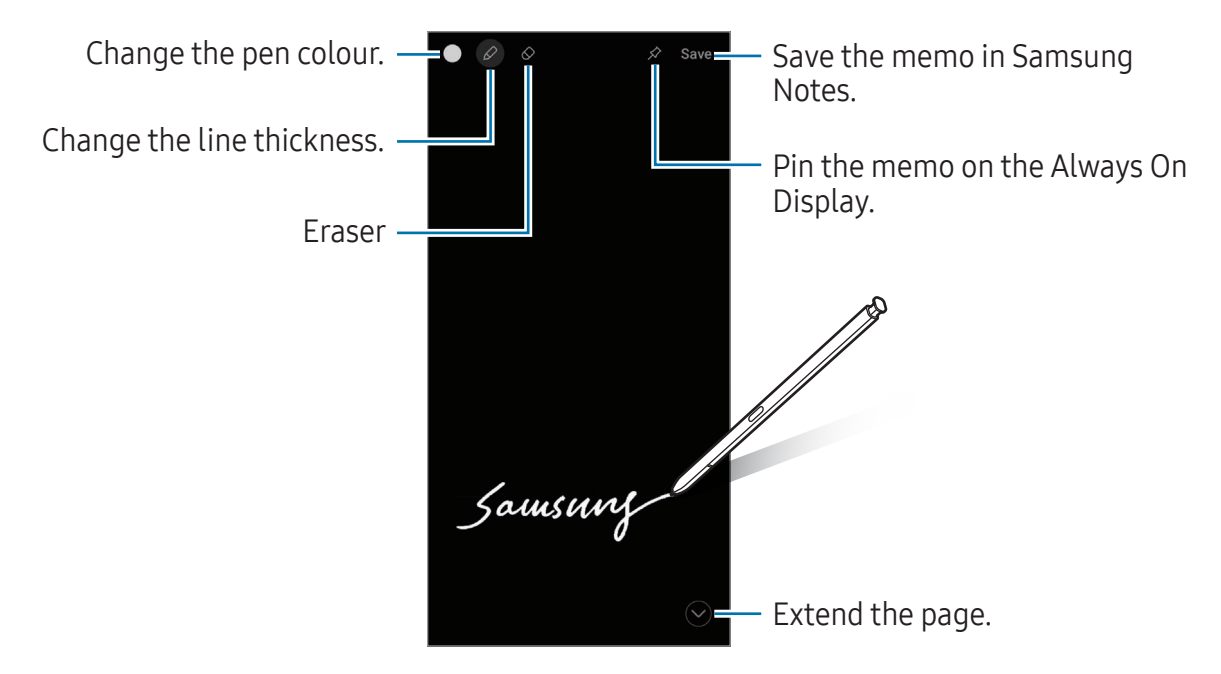

If this feature is not turned on, open **Settings**, tap **Advanced features**  $\rightarrow$  **S Pen**, and  $\boxtimes$ then tap the Screen off memos switch to turn it on.

#### Pinning a memo on the Always On Display

To pin a screen off memo on the Always On Display, tap  $\hat{\gg}$ . The pinned memo will not be saved yet.

To edit the pinned memo, double tap  $\oslash$ . If you pin the edited memo on the Always On Display again, the original memo will be saved to Samsung Notes.

To minimise the pinned memo, double tap  $\chi^2$ . The memo will be displayed as the  $\chi^2$  icon on the Always On Display. To check out the memo again, double tap

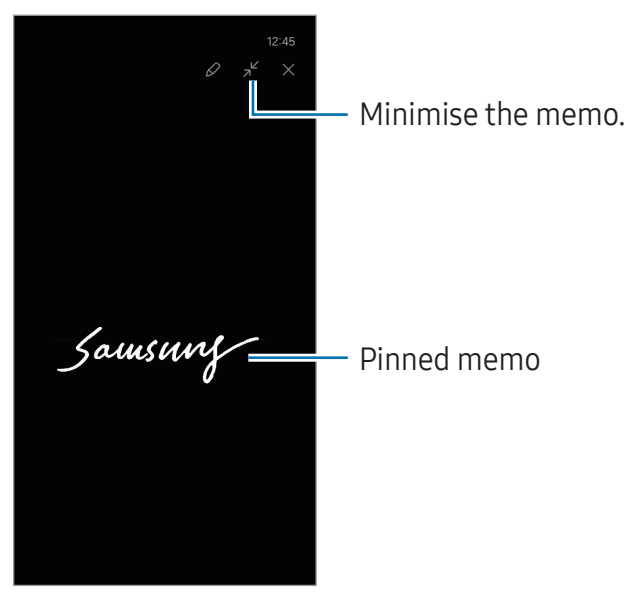

If you do not perform any actions for a certain period after opening a memo, the ſИ memo will be automatically minimised.

## Unlocking the screen using the S Pen

If the screen is locked while the S Pen is connected, you can unlock the screen by pressing the S Pen button.

- 1 Open Settings and tap Advanced features  $\rightarrow$  S Pen  $\rightarrow$  More S Pen settings.
- 2 Tap the **S Pen unlock** switch to turn it on. Now you can unlock the screen by pressing the S Pen button.
- The S Pen unlock feature is available only when the screen lock method is set. M
	- To use this feature, the S Pen must be connected to your device.

## Phone

## Introduction

Make or answer voice and video calls.

## Making calls

- 1 Open the **Phone** app and tap **Keypad**.
- 2 Enter a phone number.
- 3 Tap  $\bigcirc$  to make a voice call, or tap  $\bigcirc$  or  $\bigcirc$  to make a video call.

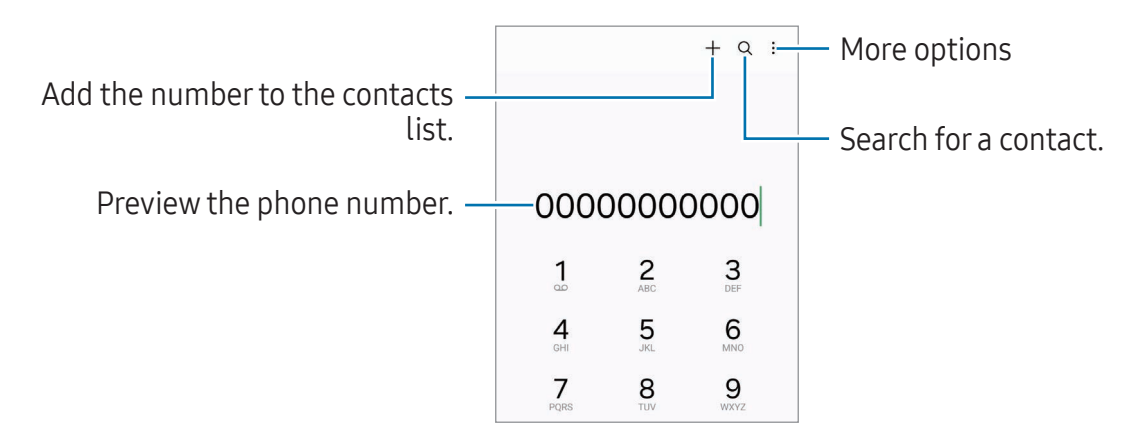

#### Making calls from call logs or contacts list

Open the **Phone** app, tap **Recents** or **Contacts**, and then swipe to the right on a contact or a phone number to make a call.

If this feature is turned off, tap  $\frac{1}{2} \rightarrow$  Settings  $\rightarrow$  Other call settings, and then tap the Swipe to call or text switch to turn it on.

#### Using speed dial

To set a number to speed dial, open the **Phone** app, tap **Keypad**  $\rightarrow \frac{1}{2} \rightarrow$  **Speed dial** numbers, select a speed dial number, and then add a phone number.

To make a call, touch and hold a speed dial number on the keypad. For speed dial numbers 10 and up, tap the first digit(s) of the number, and then touch and hold the last digit.

For example, if you set the number 123 as a speed dial number, tap 1, tap 2, and then touch and hold 3.

#### Making an international call

- 1 Open the Phone app and tap Keypad.
- 2 Touch and hold 0 until the + sign appears.
- 3 Enter the country code, area code, and phone number, and then tap  $\bullet$ .

## Receiving calls

#### Answering a call

When a call comes in, drag  $\bigodot$  outside the large circle.

#### Rejecting a call

When a call comes in, drag  $\bigodot$  outside the large circle.

To send a message when rejecting an incoming call, drag the Send message bar upwards and select a message to send.

To create various rejection messages, open the Phone app, tap  $\frac{1}{2} \rightarrow$  Settings  $\rightarrow$  Quick decline messages, enter a message, and then tap  $+$ .

## Blocking phone numbers

Block calls from specific numbers added to your block list.

Open the Phone app, tap  $\frac{1}{2}$   $\rightarrow$  Settings  $\rightarrow$  Block numbers, and then select contacts or phone numbers to save in the blocked numbers list.

When blocked numbers try to contact you, you will not receive notifications. The calls will be logged in the call log.

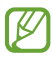

You can also block incoming calls from people that do not show their caller ID. Tap the Block calls from unknown numbers switch to turn the feature on.

## Options during calls

- Call assist  $\rightarrow$  [Text](#page-57-0) call: Communicate with the other party through text. Refer to Text [call](#page-57-0) for more information.
- Call assist → Live translate: Get real-time translation into the language you select during voice calls. To use this feature, open the **Phone** app, tap  $\frac{1}{2} \rightarrow$  **Settings**  $\rightarrow$  **Live** translate, and then tap the switch to turn it on. Refer to [Live translate](#page-57-1) for more information.
- Add call: Dial a second call. The first call will be put on hold. When you end the second call, the first call will be resumed.
- Hold call: Hold a call.
- Video call: Switch to a video call.
- Bluetooth: Switch to a Bluetooth headset if it is connected to the device.
- Speaker: Turn speakerphone off or on. When using the speakerphone, keep the device away from your ears.
- Mute: Turn off the microphone so that the other party cannot hear you.
- Keypad / Hide: Open or close the keypad.
- $\bigcirc$  : End the current call.
- $\cdot$   $\bullet$  : During a video call, switch to a voice call.
- $\bullet$   $\bullet$  : Set the device to change the angle and zoom automatically by recognising and tracking people during a video call.
- **6** : During a video call, lock the screen.
- Effects: During a video call, apply various effects.
- $\bullet \quad$ : During a video call, change the screen ratio.
- Camera: During a video call, turn off the camera so that the other party cannot see you.
- Switch: During a video call, switch between the front and rear cameras.
- $\mathbb{R}$ Some features may not be available depending on the carrier or model.

## Call assist

#### <span id="page-57-0"></span>Text call

Communicate with the other party through text.

When making or receiving a voice call, tap Call assist  $\rightarrow$  Text call.

When the call is connected, a voice greeting is automatically delivered to the other party and what the other party says is displayed as text on your screen.

If you select a response from the quick response list or enter text, it will be transmitted through a voice to the other party.

To switch to a voice call, swipe to the right on the call screen and tap Switch to voice call.

To change the settings, open the **Phone** app and tap  $\frac{1}{2} \rightarrow$  **Settings**  $\rightarrow$  **Text call**.

#### <span id="page-57-1"></span>Live translate

Get real-time translation into the language you select during voice calls. To use this feature, open the Phone app, tap  $\frac{1}{2} \rightarrow$  Settings  $\rightarrow$  Live translate, and then tap the switch to turn it on.

When making or receiving a voice call, tap **Call assist**  $\rightarrow$  **Live translate**. Select the languages on the translator panel at the top of the screen.

To stop translating, swipe to the right on the call screen and tap Stop translating.

To change additional settings, open the **Phone** app and tap  $\frac{1}{2} \rightarrow$  **Settings**  $\rightarrow$  **Live** translate.

## **Contacts**

## Introduction

Create new contacts or manage contacts on the device.

## Adding contacts

#### Creating a new contact

- 1 Open the **Contacts** app and tap  $+$ .
- 2 Select a storage location.
- 3 Enter contact information and tap Save.

#### Importing contacts

Add contacts by importing them from other storages to your device.

- 1 Open the Contacts app and tap  $\equiv \rightarrow$  Manage contacts  $\rightarrow$  Import contacts.
- 2 Follow the on-screen instructions to import contacts.

#### Syncing contacts with your web accounts

Sync your device contacts with online contacts saved in your web accounts, such as your Samsung account.

- 1 Open Settings, tap Accounts and backup  $\rightarrow$  Manage accounts and select the account to sync with.
- 2 Tap Sync account and tap the Contacts switch to turn it on.

## Searching for contacts

Open the **Contacts** app. Tap  $Q$  at the top of the contacts list and enter search criteria. Tap the contact. Then take one of the following actions:

- **C**: Make a voice call.
- $\cdot$   $\bullet$  : Compose a message.

Apps and features

- $\cdot$   $\bullet$  /  $\bullet$  : Make a video call.
- $\cdot$   $\bullet$  : Compose an email.

### Deleting contacts

- 1 Open the **Contacts** app and tap  $\frac{1}{2} \rightarrow$  **Edit.**
- 2 Select contacts and tap Delete.

To delete contacts one by one, tap a contact from the contacts list and tap More  $\rightarrow$ Delete.

### Sharing contacts

You can share contacts with others by using various sharing options.

- 1 Open the **Contacts** app and tap  $\frac{1}{2} \rightarrow$  **Edit.**
- 2 Select contacts and tap **Share**.
- 3 Select a sharing method.

## Creating groups

You can add groups, such as family or friends, and manage contacts by group.

- 1 Open the Contacts app and tap  $\equiv \rightarrow$  Groups  $\rightarrow$  Create group.
- 2 Follow the on-screen instructions to create a group.

## Merging duplicate contacts

If your contacts list includes duplicate contacts, merge them into one to streamline your contacts list.

- 1 Open the Contacts app and tap  $\equiv \rightarrow$  Manage contacts  $\rightarrow$  Merge contacts.
- 2 Tick contacts and tap Merge.

## **Messages**

### Introduction

Send and check messages by conversation.

You may incur additional charges for sending or receiving messages when you are roaming.

## Sending messages

- 1 Open the **Messages** app and tap  $\bigcap$ .
- 2 Add recipients and enter a message. To record and send a voice message, touch and hold  $\psi$ , and say your message. The recording icon appears only while the message input field is empty.
- 3 Tap  $\oslash$  to send the message.

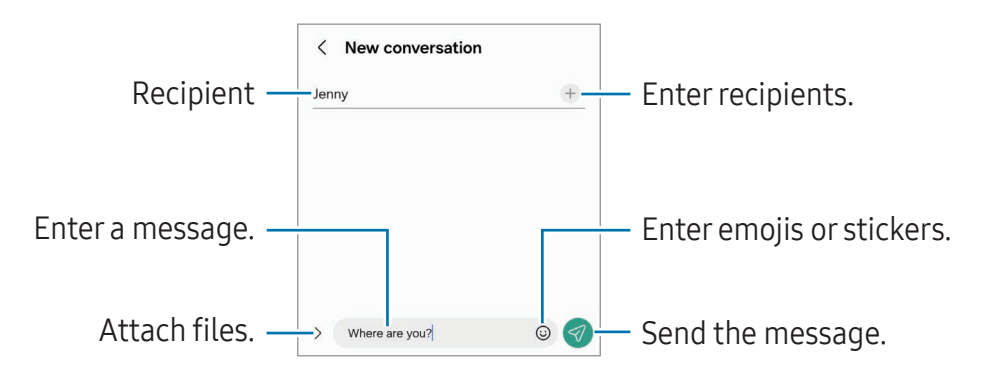

## Checking messages

- 1 Open the Messages app and tap Conversations.
- 2 On the messages list, select a contact or a phone number.
	- To reply to the message, tap the message input field, enter a message, and then  $tan \, 2$ .
	- To adjust the font size, spread two fingers apart or pinch on the screen.

#### Sorting messages

You can sort messages by category. Open the Messages app and tap Conversations  $\rightarrow +$ . If the category option does not appear,  $\tan \frac{1}{2} \rightarrow$  Settings and tap the Conversation categories switch to turn it on.

#### Deleting messages

Touch and hold a message to delete, then tap **Delete**.

### Changing message settings

Open the Messages app, tap  $\stackrel{\bullet}{\bullet}$   $\rightarrow$  Settings. You can block unwanted messages, change notification settings, and more.

## Camera

## Introduction

Take pictures and record videos using various modes and settings.

#### Camera etiquette

- Do not take pictures or record videos of other people without their permission.
- Do not take pictures or record videos where legally prohibited.
- Do not take pictures or record videos in places where you may violate other people's privacy.

## Taking pictures

1 Open the **Camera** app.

You can also open the app by pressing the Side button twice or dragging  $\bullet$  to the left on the locked screen.

- Some camera features are not available when you open the Camera app from M the locked screen or when the screen is turned off while the screen lock method is set.
	- The camera automatically shuts off when unused.
	- Some methods may not be available depending on the carrier or model.
- 2 Tap the image on the preview screen where the camera should focus. To adjust the brightness of pictures, drag the adjustment bar that appears above or below the circular frame.
- $3$  Tap  $\bigcirc$  to take a picture.

To change the shooting mode, drag the shooting modes list to the left or right, or swipe to the left or right on the preview screen.

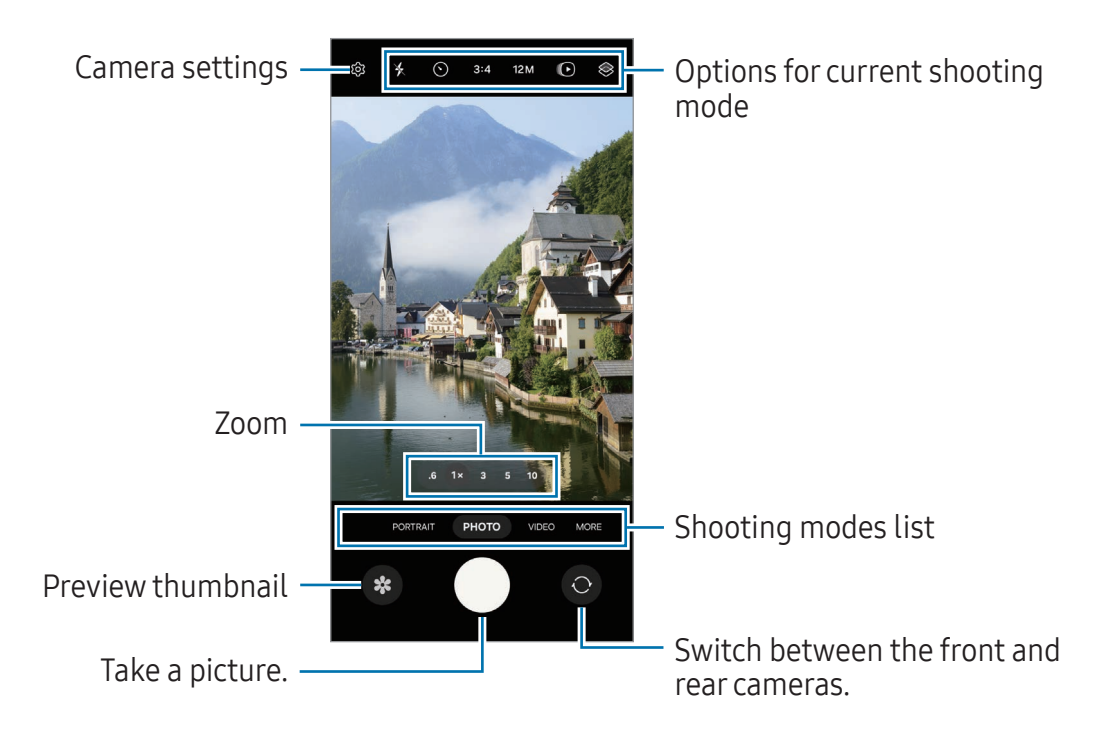

- $\mathbb{Z}$ • The preview screen may vary depending on the shooting mode and which camera is being used.
	- The focus may not be clear if the subject is close. Take pictures or videos from a good distance.
	- If pictures you take appear blurry, clean the camera lens and try again.
	- Make sure that the lens is not damaged or contaminated. Otherwise, the device may not work properly in some modes that require high resolutions.
	- Your device's camera features a wide-angle lens. Minor distortion may occur in wide-angle pictures or videos and does not indicate device performance problems.
	- The maximum capacity for recording a video may vary depending on the resolution.
	- The camera may fog up or form condensation if the device is exposed to sudden changes in air temperature, because of the difference in temperature outside and inside the camera cover. Try to avoid such conditions when planning to use the camera. If fogging does occur, allow the camera to dry naturally at room temperature before taking pictures or recording videos, otherwise results may look blurry.

#### Using the camera button

- Touch and hold the camera button to record a video.
- If you drag the camera button to the  $\bigodot$  icon, you can record a video without holding the button.
- To take burst shots, swipe the camera button to the edge of the screen and hold it. If you tap  $\mathcal{O}_2$  on the preview screen and tap Swipe Shutter button to  $\rightarrow$  Create GIF, you can create GIFs.
- If you add another camera button, you can move it anywhere on the screen and take pictures more conveniently. On the preview screen, tap  $\textcircled{3} \rightarrow$  Shooting methods and tap the Floating Shutter button switch to turn it on.

#### Editing the shooting modes list

To edit the shooting modes list, tap **MORE** on the list, tap  $\Box$ , and then drag modes to where you want.

#### Using zoom features

To zoom in or out while using the rear camera, select the desired zoom icon on the preview screen.

You can also select the desired zoom level from the zoom level list that appears when you tap the zoom icon.

To adjust the zoom more precisely, drag the zoom icon, pinch, or spread two fingers apart on the preview screen.

If the zoom ratio exceeds a certain amount, a zoom guide map will appear to indicate where you are zooming in on the image.

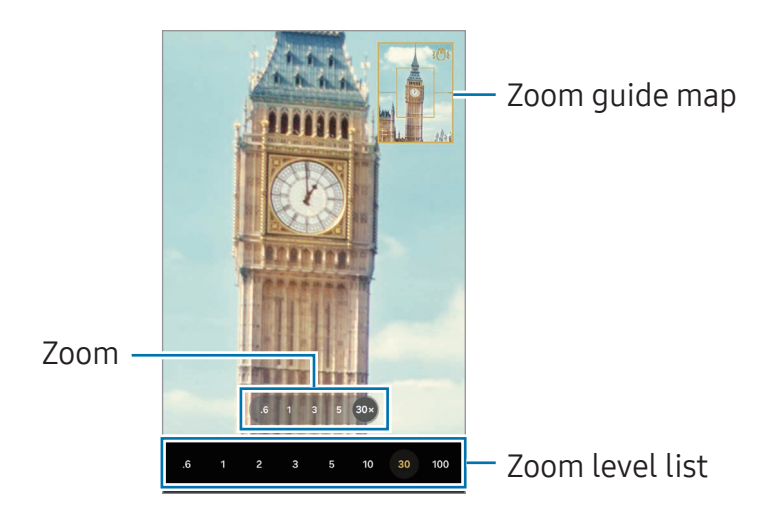

#### Locking the focus (AF) and exposure (AE)

You can lock the focus or exposure on a selected area to prevent the camera from automatically adjusting based on changes to the subjects or light sources.

Touch and hold the area to focus, the AF/AE frame will appear on the area and the focus and exposure setting will be locked. The setting remains locked even after you take a picture.

ſͶ This feature may not be available depending on the shooting mode.

#### Options for current shooting mode

On the preview screen, use the following options.

- $\angle$  : Turn the flash on or off.
- $\cdot$   $\odot$  : Select the length of the delay before the camera automatically takes a picture.
- 3:4: Select an aspect ratio for pictures.
- 12M: Select a resolution for pictures.
- $\cdot$   $\odot$  : Turn the motion photo feature on or off. If you turn it on, a video clip will also be taken from a few seconds before tapping the camera button.
- $\dot{x}$  : Turn the super steady feature on or off.
- $\mathbb{C}_{\infty}$ : Change the recording time for hyperlapse videos.
- AUTO: Select a frame rate for hyperlapse videos.
- 9:16: Select an aspect ratio for videos.
- $\frac{FHD}{30}$  /  $FHD$ : Select a resolution for videos.
- $\otimes$ : Apply a filter effect or beauty effects.
- $\cdot$   $\odot$ : Select a metering method. This determines how light values are calculated. Centre-weighted metering uses the light in the centre portion of the shot to calculate the exposure of the shot.  $\Theta$  Matrix metering averages the entire scene.  $\Theta$ Spot metering uses the light in a concentrated centre area of the shot to calculate the exposure of the shot.
- $\bigotimes$  : Adjust the colour tone.
- $\cdot$   $\wedge$ : In FOOD mode, focus on a subject inside the frame and blur the image outside the frame.
- $\cdot$   $\mathbb{I}$  : In FOOD mode, adjust the colour temperature.
- $\cdot$   $\boxed{\mathbf{P}}$ : In **DUAL REC** mode, change the saving option.
- $\Box$ : In DUAL REC mode, change the screen.
- $\cdot$   $\blacktriangleright$  : Customise the shooting options when taking single take shots.
- The available options may vary depending on the model or shooting mode.

### Photo mode

The camera adjusts the shooting options automatically depending on the surroundings. On the shooting modes list, tap **PHOTO** and tap  $\bigcirc$  to take a picture.

#### Changing the resolution

You can take high-resolution pictures.

In shooting options, tap 12M to change the resolution to the one you want, and take a picture.

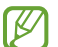

The resolution may vary depending on the model.

#### Shot suggestions

The camera suggests the ideal composition for the picture by recognising the position and angle of your subject.

On the preview screen, tap  $\otimes$  and tap the **Shot suggestions** switch to turn it on.

1 On the shooting modes list, tap PHOTO.

A guide will appear on the preview screen.

- 2 Point the guide at the subject. The camera recognises the composition, and the recommended composition appears on the preview screen.
- 3 Move the device so the guide matches the recommended composition. When the ideal composition is achieved, the guide will change to yellow.
- 4 Tap  $\bigcirc$  to take a picture.

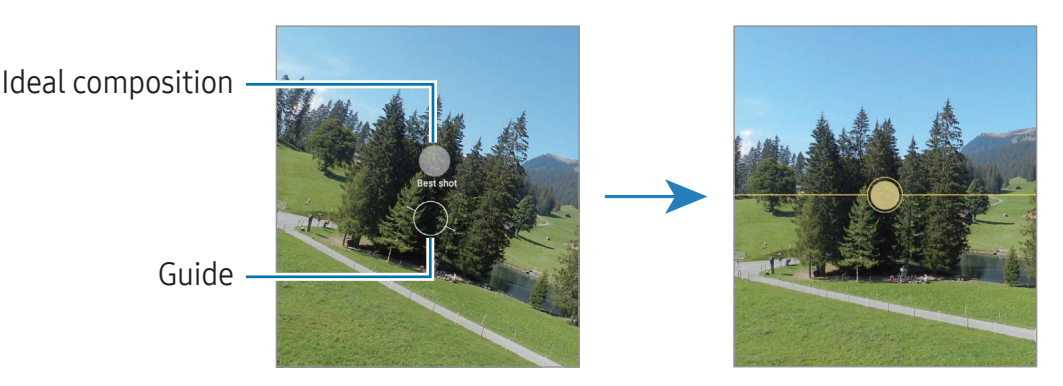

67

#### Taking selfies

You can take self-portraits with the front camera.

- 1 On the preview screen, swipe upwards or downwards, or tap  $\odot$  to switch to the front camera for self-portraits.
- 2 Face the front camera lens. To take self-portraits with a wide-angle shot of the landscape or people, tap  $\&$ .
- $3$  Tap  $\bigcirc$  to take a picture.

#### Taking clear close-up pictures (Galaxy S24 Ultra)

Take clear close-up pictures of your subject.

- 1 On the preview screen, tap 1x.
- 2 Put the camera near to the subject.
- 3 When  $\odot$  appears, tap  $\bigcirc$  to take a picture.
- $\mathbb{Z}$ If this feature is not turned on, tap  $\bigcirc$  to turn it on.

#### Applying filter and beauty effects

You can select a filter effect and modify facial features, such as your skin tone or face shape, before taking a picture.

- 1 On the preview screen, tap  $\otimes$ .
- 2 Select effects and take a picture.

If you tap  $\Box$ , you can download filters, or you can create your own filter using an image with a colour tone you like from Gallery.

#### Scanning documents or text

You can scan documents or text.

- 1 On the shooting modes list, tap **PHOTO**.
- 2 Point the camera towards the object and tap  $\bullet$ . The  $\circledR$  icon will only appear when a document or text is detected.
- 3 Tap Scan, select the area you want, and then tap Save.

## Video mode

The camera adjusts the shooting options automatically depending on the surroundings.

- 1 On the shooting modes list, tap VIDEO and tap  $\odot$  to record a video.
	- To switch between the front and rear cameras while recording, swipe upwards or downwards on the preview screen or tap  $\odot$ .
	- To capture an image from the video while recording, tap  $\bigcirc$ .
	- To record the sound from a specific direction at a higher volume while recording a video, point the camera towards that direction and adjust the zoom.
- 2 Tap  $\blacksquare$  to stop recording the video.
- If you use the video zoom feature for a long time while recording a video, the  $\mathbb{Z}$ video quality may diminish to prevent your device from overheating.
	- The optical zoom may not work in low-light environments.

#### Changing the resolution

You can record high-resolution videos with a maximum resolution of 8K.

In shooting options, tap  $F_{30}^{\text{HD}}$  to change the resolution to the one you want, and record a video.

When you finish recording a video, play it in the Gallery app. When you tap  $\odot$  on a frame that you like, the frame will be saved as a picture.

#### Stabilising videos (Super steady)

If there is a lot of shaking when recording videos, use the Super steady feature for further video stabilisation.

Tap VIDEO on the shooting modes list, tap  $\dot{\mathbf{x}}$  on the shooting options to turn it on, and then record a video.

#### Using the auto framing feature

#### (Changing the shooting angle and zoom by tracking people)

You can set the device to change the shooting angle and zoom automatically by recognising and tracking people while recording videos.

On the shooting modes list, tap VIDEO, tap  $\odot$  to turn it on, and then record a video.

To track and adjust the shooting angle and zoom in on a selected person, tap the frame that is displayed around the person. To turn off tracking, tap the frame again.

## Dual rec mode

Record videos with two cameras at the same time. You can save the videos of each camera separately and edit them. You can also play the videos in various ways, such as in split view or picture-in-picture view.

- 1 On the shooting modes list, tap MORE  $\rightarrow$  DUAL REC.
- 2 Tap  $\mathbb{B}$ , select two lenses, and then tap OK.
	- To save the videos of each camera separately, tap  $\Sigma$ .
	- To change the screen, tap  $\Box$ .
- 3 Tap  $\odot$  to record a video.
- 4 Tap  $\blacksquare$  to stop recording the video.

Change the saving option.

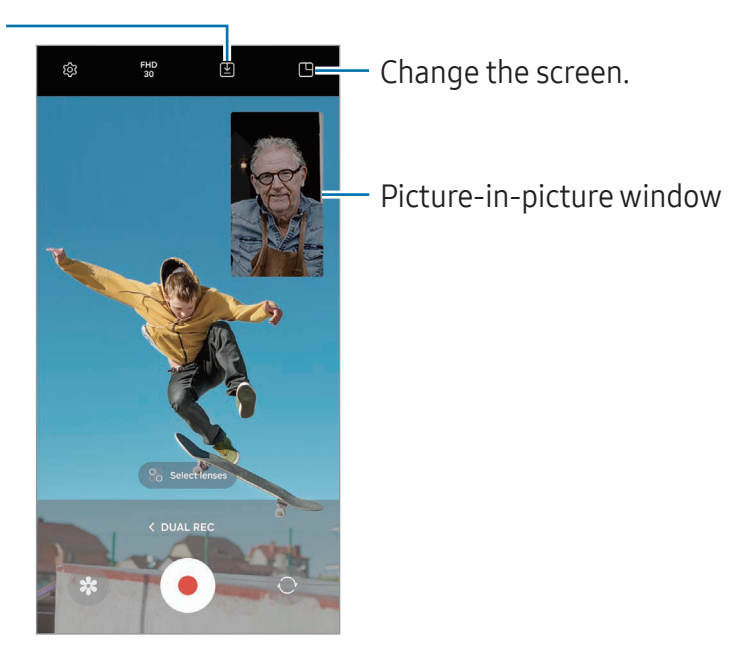

#### Controlling the picture-in-picture window while playing the video

If you set the screen to  $\bigoplus$  Picture-in-picture view, you can change the size or location of the picture-in-picture window while recording or playing the video.

- 1 On the preview screen, tap  $\Sigma$  to change the saving option to  $\Omega$  Save videos in separate files.
- 2 Tap  $\odot$  to record a video.

You can change the size or location of the picture-in-picture window before and during recording.

- To enlarge the picture-in-picture window, tap the window and tap  $\Box$ .
- To move the picture-in-picture window, drag it to wherever you want.
- $3$  Tap to stop recording the video.

You can also control the picture-in-picture window while playing the video. Tap the preview thumbnail on the preview screen, or open the Gallery app and select the video, and then tap  $\frac{1}{2} \rightarrow$  Open in Video player.

## Single take mode

Take various pictures and videos in one shot.

Your device automatically selects the best shot and creates pictures with filters or videos with certain sections repeated.

- 1 On the shooting modes list, tap MORE  $\rightarrow$  SINGLE TAKE.
- 2 Tap  $\bigcirc$  to capture the scene you want.
- 3 Tap the preview thumbnail on the preview screen or open the Gallery app and select the file.

To check other results, tap the  $\sim$  icon. To save the results individually, touch and hold an item, tick the items you want, and then tap  $\perp$ .

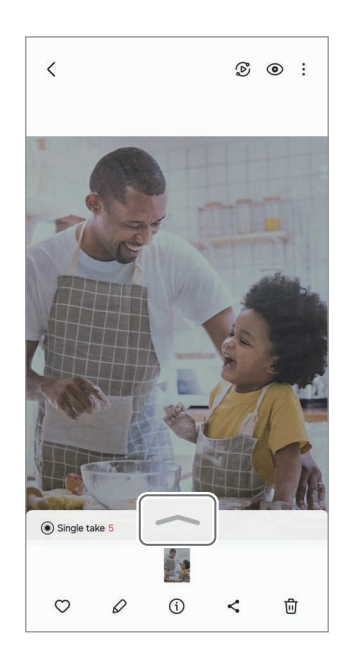

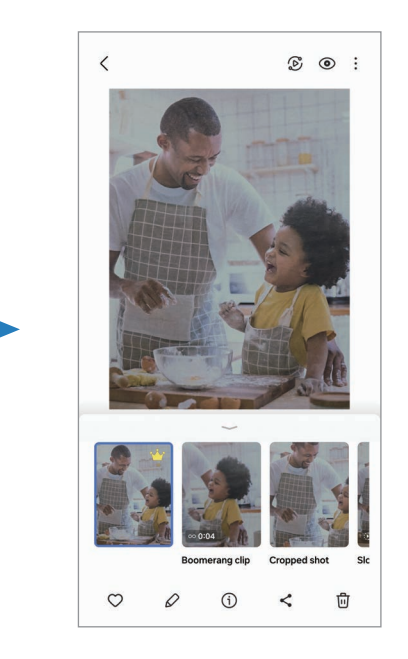
# Portrait mode / Portrait video mode

By using Portrait mode or Portrait video mode, you can capture pictures or videos where the background is blurred and the subject stands out clearly. You can also apply a background effect and edit it after taking a picture.

- 1 On the shooting modes list, tap **PORTRAIT** or tap **MORE**  $\rightarrow$  **PORTRAIT VIDEO**.
- 2 Tap  $\odot$  and select a background effect you want. To adjust the intensity of the background effect, drag the adjustment bar.
- 3 When **Ready** appears on the preview screen, tap  $\bigcirc$  to take a picture or tap  $\bigcirc$  to record a video.

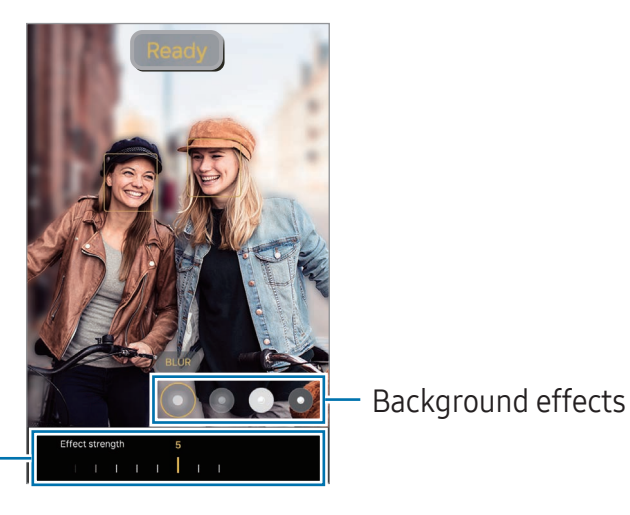

Background effect intensity adjustment bar

- The available options may vary depending on the shooting mode.  $\boxtimes$ 
	- Use this feature in a place that has sufficient light.
	- The background blur may not be applied properly in the following conditions:
		- The device or the subject is moving.
		- The subject is thin or transparent.
		- ‒ The subject has a similar colour to the background.
		- ‒ The subject or background is plain.

# Pro mode / Pro video mode

Capture pictures or videos while manually adjusting various shooting options, such as exposure value and ISO value.

On the shooting modes list, tap **MORE**  $\rightarrow$  **PRO** or **PRO VIDEO**. Select options and customise the settings, and then tap  $\bigcirc$  to take a picture or tap  $\bigcirc$  to record a video.

#### Available options

- $\bullet$   $\circlearrowleft$  : Reset the settings.
- ISO: Select an ISO value. This controls camera light sensitivity. Low values are for stationary or brightly lit objects. Higher values are for fast-moving or poorly lit objects. However, higher ISO settings can result in noise in pictures or videos.
- **SPEED:** Adjust the shutter speed. A slow shutter speed allows more light in, so the picture or video becomes brighter. This is ideal for pictures or videos of scenery or pictures or videos taken at night. A fast shutter speed allows less light in. This is ideal for capturing pictures or videos of fast-moving subjects.
- EV: Change the exposure value. This determines how much light the camera's sensor receives. For low-light situations, use a higher exposure.
- FOCUS: Change the focus mode. Drag the adjustment bar to manually adjust the focus.
- WB: Select an appropriate white balance, so images have a true-to-life colour range. You can set the colour temperature.
- MIC: Select which direction's sound you want to record at a higher level. You can also use a USB or Bluetooth microphone by connecting it to your device (Pro video mode).
- **ZOOM**: Adjust the zoom speed (Pro video mode).

#### Changing the resolution

You can record high-resolution videos with a maximum resolution of 8K.

In shooting options, tap  $F_{30}$  to change the resolution to the one you want, and record a video.

When you finish recording a video, play it in the Gallery app. When you tap  $\odot$  on a frame that you like, the frame will be saved as a picture.

#### Separating the focus area and the exposure area

You can separate the focus area and the exposure area.

Touch and hold the preview screen. The AF/AE frame will appear on the screen. Drag the frame to the area where you want to separate the focus area and the exposure area.

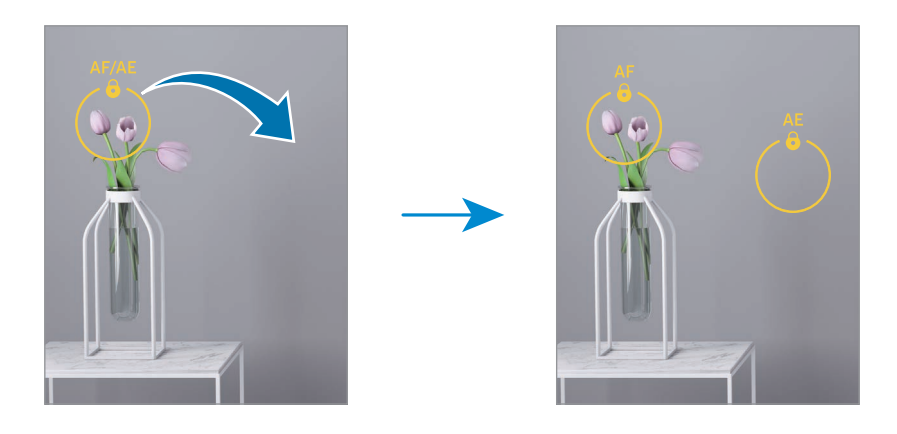

# Night mode

Take a picture in low-light conditions, without using the flash. When you use a tripod, you can get brighter and steadier results.

1 On the shooting modes list, tap MORE  $\rightarrow$  NIGHT.

If you set the time that appears at the right bottom of the screen to Max, you may get clearer pictures.

2 Tap  $\bigcirc$  and hold your device steady until shooting is complete.

# Food mode

Take pictures of food with more vibrant colours.

- 1 On the shooting modes list, tap MORE  $\rightarrow$  FOOD. A frame will appear on the screen and the area outside the frame will be blurred.
- 2 To resize the frame, drag a corner of the frame. Tap the area you want or drag the frame to move it.
- 3 Tap  $\beta$  and drag the adjustment bar to adjust the colour temperature.
- 4 Tap  $\bigcirc$  to take a picture.

## Panorama mode

Using panorama mode, take a series of pictures and then stitch them together to create a wide scene.

- 1 On the shooting modes list, tap MORE  $\rightarrow$  PANORAMA.
- 2 Tap  $\bigcirc$  and move the device slowly in one direction. Keep the image within the frame on the camera's viewfinder. If the preview image is out of the guide frame or you do not move the device, the device will automatically stop taking pictures.
- $\overline{3}$  Tap **t** to stop taking pictures.
- Avoid taking pictures of indistinct backgrounds, such as an empty sky or a plain M wall.

# Slow motion mode

Record a video for viewing it in slow motion. You can specify sections of your videos to be played in slow motion.

- 1 On the shooting modes list, tap MORE  $\rightarrow$  SLOW MOTION and tap  $\odot$  to record a video.
- 2 When you are finished recording,  $\tan \theta$  to stop.
- 3 On the preview screen, tap the preview thumbnail.

The fast section of the video will be set as a slow motion section and the video will start playing. Up to two slow motion sections will be created based on the video. To edit the slow motion section, tap  $\oslash$  and drag the section editing bar to the left or right.

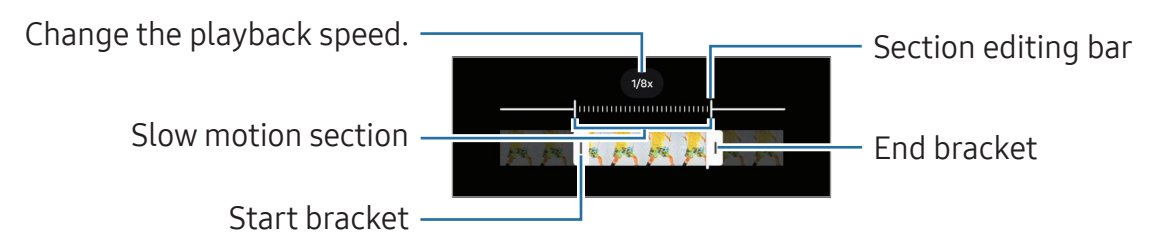

# Hyperlapse mode

Record scenes, such as passing people or cars, and view them as fast-motion videos.

- 1 On the shooting modes list, tap **MORE**  $\rightarrow$  **HYPERLAPSE.**
- 2 Tap AUTO and select a frame rate option.
	- If you set the frame rate to AUTO, the device will automatically adjust the frame rate according to the changing rate of the scene.
	- If you want to record star trails, set the frame rate to  $\leftrightarrow$  300 $\times$  and tap  $\leftrightarrow$ .
- 3 Tap  $\odot$  to start recording.
- 4 Tap  $\blacksquare$  to finish recording.

# Customising camera settings

On the preview screen, tap  $\mathcal{O}_2$ . Some options may not be available depending on the shooting mode.

#### Intelligent features

- Scan documents and text: When a document or text is detected by the rear camera, the  $\circledR$  icon will appear.
- Scan QR codes: Set the device to scan QR codes from the preview screen.
- Shot suggestions: Set the device to suggest the ideal composition for the picture by recognising the position and angle of your subject.
- Intelligent optimisation
	- Quality optimisation: Select a quality option.
	- **Scene optimiser**: Set the device to adjust the colour settings and apply the optimised effect automatically depending on the subject or scene.

#### Pictures

- Swipe Shutter button to: Select an action to perform when you swipe the camera button to the edge of the screen and hold it.
- Watermark: Add a watermark when taking pictures.
- Advanced picture options: Select how you want to save picture.
	- High efficiency pictures: Take pictures in the High Efficiency Image Format (HEIF).
	- Pro mode picture format: Select the file format for saving pictures taken in pro mode. JPEG files compress pictures and take up less storage. RAW files (DNG file format) retain all of a picture's data for the best image quality and save pictures as uncompressed, but they take up more storage. When you select **RAW and JPEG** formats, each picture is saved in two formats, DNG and JPG.

#### Selfies

- Save selfies as previewed: Set the device to save pictures as they appear on the preview screen when taken with the front camera without flipping them.
- Swipe up/down to switch cameras: Turn on this feature to switch cameras by swiping upwards or downwards on the preview screen.

#### Videos

- Auto FPS: Set the device to record brighter videos in low-light conditions by automatically optimising the frame rate.
- Video stabilisation: Turn on anti-shake to reduce or eliminate blurry image resulting from camera shake while recording a video.
- Advanced video options
	- Video format: Select the video format.
	- High bitrate videos: Increase the bitrate of videos. If you use this feature, the file size may be larger than normal videos.
	- HDR10+ videos: You can record videos in which each scene's contrast and colour are optimised.
	- **Zoom-in mic**: While recording a video, you can record sound from the zoomed-in direction at a higher volume.
	- 360 audio recording: You can record more immersive 3D sound videos using Bluetooth headphones that support the 360 audio recording feature.
	- $\mathbb{Z}$  You might not be able to play the HEVC videos on other devices or share them online.
		- You cannot record videos in the HEVC format in some shooting modes.
		- To play the HDR10+ video properly, the device must support HDR10+.

#### General

- Tracking auto-focus: Set the device to track and automatically focus on a selected subject. When you select a subject on the preview screen, the device will focus on the subject even if the subject is moving or you change the camera's position.
	- Tracking a subject may fail in the following conditions:  $\mathbb{Z}$ 
		- The subject is too big or too small.
		- The subject moves excessively.
		- The subject is backlit or you are shooting in a dark place.
		- Colours or patterns on the subject and the background are the same.
		- The subject includes horizontal patterns, such as blinds.
		- The camera shakes excessively.
		- The video resolution is high.
		- When zooming in or out using the optical zoom.
- Grid lines: Display viewfinder quides to help composition when selecting subjects.
- Location tags: Attach a GPS location tag to the picture.
	- GPS signal strength may decrease in locations where the signal is obstructed, such as between buildings or in low-lying areas, or in poor weather conditions.
		- Your location may appear on your pictures when you upload them to the internet. To avoid this, turn off the location tag setting.
- Shooting methods
	- Press Volume buttons to: Take pictures or record videos, zoom in or out, or control the volume using the Volume button.
	- Voice commands: Take pictures or record videos using voice commands.
	- Floating Shutter button: Add another movable button anywhere on the screen to take pictures.
	- Show palm: Show your palm to the front camera to take selfies or start recording videos.
- Settings to keep: Keep the last settings you used, such as the shooting mode, when you open the camera.
- Vibration feedback: Set the device to vibrate in certain situations, such as when you tap the camera button.

Privacy

- Permissions: Access the permissions required to use the Camera app.
- Reset settings: Reset the camera settings.
- About Camera: Check the Camera app version and legal information.
- Contact us: Ask questions or check out the frequently asked questions.
- Some features may not be available depending on the model. $\mathbb{Z}$

Apps and features

# **Gallery**

## Introduction

Access images and videos stored in your device. You can also manage images and videos by album or create stories.

# Using Gallery

Open the Gallery app.

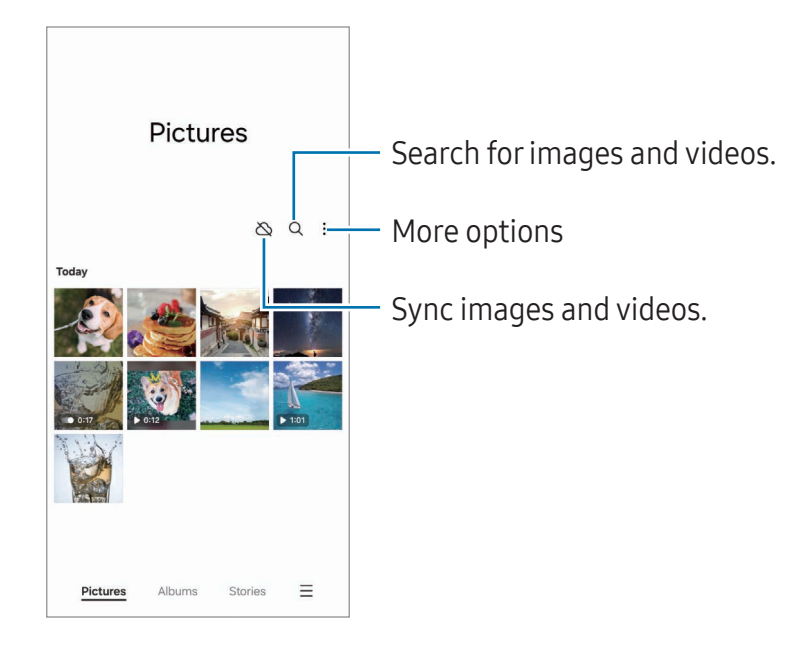

# Viewing images

Open the Gallery app and select an image. To view other files, swipe to the left or right on the screen.

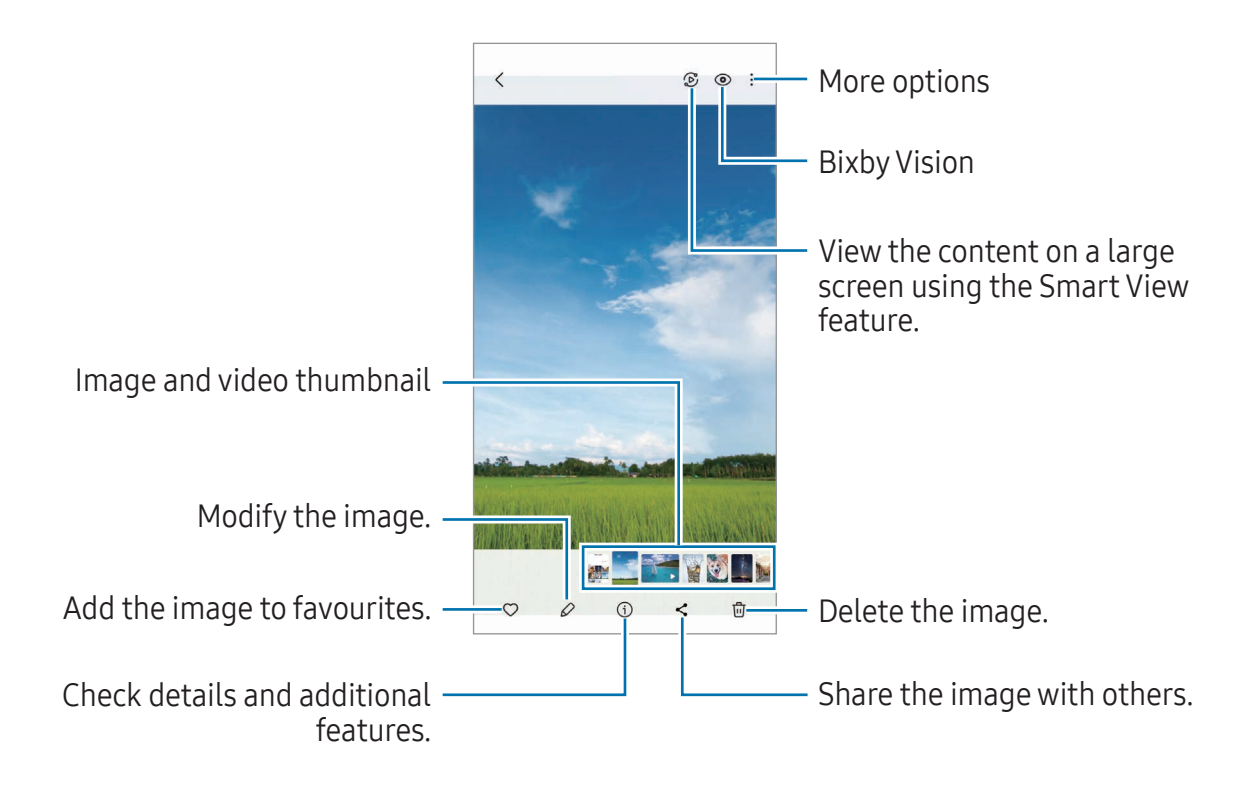

#### Generative edit

Edit images by moving, removing, or resizing people or objects in them and then generate a new background to fill in any missing pieces.

- 1 Open the Gallery app and select an image.
- 2 Tap  $\oslash \rightarrow \odot$ .
- 3 Tap or draw around anything you want to delete or move. If you want to adjust the tilt, drag the tilt adjustment bar.
- 4 Touch and hold the selected area and drag it to where you want or tap  $\Diamond$  to delete it.
- 5 Tap Generate.
- 6 Tap Done to save the image.

#### Remastering images

You can enhance the dull, blurry, and low-resolution images.

- 1 Open the Gallery app and select an image.
- 2 Tap  $(i) \rightarrow$  Remaster. You can check the before and after.
- 3 Tap  $\downarrow$  to save the remastered image.

#### Extracting objects from images

Separate an object from the background and extract it. You can copy the extracted image or use it in various ways by saving it as a sticker or an image.

- 1 Open the Gallery app and select an image.
- 2 Touch and hold on the object you want extract and select an option.

### Cropping enlarged images

- 1 Open the Gallery app and select an image.
- 2 Spread two fingers apart on the area you want to save and tap  $\Box$ . The cropped area will be saved as a file.

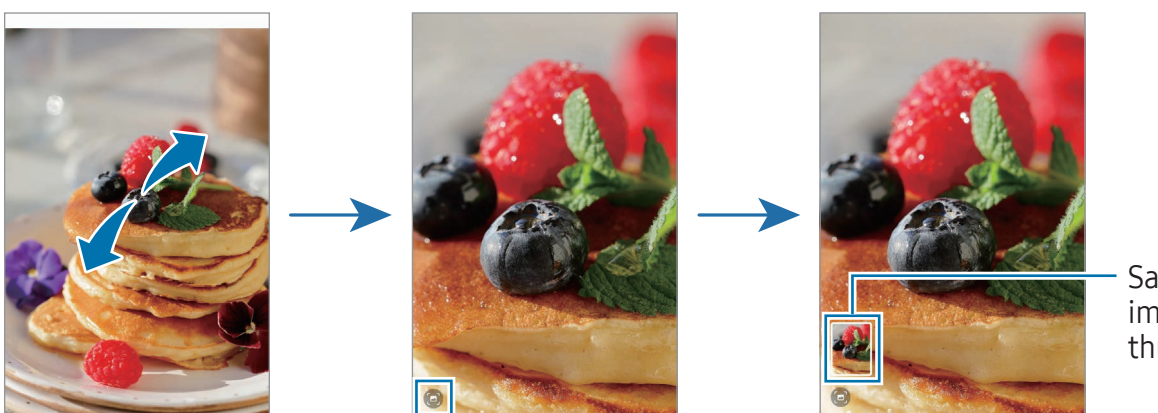

Saved image thumbnail

# Viewing videos

Open the Gallery app and select a video to play. To view other files, swipe to the left or right on the screen.

To use more options during playback, tap  $\frac{1}{2} \rightarrow$  Open in Video player.

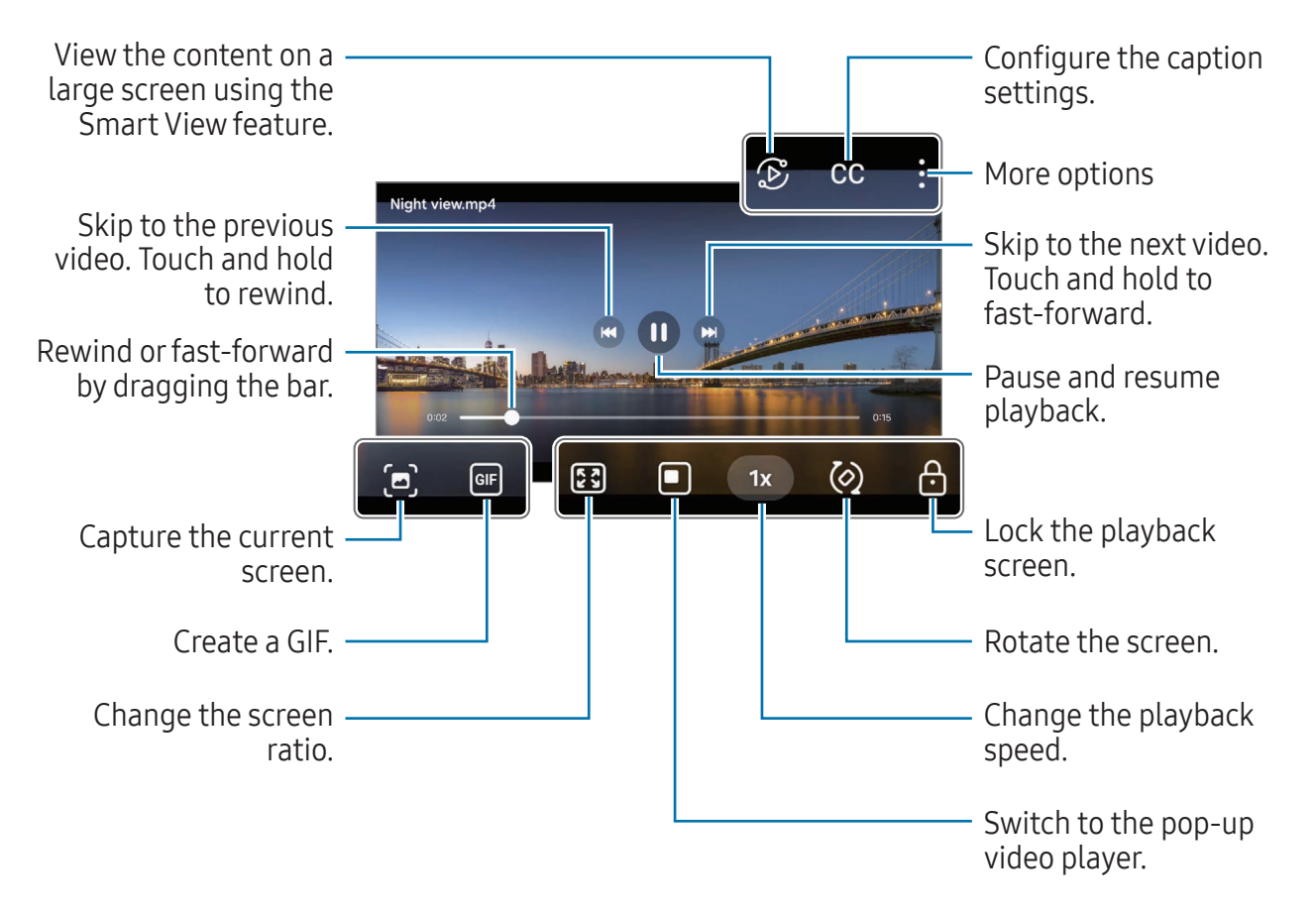

Drag up or down on the left side of the playback screen to adjust the brightness, or drag up or down on the right side of the playback screen to adjust the volume.

To rewind or fast-forward, swipe to the left or right on the playback screen.

#### Viewing brighter and clearer videos

Increase the screen brightness and make colours more vibrant when you play videos. Open Settings and tap Advanced features  $\rightarrow$  Video brightness  $\rightarrow$  Bright.

- This feature is only available in some apps. M
	- Using this feature will increase battery consumption.

# Albums

Open the Gallery app, tap Albums  $\rightarrow +$ , and then select an album type.

- Album: Create new albums and add images and videos manually.
- Auto-updating album: Create albums that automatically collect images of people you select.
- Group: Create a group of related albums.
- Shared album: Create albums that you can share with others.

# Stories

When you capture or save images and videos, the device will read their date and location tags, sort the images and videos, and then create stories.

Open the Gallery app, tap Stories, and then select a story. If you tap  $\frac{1}{2}$ , you can use various options, such as changing the story title.

If you tap  $\frac{1}{2} \rightarrow$  Create story on the stories list, you can create stories manually.

# Syncing images and videos

Open the Gallery app, tap  $\bigotimes$ , and then follow the on-screen instructions to complete the sync. When the Gallery app and the cloud are synced, the icon will change to  $\bigotimes$ . While syncing, pictures and videos you take will also be saved in the cloud. You can access images and videos saved in the cloud in your Gallery app and from other devices.

When you connect your Samsung account and Microsoft account, you can set the  $\mathbb{Z}$ cloud storage as Microsoft OneDrive.

# Deleting images or videos

Open the Gallery app, touch and hold an image, a video, or a story to delete, and then tap Delete.

#### Using the recycle bin feature

Images and videos you delete will be temporarily stored in the recycle bin. The files will be deleted after a certain period.

To access files in the recycle bin, open the Gallery app and tap  $\equiv \rightarrow$  Recycle bin. To restore files, tap Edit, select files, and then tap Restore.

# AR Zone

# Introduction

AR Zone provides you AR related features. Choose a feature and capture fun pictures or videos.

## Launching AR Zone

Use the following methods to launch AR Zone:

- In the Camera app, tap MORE on the shooting modes list and tap AR ZONE.
- If you added the app icon to the Apps screen, open the AR Zone app.
- $\mathbb{Z}$ Some features may not be available depending on the carrier or model.

# AR Emoji Studio

Create emojis any way you want and have fun using them in various features.

#### Creating an AR Emoji

- 1 Launch AR Zone and tap AR Emoji Studio.
- 2 You can pick a pre-made emoji. Swipe to the left or right, select an emoji, and then  $\tan \Theta$ .

If you want to make your own emoji, take a selfie or select an image.

3 Follow the on-screen instructions to create an emoji.

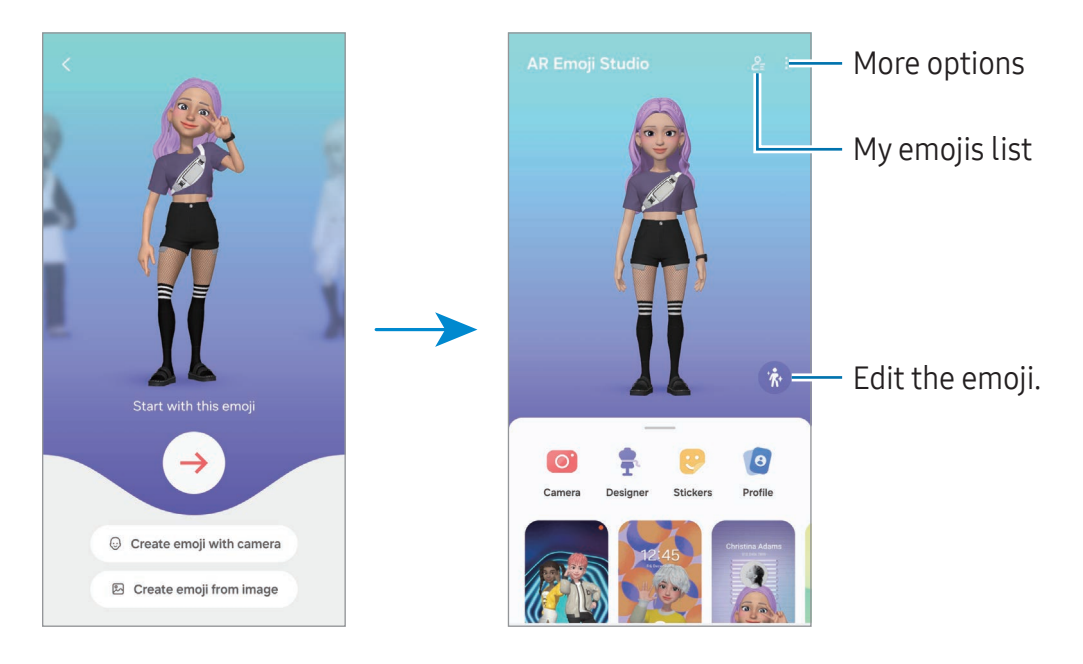

#### Selecting an AR emoji to use

On the AR Emoji Studio main screen, tap  $E =$  and select an emoji you want.

#### Deleting AR emojis

On the AR Emoji Studio main screen, tap  $2 = \pi$ , tick emojis to delete, and then tap Delete.

#### Syncing AR emojis

You can get your AR emojis on all your devices when you are signed in to the same Samsung account on the devices.

On the AR Emoji Studio main screen,  $\tan \frac{1}{2} \rightarrow$  Settings and tap the Sync with Samsung Cloud switch to turn it on.

#### Creating an AR emoji short video and decorating your device with it

You can create a short video with an emoji and use it as a wallpaper or call background image.

On the AR Emoji Studio main screen, select Create video, Alarm background, Call screen, or Lock screen and create a video.

You can check the saved videos in Gallery.

#### Creating your contact profile with an AR emoji

Use an emoji as your profile picture for your Samsung account and in the Contacts app. You can choose from various poses or create your own expressions.

- 1 On the AR Emoji Studio main screen, tap Profile and select an emoji.
- 2 Tap  $\bigcirc$  to capture your expression or select a pose you want.
- 3 Tap Done  $\rightarrow$  Save.

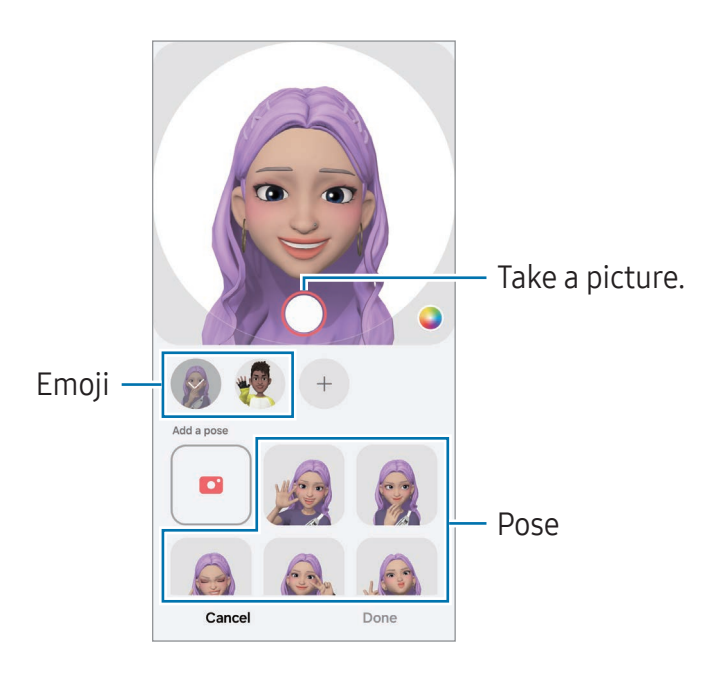

#### Making video calls with an AR emoji

During a video call, tap **Effects**  $\rightarrow$  **Emojis** and select the emoji you want.

# AR Emoji Camera

Create fun pictures or videos with emojis using various shooting modes.

- 1 Launch AR Zone and tap **AR Emoji Camera**.
- 2 Select the emoji and the mode you want to use. The available modes may vary depending on the emoji you select.
	- **SCENE:** The emoji mimics your expressions. You can also change the background image.
	- MASK: The emoji's face appears over your face so it looks like you are wearing a mask.
	- MIRROR: The emoji mimics your body movements.
	- PLAY: The emoji moves on a real background.

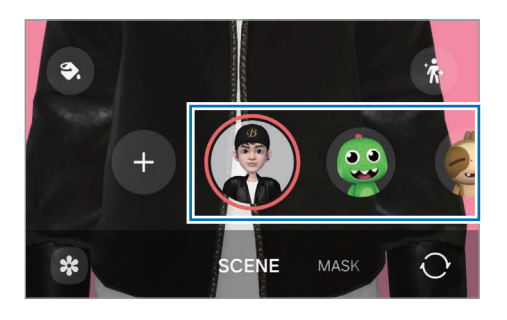

3 Tap the emoji icon to take a picture, or touch and hold the icon to record a video. You can check and share the pictures and videos that you have captured in Gallery.

# AR Emoji Stickers

When you create AR emojis, stickers with emoji expressions and actions will be created automatically. You can also create your own stickers by changing the expression or background. You can use your emoji stickers when sending messages or on a social network.

#### Creating your own stickers

- 1 Launch AR Zone and tap AR Emoji Stickers.
- 2 Tap  $+$  at the top of the stickers list.
- 3 Edit stickers how you want and tap Save. You can access the stickers you have created at the top of the stickers list.

#### Deleting AR emoji stickers

Launch AR Zone and tap AR Emoji Stickers  $\rightarrow \frac{1}{5}$   $\rightarrow$  Edit. Select the emoji stickers to delete and tap Delete.

#### Using your AR emoji stickers in chats

You can use your emoji stickers during a conversation through messages or on a social network. The following actions are an example of using your emoji stickers in the Messages app.

- 1 While composing a message in the Messages app, tap  $\odot$  on the Samsung Keyboard.
- 2 Tap the emoji icon.
- 3 Select one of your emoji stickers. The emoji sticker will be inserted.

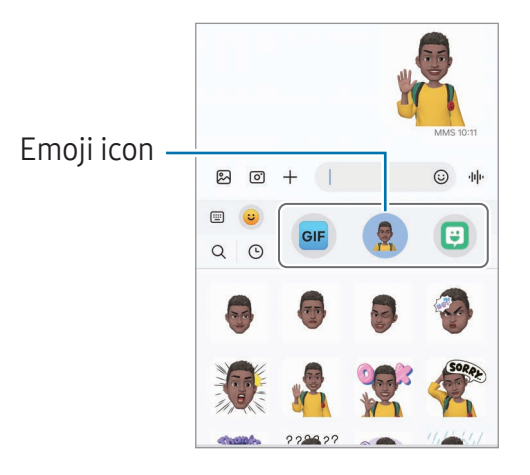

# AR Doodle

#### (Record videos with the AR feature)

Record fun videos with virtual handwriting or drawings on people or pets' (cat and dogs) faces or anywhere else. When the camera recognises a face or space, the doodles on the face will follow the face as it moves, and the doodles in the space will be fixed in the same place even if the camera moves.

1 Launch AR Zone and tap AR Doodle.

When the camera recognises the subject, the recognition area will appear on the screen.

- 2 Write or draw in the recognition area.
	- If you switch to the rear camera, you can also write or draw outside the recognition area.
	- $\cdot$  If you tap  $\odot$  and then begin to doodle, you can record yourself doodling.

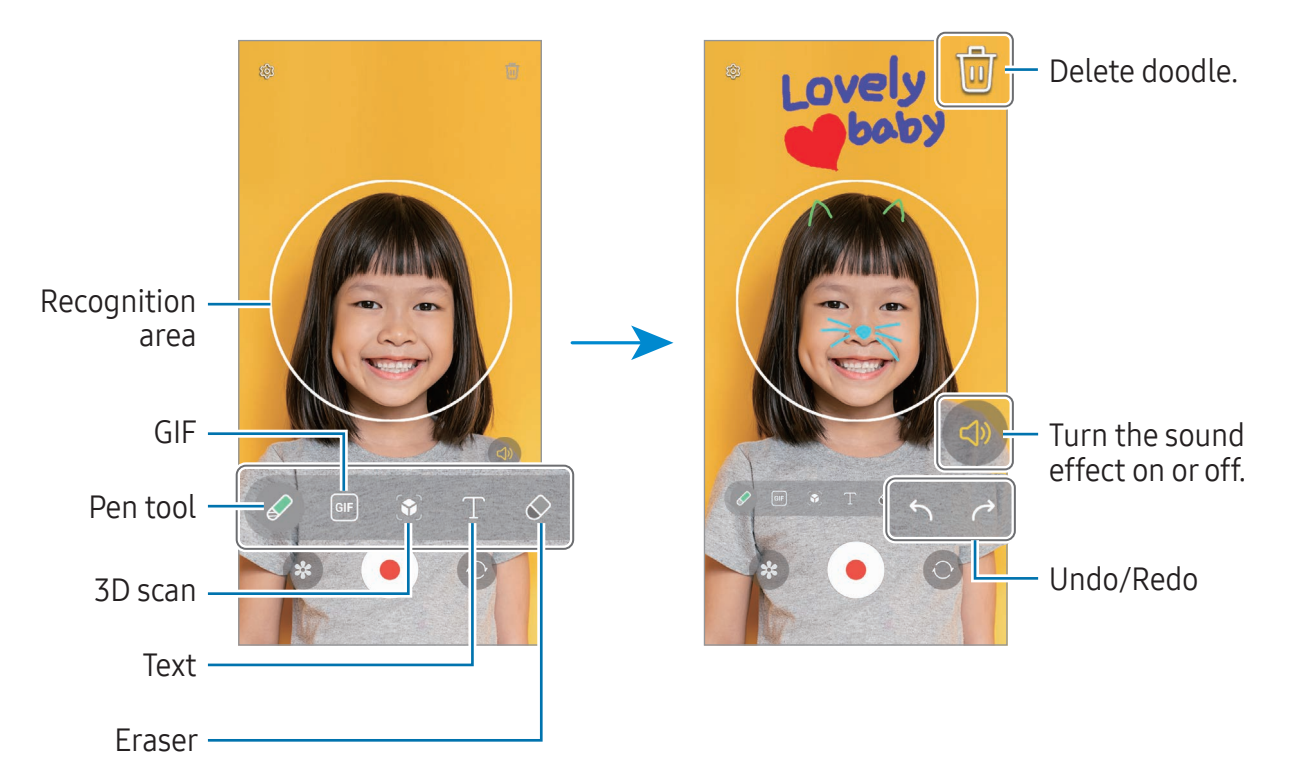

- 3 Tap  $\odot$  to record a video.
- 4 Tap  $\blacksquare$  to stop recording the video. You can check and share the video in Gallery.
- The available features on the preview screen may vary depending on which camera  $\mathbb{Z}$ is being used.

# **Bixby**

# Introduction

Bixby is a user interface that helps you use your device more conveniently.

You can talk to Bixby or type text. Bixby will launch a feature you request or show the information you want. Visit [www.samsung.com/bixby](http://www.samsung.com/bixby) for more information.

Bixby is only available in some languages, and it may not be available depending M on the region.

# Starting Bixby

Press and hold the Side button to launch Bixby. The Bixby intro page will appear. After you select the language to use with Bixby, sign in to your Samsung account, and complete the setup by following the on-screen instructions, the Bixby screen will appear.

# Using Bixby

While pressing and holding the Side button, say what you want to Bixby. Alternatively, say the wake-up phrase and say what you want.

For example, while pressing and holding the Side button, say "How's the weather today?" The weather information will appear on the screen.

If Bixby asks you a question during a conversation, you can continue to talk to Bixby without pressing the Side button or tapping  $\Box$ .

If you cannot find the Bixby app icon  $(\bullet)$  on the Apps screen, open **Settings**, tap Advanced features  $\rightarrow$  Bixby, and then tap the Show Bixby on Apps screen switch to turn it on.

#### Waking up Bixby using your voice

You can start a conversation with Bixby by saying "Hi, Bixby" or "Bixby". Register your voice so that Bixby will respond to your voice.

- 1 Open the Bixby app and tap  $\textcircled{3} \rightarrow \text{V}$ oice wake-up.
- 2 Tap the switch to turn it on.
- 3 Select a wake-up phrase you want under **Wake-up phrase**.
- 4 Tap the Respond to my voice switch to turn it on.
- 5 Follow the on-screen instructions to complete the setup. Now you can say the wake-up phrase and start a conversation.

#### Communicating by typing text

If your voice is not recognised because of noisy environments or if you are in a situation where speaking is difficult, you can communicate with Bixby through text.

Open the **Bixby** app, tap  $\equiv$ , and then type what you want.

During the communication, Bixby also will answer you through text instead of voice feedback.

# Bixby Vision

# Introduction

Bixby Vision is a service that provides various features based on image recognition. You can use Bixby Vision to search for information by recognising objects. Use a variety of useful Bixby Vision features.

- This feature may not be available or you might not get correct search results ſИ depending on the image size, format, or resolution.
	- Samsung is not responsible for the product information provided by Bixby Vision.

# Launching Bixby Vision

Launch Bixby Vision using one of these methods.

- In the Camera app, tap MORE on the shooting modes list and tap BIXBY VISION.
- $\cdot$  In the Gallery app, select an image and tap  $\odot$ .
- In the Samsung Internet app, touch and hold an image and tap Search with Bixby Vision.
- If you added the Bixby Vision app icon to the Apps screen, open the Bixby Vision app.

# Using Bixby Vision

- 1 Launch Bixby Vision.
- 2 Select a feature you want to use.
	- TRANSLATE: Recognise text from documents or images and translate it.
	- TEXT: Recognise text from documents or images and extract it.
	- DISCOVER: Search for images similar to the recognised object online and related information.
- The available features and search results may vary depending on the region or  $\boxtimes$ carrier.

# Multi window (Using multiple apps at once)

### Introduction

Run two apps at the same time in split screen view. You can also run multiple apps at the same time in the pop-up view.

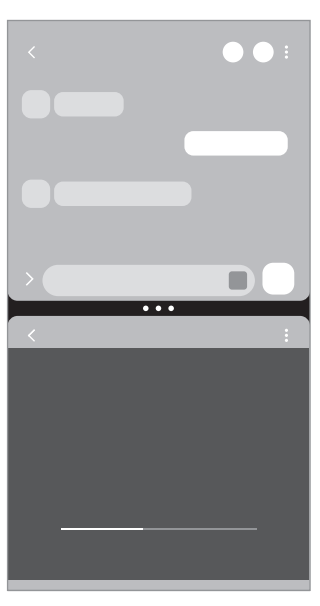

Split screen view **Pop-up view** 

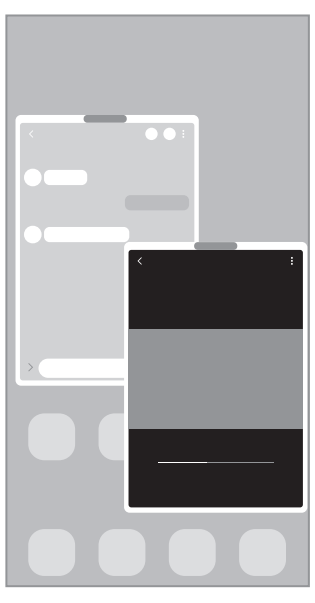

 $\mathbb{Z}$ Some apps may not support this feature.

# Launching Multi window by swiping the screen

You can launch Multi window by swiping the screen.

Swipe with two fingers from the bottom of the screen towards the middle of the screen. The screen will change to the split screen view.

To change to the pop-up view, swipe from the top corner towards the middle of the screen.

To use this feature, open Settings, tap Advanced features  $\rightarrow$  Multi window, and then tap the Swipe for split screen or Swipe for pop-up view switch to turn it on.

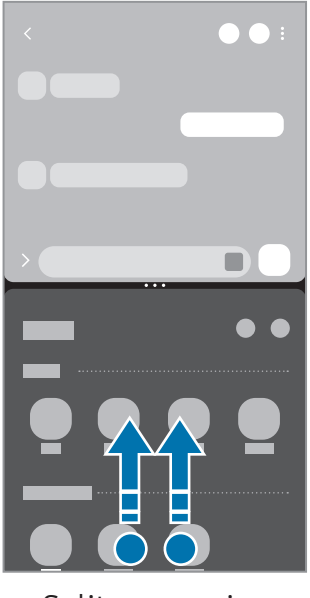

Split screen view **Pop-up view** 

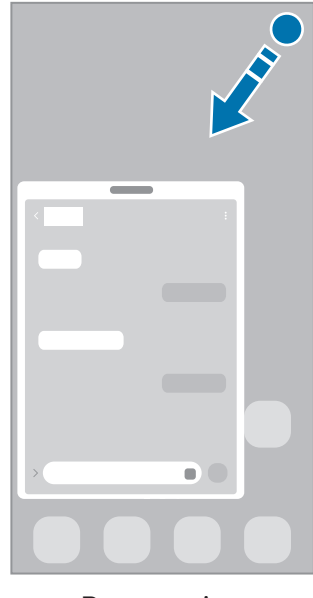

### Opening apps using the Recents button

- 1 Tap the Recents button  $(|||)$  to open the list of recently used apps.
- 2 Swipe to the left or right, tap an app's icon, and then tap Open in split screen view or Open in pop-up view.

# Using additional features

#### Using the multi window menus

When you tap the multi window handle, the available menus will appear.

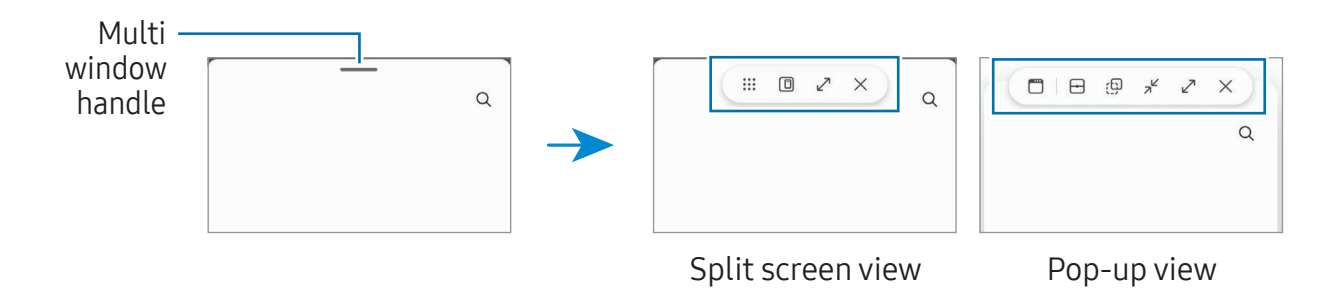

#### Adjusting the window size

Drag the circles between the app windows to adjust the size of the windows.

When you drag the circles between the app windows to the edge of the screen, the window will be maximised.

#### Moving pop-up windows

To move a pop-up window, tap the multi window handle and drag it to a new location.

#### Saving your own split screen layout

Add frequently used apps as an app pair to open them together in the split screen view with a single tap.

- 1 In the split screen view, tap the circles between the app windows.
- 2 Tap  $\bigcirc$ .
- 3 Select a location to add the app pair.

The apps you are using in the split screen view will be saved to the location you select as an app pair.

#### Inserting content

Drag and drop various content, such as text, links, or images, to the other app's screen.

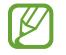

Some apps may not support this feature.

# Samsung Internet

Browse the internet to search for information and bookmark your favourite webpages to access them conveniently.

- 1 Open the Internet app.
- 2 Enter the web address or a keyword, and then tap Go.

If the toolbar does not appear, swipe downwards slightly on the screen.

To switch between tabs, tap  $\overline{1}$  or swipe to the left or right on the address field.

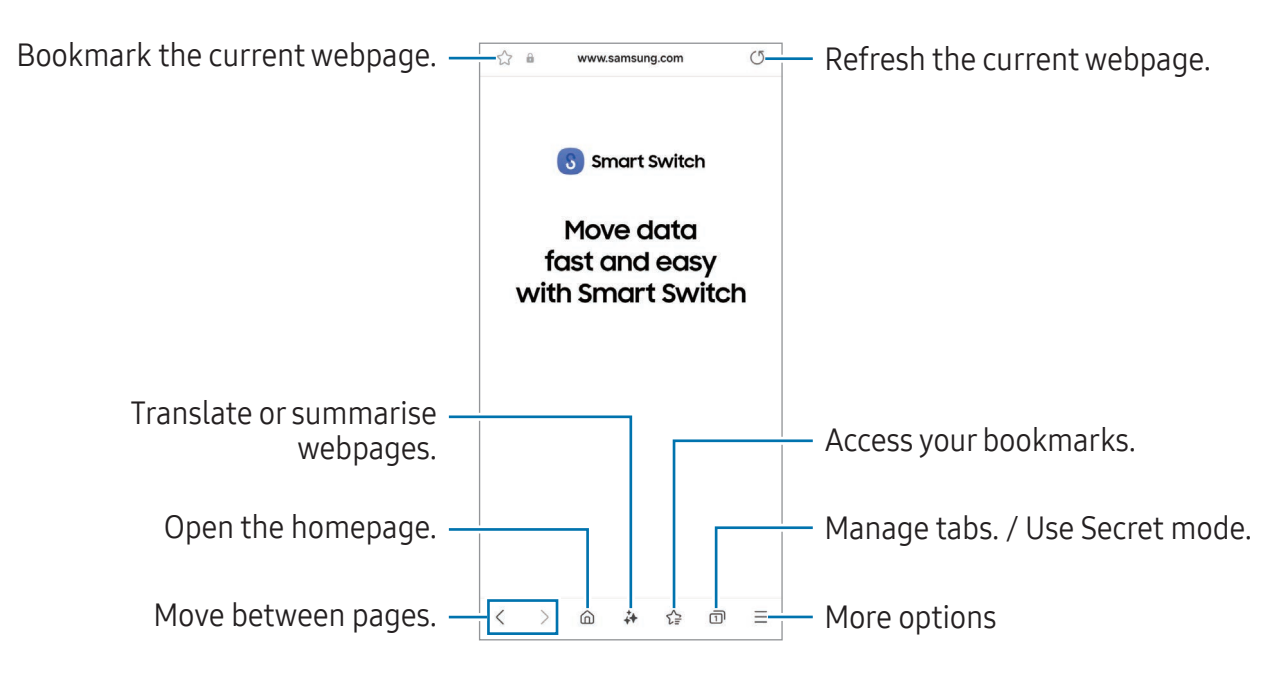

#### Using Secret mode

If you set a password for Secret mode, you can prevent others from accessing your search history, browsing history, bookmarks, and saved pages.

- $1$  Tap  $\overline{1}$   $\rightarrow$  Turn on Secret mode.
- 2 Tap the Lock Secret mode switch to turn it on, tap Start, and then set a password for Secret mode.

In Secret mode, the device will change the colour of the toolbars. To turn off Secret mode, tap  $\overline{\cap}$   $\rightarrow$  Turn off Secret mode.

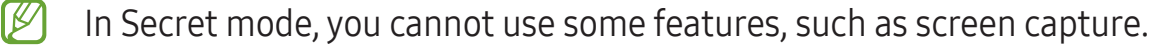

# Samsung Wallet

# Introduction

Use various convenient features in Samsung Wallet. You can make a payment, verify your identity through your biometric data, check tickets or boarding passes, and more.

You can check out more information, such as cards that support this feature at [www.samsung.com/samsung-wallet](http://www.samsung.com/samsung-wallet).

Open the **Wallet** app and select a feature you want.

- This app may not be available depending on the region. ſИ
	- Some features may not be available depending on the region.

# Setting up Samsung Wallet

When running this app for the first time or restart it after performing a data reset, follow the on-screen instructions to complete the initial setup.

- 1 Open the **Wallet** app.
- 2 Sign in to your Samsung account and read and agree to the terms and conditions.
- 3 Register your fingerprint and a PIN to use when making payments. This PIN will be used to verify various actions in Samsung Wallet, such as making payments and unlocking the app.

# Using Samsung Pay

Register cards to Samsung Pay to make both online and offline payments.

- To make payments with Samsung Pay, the device may be required a connection 网 to a Wi-Fi or mobile network depending on the region.
	- This feature may not be available depending on the carrier or model.
	- The procedures for the initial setup and card registration may vary depending on the carrier or model.

### Registering cards

Open the Wallet app and follow the on-screen instructions to complete your card registration.

### Making payments

1 Drag a card image at the bottom of the screen upwards. Alternatively, open the Wallet app. Then, on the cards list, swipe to the left or right and select a card to use.

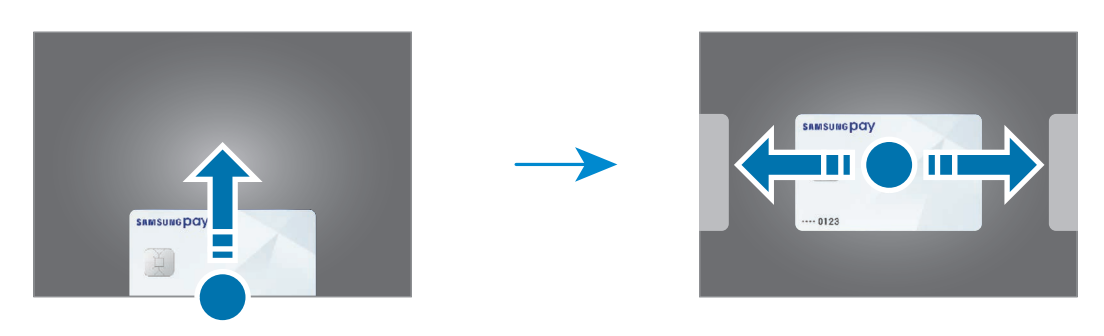

- 2 Scan your fingerprint or enter the payment PIN you set.
- 3 Touch the back of your device to the card reader. When the card reader recognises the card information, the payment will be processed.
- Payments may not be processed depending on your network connection. 网
	- The verification method for payments may vary depending on the card readers.

#### Cancelling payments

You can cancel payments by visiting the place where you made them.

On the cards list, swipe to the left or right to select the card you used. Follow the on-screen instructions to complete payment cancellation.

# Verifying identity

Register your biometric data to Samsung Pass and verify your identity when using services which require your login or personal information. Refer to [Samsung Pass](#page-160-0) for more information.

# Using tickets

Add boarding passes and tickets for movies, sports, and more, to access and use them in one place.

# Using a digital key

Register your vehicle's digital key to your phone so you can unlock or lock the vehicle's door and start the vehicle.

Start registering a digital key by installing your vehicle's digital key app or using the guide message, such as an email or text message, sent by your vehicle's manufacturer. Then, follow the on-screen instructions on your vehicle's navigation screen and your phone's Samsung Wallet screen to complete the registration.

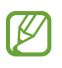

- This feature may not be available depending on the region or model.
- To use this feature, the vehicle must support the digital key feature. Check with your vehicle's manufacturer for digital key support.
- The registered digital key is only saved to your phone and, if the phone is replaced, the digital key must be registered again.
- Some features may not be available depending on the vehicle. Check with your vehicle's manufacturer for more information.

#### Using a digital key with the NFC feature

Touch the NFC antenna area of the phone with the digital key registered to the vehicle's door. The door will unlock or lock.

After you place the phone on the vehicle's wireless charging pad and the digital key is authenticated, you can start the vehicle using the start button. If the digital key is not authenticated, try changing the position or orientation of the phone slightly.

- To use this feature, the phone and vehicle must support the NFC feature. ſИ
	- To turn on the NFC feature on the phone, open **Settings**, tap **Connections**  $\rightarrow$  NFC and contactless payments, and then tap the switch to turn it on.
	- To find out the location of the wireless charging pad and which of your vehicle's doors support NFC, refer to your vehicle's user guide.

#### Using a digital key with the ultra-wideband (UWB) (Galaxy S24 Ultra, Galaxy S24+)

The vehicle's door will unlock when you get close to the vehicle with your phone, and will lock when you move away.

After the digital key is authenticated when you get inside the vehicle, you can start the vehicle using the start button.

- To use this feature, the phone and vehicle must support both the Bluetooth and ſИ UWB features. Open Settings, tap Connections, and then tap the Bluetooth switch and the Ultra-wideband (UWB) switch to turn them on.
	- If the vehicle supports both the NFC and UWB features, you can choose the method you want. Refer to your vehicle's user guide for more information.
	- The UWB feature may not be available depending on the region.
	- The door unlock and lock methods may differ depending on the vehicle. Check with your vehicle's manufacturer for more information.
	- Using this feature will increase battery consumption.

#### Deleting the digital key

You can delete the registered digital key from your phone.

Open the Wallet app, tap the registered digital key, and then tap  $\frac{1}{2} \rightarrow$  Delete.

# Samsung Health

# Introduction

Samsung Health helps you manage your wellness and fitness. Set fitness goals, check your progress, and keep track of your overall wellness and fitness. You can also compare your step count records with other Samsung Health users and check out health tips. Visit [www.samsung.com/samsung-health](http://www.samsung.com/samsung-health) for more information.

# Using Samsung Health

Open the **Health** app. When running this app for the first time or restarting it after performing a data reset, follow the on-screen instructions to complete the setup.

To edit items on the Samsung Health home screen, tap  $\frac{1}{2} \rightarrow$  Edit home.

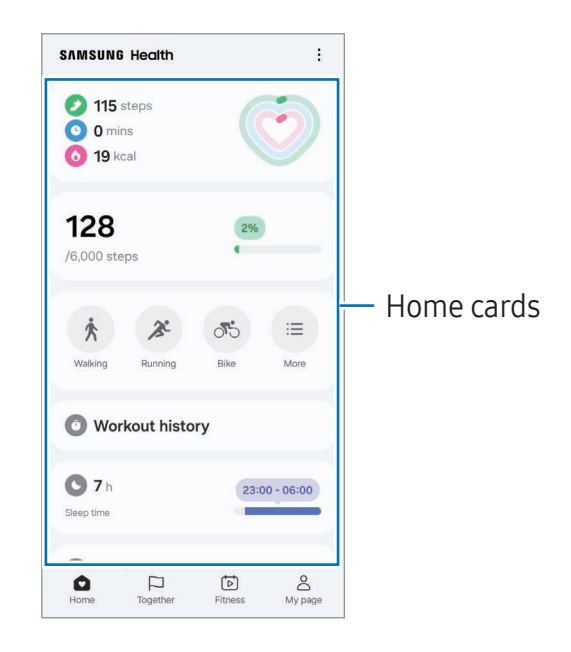

- Home: Monitor your health and fitness.
- Together: Compare your step count records with other Samsung Health users or compete with your friends.
- Fitness: Check out health tips.
- My page: Manage your profile and check your health and fitness history.
- Some features may not be available depending on the region. ſИ
	- If you use the steps card while travelling by car or train, vibration may affect your step count.

# Samsung Notes

## Introduction

Create notes by entering text from the keyboard or by handwriting or drawing on the screen. You can also insert images or voice recordings into your notes.

ſͶ Some features may not be available depending on the model.

# Creating notes

1 Open the **Notes** app, tap  $\mathcal{B}$ , and then create a note. You can change the input method by tapping  $\mathbb{Z}$  or  $\mathbb{D}$ .

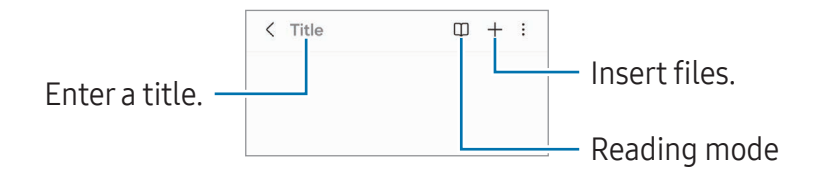

2 When you are finished composing the note, tap the Back button  $(\leq)$  to save it. If you want to save the note in another file format, tap  $\frac{1}{2} \rightarrow$  Save as file.

#### Deleting notes

Touch and hold a note to delete and tap **Delete**.

# Syncing notes

You can check and edit notes on all your devices signed in to the same Samsung account. Open the Notes app, tap  $\equiv \rightarrow \odot$ , and then tap the Sync with Samsung Cloud switch to turn it on.

# Using Note assist features

Auto format or summarise notes, correct spelling errors, or translate notes.

After creating a note, tap  $\leftrightarrow$  and select an option you want.

# Composing notes with handwriting

On the note composer screen, tap  $\mathcal{A}$  to draw or write in your own handwriting. You can enter your handwriting in a larger size if you magnify the screen by spreading two fingers on it.

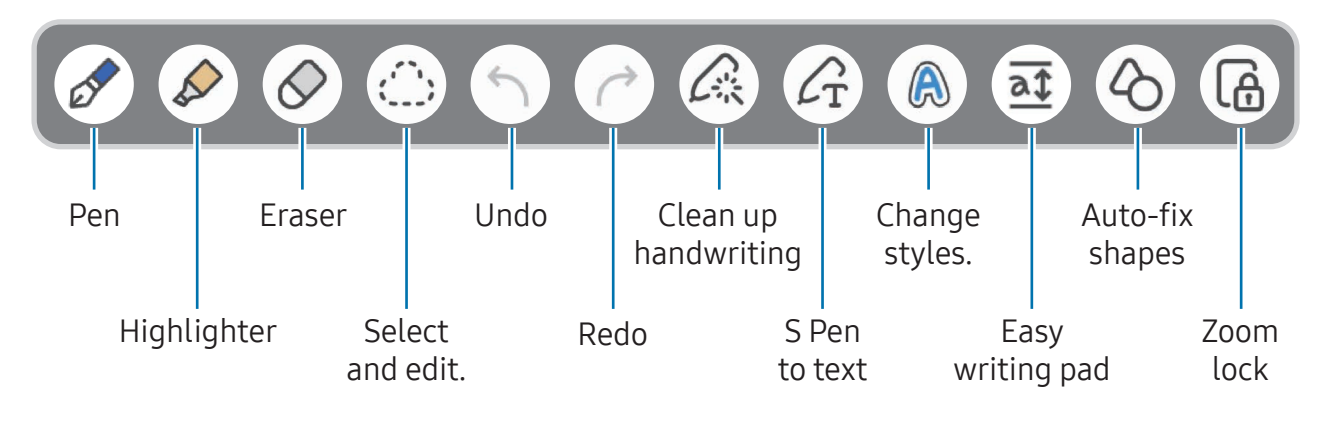

ſИ If finger input does not work on a model that supports the S Pen, tap  $\frac{1}{2} \rightarrow$  Finger drawing on.

### Using favourite pens

Register frequently used pens as favourites and change them by pressing the S Pen button.

To register favourite pens, tap  $\mathscr{P} \to \mathscr{C}_3 \to +$ , change the pen settings, such as the type or colour, and then tap **Done**.

On the note composer screen, press the S Pen button to change the pen. If you have registered multiple pens, press the S Pen button repeatedly to change to the desired pen.

- Pressing the S Pen button close to the screen will launch the eraser, so press the  $\varnothing$ S Pen button while holding it slightly away from the screen.
	- If this feature is not turn on, open **Settings**, tap **Advanced features**  $\rightarrow$  **S Pen**, and then tap the Air actions switch to turn it on.

#### Using the eraser

When you want to erase handwriting from a note, tap  $\oslash$  and select an area to erase. Alternatively, select an area while pressing and holding the S Pen button.

To change the eraser type, tap  $\Diamond$  once more.

- Stroke eraser: Erase the line you select.
- Area eraser: Erase only the area you select. You can adjust the size of the eraser by dragging the size adjustment bar.
- Even with a smaller eraser, you may still not be able to precisely erase the intended ſИ part.

#### Editing handwritten notes

Edit handwritten notes using various editing options, such as cutting, moving, or resizing.

1 When there is handwriting on the note, tap  $\bigcirc$ .

To change the shape of the selection, tap  $\mathcal{F}$  once more.

- 2 Tap or draw a line around the input to select.
	- To move the input to another location, select the input, and then drag it to a new location.
	- To change the size of the selection, tap the input and drag a corner of the frame that appears.

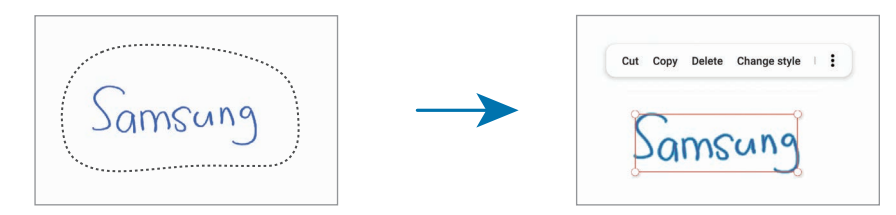

3 Edit the input using the available options.

#### Aligning handwriting or converting to text

To straighten your handwriting or drawings horizontally, tap  $\mathbb{R} \rightarrow \mathsf{align}$  handwriting. To replace your handwriting with the converted text, tap  $\mathbb{A} \rightarrow$  Convert to text. When the preview screen appears, tap Add to.

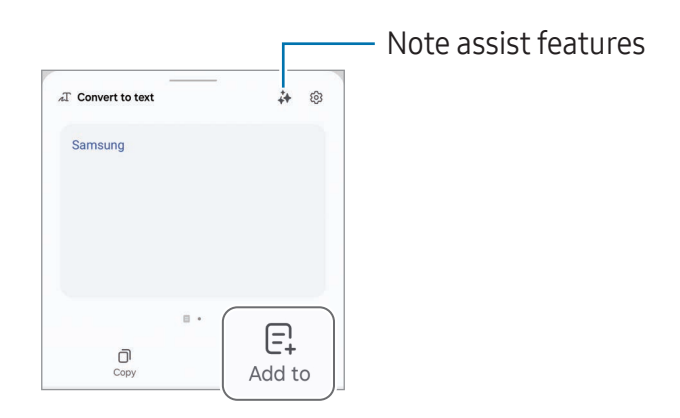

If you want to replace your handwriting with text right away, tap  $\mathcal{L}_T$  and then write on the screen with the S Pen.

#### Changing styles

You can change the style of your handwriting and drawings.

After writing or drawing on the screen, tap  $\bigcirc$  twice and select a colour or line thickness you want. Then, point the S Pen toward where you want to apply the style. When the  $\rightarrow$ icon appears, tap where you want to change the style.

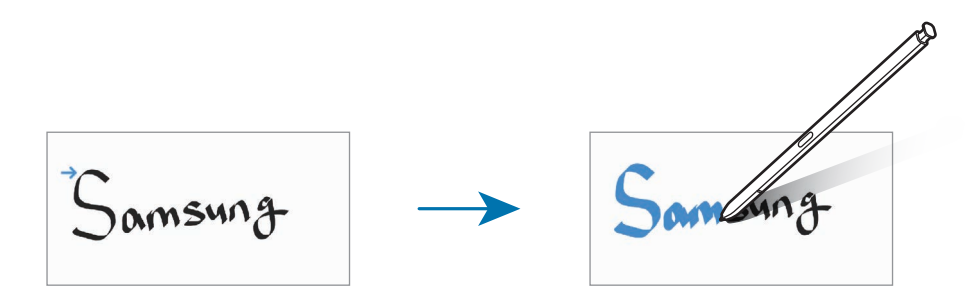

#### Using the easy writing pad

On the note composer screen, tap  $\overline{at}$ . The input field will be magnified and appear as the easy writing pad.

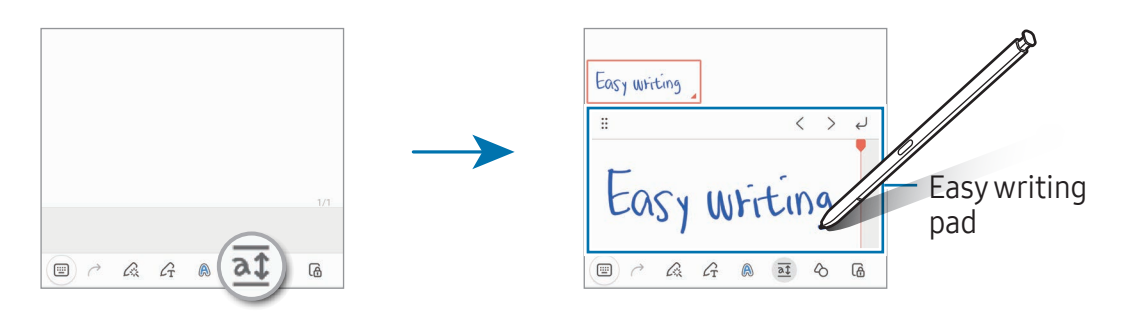

#### Automatically fixing shapes

Tap  $\Diamond$  and draw a shape. The shape will be fixed.

### Recording voice to notes

Make a recording of your voice while creating a note, and then the content will be synchronised with the recording.

On the note composer screen, tap  $+ \rightarrow$  Voice recording and create a note.

Select a note from the list and tap  $\langle \rightarrow \rangle$  to play the recording. Then the content you created while recording will be displayed on the screen along with the recording.

# Adding memos to PDF files

Open the **Notes** app, tap . and then select a PDF file. You can add memos to the PDF file.

## Pinning a note to the Home screen

Pin a note to the Home screen to check it or open and edit it.

- 1 Open the **Notes** app.
- 2 Select a note and tap  $\frac{1}{2}$   $\rightarrow$  Add to  $\rightarrow$  Home screen. The note will be added to the Home screen.
## Clipping content

You can add content, such as a webpage link or an image, to a note.

1 When there is content you want to clip while using the **Samsung Internet, Messages,** or Gallery app, open the Notes app in the split screen view or in the pop-up view. For more information about the split screen view or the pop-up view, refer to [Multi](#page-94-0)  [window.](#page-94-0)

Alternatively, double tap the screen while pressing and holding the S Pen button, or open the Air command panel and tap Create note.

Options you can use will appear at the bottom of the note composer screen.

2 Select an option you want.

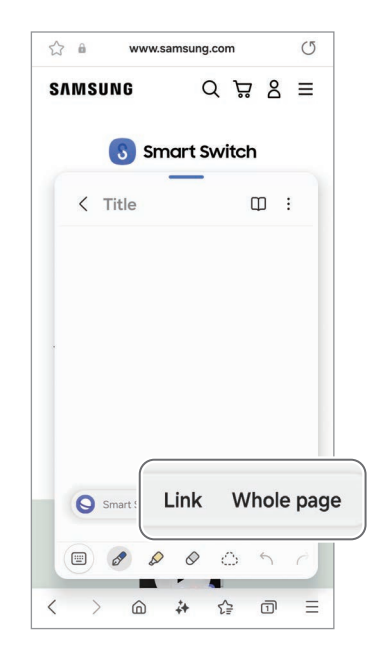

## Samsung Members

Samsung Members offers support services to customers, such as device problem diagnosis, and lets users submit questions and error reports. You can also share information with others in the Galaxy users' community or check the latest news and tips. Samsung Members can help you solve any problems you might encounter while using your device.

## Samsung Kids

You can restrict children's access to certain apps, set their usage times, and configure settings to provide a fun and safe environment for children when they use the device.

Open the notification panel, swipe downwards, and then tap  $\bigoplus$  (Kids). If you cannot find (Kids) on the quick settings panel, tap  $\rightarrow$  Edit and drag the button over to add it. When starting Samsung Kids for the first time or after performing a data reset, follow the on-screen instructions to complete the setup.

On the Samsung Kids screen, select the app you want to use.

Your preset screen lock method or your created PIN will be used when turning on ſИ the Parental controls feature or closing Samsung Kids.

#### Using parental controls features

You can configure the settings for Samsung Kids and check the usage history.

On the Samsung Kids screen, tap  $\frac{1}{2}$   $\rightarrow$  Parental controls and enter your unlock code.

#### Closing Samsung Kids

To close Samsung Kids, tap the Back button ( $\langle \rangle$ ) or tap  $\frac{1}{2} \rightarrow$  Close Samsung Kids, and then enter your unlock code.

## Samsung Global Goals

The Global Goals, which were set up by the United Nations General Assembly in 2015, consist of goals that aim to create a sustainable society. These goals have the power to end poverty, fight inequality, and stop climate change.

With Samsung Global Goals, learn more about the global goals and join the movement for a better future.

## Samsung TV Plus

Select the channels like you would use a TV and enjoy various video content free of charge.

Open the TV app.

I K/I This app may not be available depending on the carrier or model.

## Samsung Find

You can locate your device even if it is not connected to a network. You can also share your location with other people you preset.

Open the Find app.

## Samsung Shop

Samsung Shop is the mobile shopping service provided by Samsung. Get offers or information about Samsung and its partners' products and services.

Open the Samsung Shop app.

ſИ

This app may not be available depending on the carrier or model.

## Galaxy Shop

Access the Samsung website and check various information related to products.

Open the Galaxy Shop app.

M This app may not be available depending on the carrier or model.

## <span id="page-111-0"></span>Galaxy Wearable

Using the Galaxy Wearable app, you can manage your wearable devices. When you connect your phone to the wearable device, you can customise the wearable device's settings and apps.

Open the Wearable app.

Tap **Continue** to connect your phone to the wearable device. Follow the on-screen instructions to finish the setup. Refer to the wearable device's user guide for more information about how to connect and use the wearable device with your device.

## PENUP (Galaxy S24 Ultra)

PENUP is a social network service for sharing artwork drawn with the S Pen. Post your artwork, check out others' artwork, and get useful drawing tips. Open the PENUP app.

## Calendar

Manage your schedule by entering upcoming events in your planner.

### Creating events

- 1 Open the **Calendar** app and tap  $\bigoplus$  or double tap a date. If the date already has saved events or tasks in it, tap the date and tap  $(+)$ .
- 2 Enter event details and tap Save.

### Syncing events with your accounts

- 1 Open Settings, tap Accounts and backup → Manage accounts, and then select the account to sync with.
- 2 Tap Sync account and tap the Calendar switch to turn it on.

To add accounts to sync with, open the **Calendar** app and tap  $\Rightarrow \otimes \rightarrow$  **Manage** calendars  $\rightarrow +$ . Then, select an account to sync with and sign in. When an account is added, a blue circle is displayed next to the account name.

## Reminder

## (Receiving notifications for to-do items)

Register to-do items as reminders and receive notifications according to the condition you set.

- To receive more accurate notifications, connect to a Wi-Fi or mobile network. ſИ
	- To use location reminders, the GPS feature must be turned on. Location reminders may not be available depending on the model.

### Starting Reminder

Open the Calendar app and tap  $\equiv \rightarrow$  Reminders  $\rightarrow$  . The Reminder screen will appear and the Reminder app icon  $\left(\bigcap_{n=1}^{\infty}\right)$  will be added to the Apps screen.

#### Creating reminders

- 1 Open the **Reminder** app.
- 2 Tap  $+A$ , enter the details, and then tap Save.

#### Completing reminders

On the reminders list, tap  $\bigcirc$  or select a reminder and tap **Complete**.

#### Restoring reminders

Restore reminders that have been completed.

- 1 On the reminders list, tap  $\equiv \rightarrow$  Completed.
- 2 Select a reminder to restore and tap Restore. Reminders will be added to the reminders list and you will be reminded again.

### Deleting reminders

To delete a reminder, select a reminder and tap **Delete**. To delete multiple reminders, touch and hold a reminder, tick reminders to delete, and then tap Delete.

## Voice Recorder

Record or play voice recordings.

- 1 Open the **Voice Recorder** app.
- 2 Tap  $\bullet$  to start recording. Speak into the microphone.
	- Tap  $(\mathbf{I})$  to pause recording.
	- While making a voice recording, tap  $\mathbb Q$  to insert a bookmark.
- 3 Tap  $\blacksquare$  to finish recording.
- 4 Enter a file name and tap Save.

### Changing the recording mode

Tap  $\equiv \rightarrow \textcircled{3} \rightarrow$  Recording mode and select a mode.

- Standard: This is the standard recording mode.
- Interview: The device records sound from the top and the bottom of the device at a high volume while reducing the volume of sound from the sides.

### Transcribing voice recordings

Convert voice recordings into on-screen text and check summaries. You can also translate the converted text into other languages.

- 1 Select a voice recording.
- 2 Tap Transcribe and select the language you want. If the language you want is not on the list, tap Add languages and download a language pack.
- 3 Tap Transcribe.
	- To check the keywords and summary, tap Summary.
	- To translate the converted text, tap  $\widehat{A}$  and select a language.
	- To transcribe the recording into another language, tap  $\frac{1}{2} \rightarrow$  Transcribe again.

### Playing selected voice recordings

When you review interview recordings, you can mute or unmute certain sound sources in the recording.

- 1 Select a voice recording made in interview mode.
- 2 To mute certain sound sources, tap on for the corresponding direction that sound is to be muted.

The icon will change to  $o$ <sub>FF</sub> and the sound will be muted.

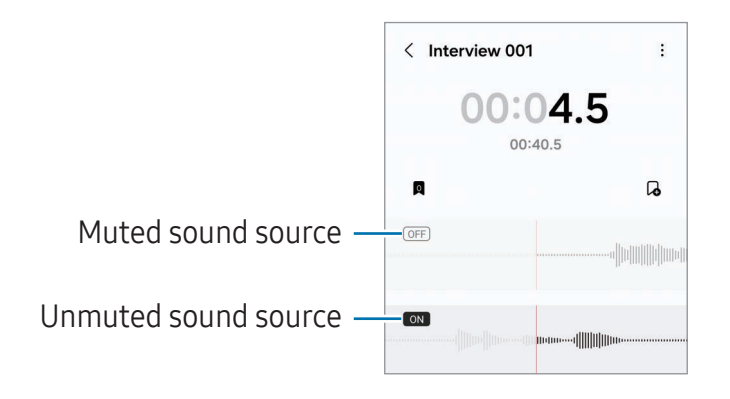

## My Files

## (Checking and managing the files)

Access and manage various files stored in the device.

Open the My Files app.

To check for unnecessary data and free up the device's storage, tap Manage storage. To search for files or folders, tap  $Q$ .

## **Clock**

Set alarms, check the current time in many cities around the world, time an event, or set a specific duration.

Open the Clock app.

## **Calculator**

Perform basic arithmetic or scientific calculations.

Open the Calculator app.

- $\cdot$   $\odot$  : Check the calculation history. To clear the history, tap **Clear history**. To close the calculation history panel, tap ...
- $\Box$ : Use the unit conversion tool. You can convert various values, such as area, length, or temperature, into other units.
- $\sqrt{\frac{1}{n}}$ : Display the scientific calculator.

## Gaming Hub

Gaming Hub gathers your games downloaded from Play Store and Galaxy Store into one place.

Open the **Gaming Hub** app and select the game you want.

Games downloaded from Play Store and Galaxy Store will be automatically shown M on the Gaming Hub screen. If your games are not there, tap My games  $\rightarrow \frac{2}{3} \rightarrow$  Add games.

#### Removing a game from Gaming Hub

Tap My games, touch and hold a game, and then tap Remove from Gaming Hub.

#### Changing the performance mode

You can change the game performance mode.

Open the Gaming Hub app, tap More  $\rightarrow$  Game Booster  $\rightarrow$  Game optimisation, and then select the mode you want.

- Performance: This focuses on giving you high performance while playing games. If you use this mode, your device may heat up because of increased battery consumption.
- Standard: This balances the performance and the battery usage time.
- Battery saver: This saves battery power while playing games.
- $\mathbb{Z}$ Battery power efficiency may vary by game.

## Game Booster

## (Configuring your gaming environment)

You can play games in a better environment with Game Booster. You can use Game Booster while playing games.

To open the Game Booster panel while playing games, tap  $\bullet$  on the navigation bar. If the navigation bar is hidden, drag upwards from the bottom of the screen to show it. If you have set the navigation bar to use Swipe gestures, open the notification panel and tap Tap to open Game Booster.

- $\cdot$   $\cdot$   $\cdot$  : Lock the screen while the game is being played. To unlock the screen, drag the lock icon in any direction.
- $\cdot$   $\bullet$  : Hide the buttons on the navigation bar. To display the buttons, tap  $\Box$  on the navigation bar.
- **a**: Capture screenshots.
- $\cdot$   $\bullet$  : Record your game sessions. To stop recording, tap ...
- $\odot$  : Configure settings for Game Booster.
- Priority mode: Set the device to block incoming calls and all notifications except for alarms to prevent your game from being disturbed.
- Game optimisation: Change the performance mode.
- Battery: Check the remaining battery usage time.
- Temperature / Memory: Check the device's temperature and memory status. You can also set the device to automatically adjust the volume or video frame rate to prevent the device from overheating and to stop apps from running in the background when there is not enough memory.
- You can set to open the Game Booster panel from the navigation bar while the  $\mathbb{Z}$ navigation bar is set to **Swipe gestures**. On the Game Booster panel, tap  $\odot \rightarrow$ Block during game and tap the Navigation gestures switch to turn it on.
	- Available options may vary depending on the game.
	- Game performance may be limited to control the device's temperature if the temperature rises above a certain level.

#### Opening apps in pop-up windows while playing games

You can open apps in pop-up windows while playing a game.

Tap  $\triangle$  and select an app from the apps list.

## <span id="page-119-0"></span>SmartThings

Control and manage smart appliances and Internet of Things (IoT) products. Open the **SmartThings** app. For more information, tap **Menu**  $\rightarrow$  **How to use.** 

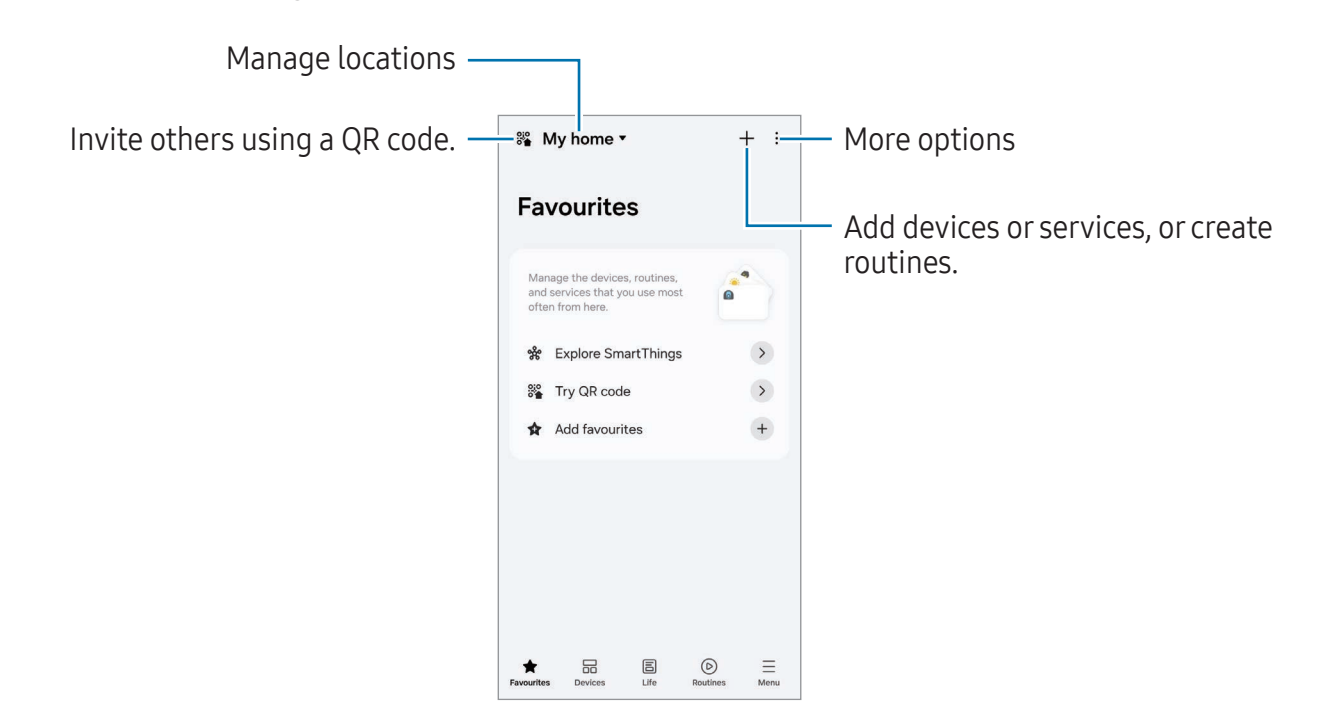

- Favourites: Add and manage frequently used devices, routines, or services.
- Devices: Add or manage devices.
- Life: Use various services, such as checking the device status or energy usage, and saving energy by using AI energy mode.
- Routines: Add or manage routines.
- Menu: Check useful information, supported devices, how to use certain features, and more.
- The devices you can connect may vary depending on the region. Available  $\mathbb{Z}$ features may differ depending on the connected device.
	- Connected devices' own problems or defects are not covered by the Samsung warranty. When problems or defects occur on the connected devices, contact the device's manufacturer.

## Sharing content

Share content by using various sharing options. The following actions are an example of sharing images.

- 1 Open the Gallery app and select an image.
- 2 Tap  $\leq$  and select a sharing method you want.
- You may incur additional charges when sharing files through the mobile network. IИ

### <span id="page-120-0"></span>Quick Share

Sharing content with nearby devices

Share content with nearby devices through Wi-Fi Direct, Bluetooth, or a QR code. You can also share content with Android devices from other manufacturers.

- 1 Open the Gallery app and select an image.
- 2 On the other device, open the notification panel, swipe downwards, and then tap  $\odot$ (Quick Share) to turn it on. If you cannot find  $\odot$  (Quick Share) on the quick settings panel, tap  $\rightarrow$  Edit and drag the button over to add it.
- 3 Tap  $\leq$   $\rightarrow$  Quick Share and select a device to transfer the image to. To share the link with a QR code, tap  $\bullet$  and scan the QR code.
- 4 Accept the file transfer request on the other device.

#### Sharing with contacts

You can share content with people in your contacts.

- 1 Open the Gallery app and select an image.
- 2 Tap  $\langle \rangle$   $\rightarrow$  Quick Share  $\rightarrow$  View contact > and select a contact.

#### Private sharing

Encrypt content and share it with others. Shared content cannot be saved, copied, or resent by the recipient.

- 1 Open the Gallery app and select an image.
- 2 Tap  $\leq \to$  Quick Share  $\rightarrow \frac{1}{2} \to$  Turn on Private sharing.
- 3 Select a device to transfer the image to, or tap View contact > and select a contact.

Setting who can find your phone

Set who is allowed to find and send content to your phone.

- 1 Open the notification panel, swipe downwards, and then tap  $\odot$  (Quick Share).
- 2 Select an option.
	- No one: Do not allow others to find your phone. Only other devices signed in to the same Samsung account can find your phone.
	- Contacts only: Share with people saved in your contacts.
	- Everyone: Allow any nearby devices to share with your phone.

## <span id="page-121-0"></span>Music Share

### Introduction

Using the Music Share feature, you can share your Bluetooth speaker that is already connected to your phone with another person. You can also listen to the same music on your Galaxy Buds and another person's Galaxy Buds.

This feature is available only on devices that support the Music Share feature.

## Sharing a Bluetooth speaker

You can listen to music on your phone and your friend's phone through your Bluetooth speaker.

- 1 Make sure that your phone and your Bluetooth speaker are connected. Refer to [Pairing with other Bluetooth devices](#page-135-0) for how to connect.
- 2 On your phone, open Settings, tap Connected devices, and then tap the Music Share switch to turn it on.

You can use additional features, such as setting who to share your device with, by tapping Music Share.

- 3 On your friend's phone, select your speaker from the list of the Bluetooth devices.
- 4 On your phone, accept the connection request. Your speaker will be shared.

When you play music through your friend's phone, the music playing through your phone will be paused.

### Listening to music together with Galaxy Buds

You can listen to music on your phone together through your Buds and your friend's Buds.

This feature is supported only on the Galaxy Buds series.

- 1 Make sure that each phone and pair of Buds are connected. Refer to [Pairing with other Bluetooth devices](#page-135-0) for how to connect.
- 2 On your friend's phone, open **Settings**, tap **Connected devices**, and then tap the Music Share switch to turn it on.

You can use additional features, such as setting who to share your device with, by tapping Music Share.

- 3 On your phone, open the notification panel and tap Media output.
- 4 Tap Music Share and select your friend's Buds from the detected devices list.
- 5 On your friend's phone, accept the connection request. When you play music through your phone, you can listen to it together through both Buds.

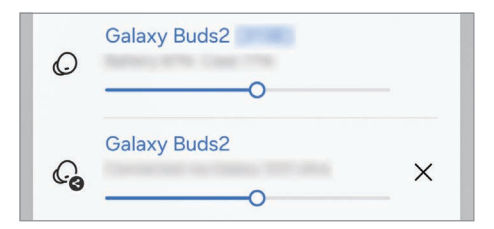

## <span id="page-123-0"></span>Smart View

## (Mirroring on a TV screen)

View your phone's displayed content on a large screen by connecting your phone to a screen mirroring-enabled TV or monitor.

- 1 Open the notification panel, swipe downwards, and then tap Smart View.
- 2 Select a device to mirror your phone's screen.
- When you play a video with Smart View, the resolution may vary depending on the  $\mathbb{Z}$ TV model.

### App cast

Only display the video on the connected screen while you are checking private messages or using other features on your phone at the same time.

Open the app to cast a video on the connected screen and tap  $\mathfrak{D} \rightarrow$  App cast.

 $\mathbb{Z}$ Some apps may not support this feature.

## <span id="page-124-0"></span>Link to Windows

## (Using the device through a computer connection)

Access and use the mobile device's data, such as apps or pictures, on a Windows computer.

- It is recommended to use the latest version of Windows and the Phone Link app  $\mathbb{Z}$ to fully use this feature.
	- A Microsoft account is required to use this feature. When you create a Microsoft account, you can sign in to all Microsoft devices and services, such as Microsoft Office apps and Windows 10.

### Connecting to a computer

- 1 On your mobile device, open Settings and tap Connected devices  $\rightarrow$  Link to Windows.
- 2 Follow the on-screen instructions to complete the connection.
- $\mathbb{Z}$ Visit <https://aka.ms/setupltw> for details.

#### Accessing data and notifications from your mobile device on the computer

Open the **Phone Link** app on the computer and select a category you want.

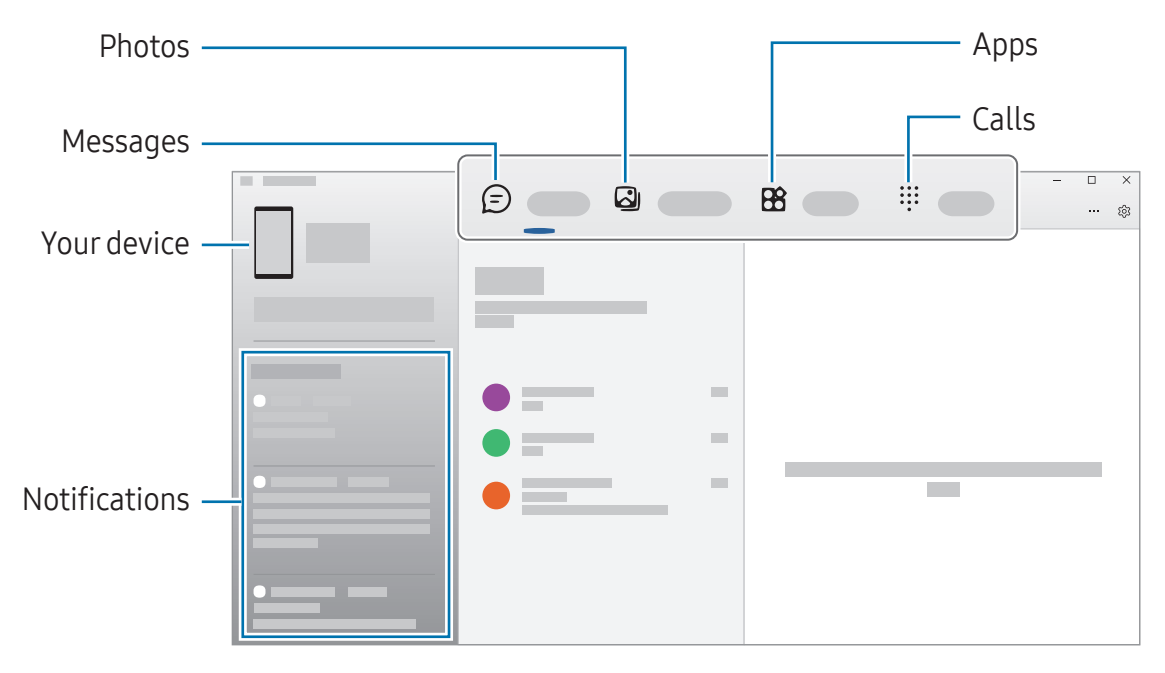

Available features and menus may vary depending on the device's software  $\varnothing$ version, app version, or model.

## <span id="page-125-0"></span>Samsung DeX

### Introduction

Using Samsung DeX, you can use your mobile device like a computer by connecting the mobile device to an external display, such as a TV or monitor. While using Samsung DeX, you can simultaneously use your mobile device.

### Connecting devices and starting Samsung DeX

#### Wired connections to external displays

You can connect your mobile device to an external display using an HDMI adapter (USB Type-C to HDMI).

- Use only official Samsung DeX supported accessories that are provided by 网 Samsung. Performance problems and malfunctions caused by using accessories that are not officially supported are not covered by the warranty.
- 1 Connect an HDMI adapter to your mobile device.
- 2 Connect an HDMI cable to the HDMI adapter and to a TV or monitor's HDMI port.

3 On your mobile device's screen, tap Start. Without changing your mobile device's screen, the Samsung DeX screen will appear on the connected TV or monitor.

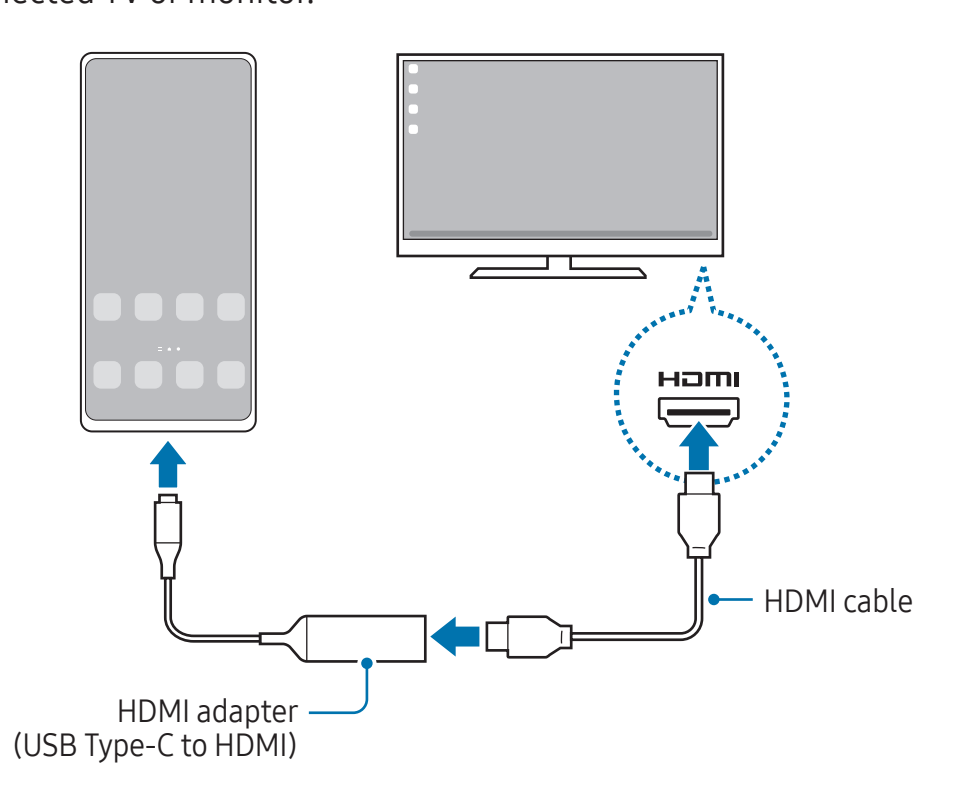

#### Connecting to a TV wirelessly

You can use Samsung DeX by connecting your mobile device to a TV wirelessly.

- 1 On your mobile device, open the notification panel, swipe downwards, and then tap  $O($ DeX $).$
- 2 Select a TV from the detected devices list and tap Start now. Some TVs will only be detected when its screen mirroring mode is turned on.
- 3 If the connection request window appears on the TV, accept the request.
- 4 Follow the on-screen instructions to complete the connection. When they are connected, the Samsung DeX screen will appear on the TV.
- It is recommended to use a Samsung Smart TV manufactured after 2019. M
	- Make sure that screen mirroring is supported on the TV you want to connect to.

## Controlling the Samsung DeX screen

#### Controlling on an external display

Controlling with an external keyboard and mouse

You can use a wireless keyboard/mouse. Refer to the respective device's guide for more information.

- $\mathbb{Z}$ • You can set the mouse pointer to flow from the external display to the mobile device's screen. Open Settings, select Samsung DeX → Mouse and trackpad, and then select the **Flow pointer to phone screen** switch to turn it on.
	- You can also use the external keyboard on the mobile device's screen.

Using your mobile device as a touchpad

You can use your mobile device as a touchpad.

On your mobile device, tap  $\Box$  on the navigation bar. If you have set the navigation bar to use Swipe gestures, open the notification panel and tap Use your phone as a touchpad.

- $\mathbb{Z}$ • If you double tap  $\textcircled{\tiny{1}}$  on the touchpad, you can check out the gestures you can use with the touchpad.
	- If your mobile device's case has a front cover, open the front cover to use your mobile device as a touchpad. If the front cover is closed, the touchpad may not work properly.
	- If your mobile device's screen turns off, press the Side button or double tap the screen to turn on the screen.

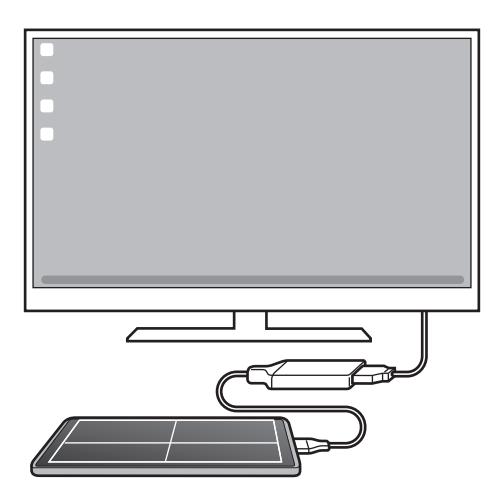

#### Using the screen keyboard

When you enter text to send messages, create notes, or perform other tasks, a screen keyboard will appear automatically on your mobile device's screen without connecting an external keyboard.

### Using Samsung DeX

Use your mobile device's features in an interface environment similar to a computer. You can multitask by running multiple apps simultaneously. You can also check your mobile device's notifications and status.

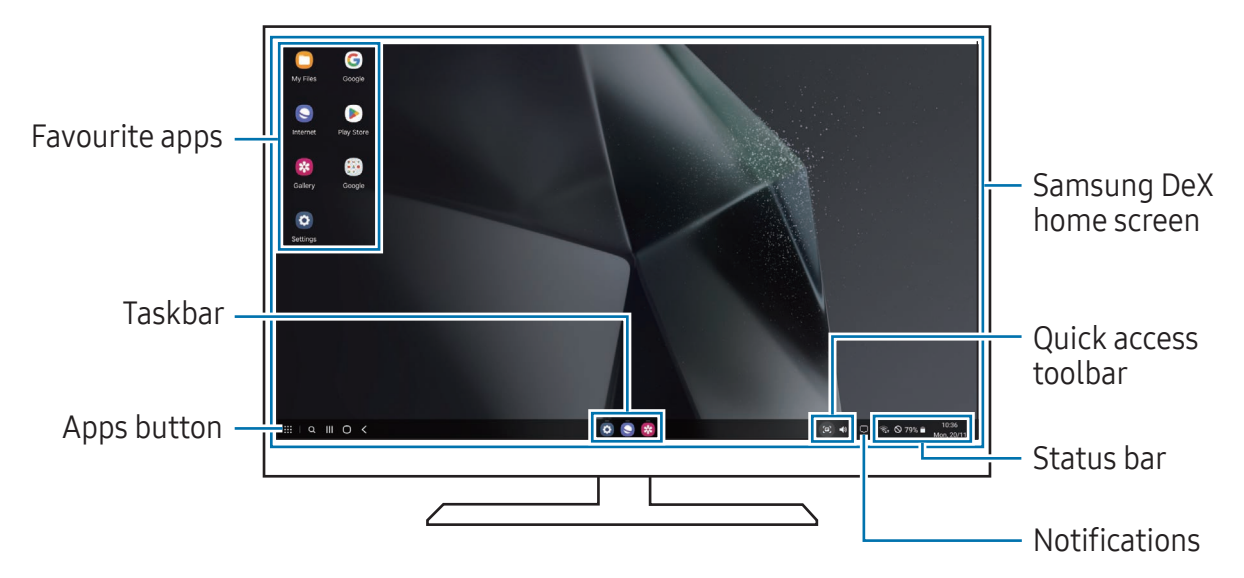

- The Samsung DeX screen layout may differ depending on the connected device.  $\mathbb{Z}$ 
	- When starting or ending Samsung DeX, running apps may be closed.
	- Some apps or features may not be available when using Samsung DeX.
	- To adjust the screen settings, use the connected TV or monitor's display settings.
	- To change the audio output, tap the status bar, select **Media output**, and then select a device.

#### Using Samsung DeX and mobile device simultaneously

While using Samsung DeX, you can use separate apps on the external display and your mobile device simultaneously.

For example, while watching a video on the connected TV or monitor, you can chat with your friend on a messenger.

On the connected TV or monitor, open an app to run on the Samsung DeX screen. Then, open another app on your mobile device.

#### Locking the Samsung DeX screen

If you want to lock the Samsung DeX screen and your mobile device's screen while using Samsung DeX, select  $\mathbf{H} \rightarrow$  Lock DeX.

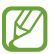

While using Samsung DeX, you cannot lock the Samsung DeX screen and your mobile device's screen by pressing the Side button.

## Google apps

Google provides entertainment, social network, and business apps. You may require a Google Account to access some apps.

To check out more app information, access each app's help menu.

- Chrome: Search for information and browse webpages.
- Gmail: Send or receive emails through the Google Mail service.
- Maps: Find your location on the map, search the world map, and access location information for various places around you.
- YT Music: Enjoy various music and videos provided by YouTube Music. You can also access the music collections stored on your device and play them.
- Google TV: Purchase or rent videos, such as movies and TV programmes, from Play Store.
- Drive: Store your content on the cloud, access it from anywhere, and share it with others.
- YouTube: Watch or create videos and share them with others.
- Photos: Search for, manage, and edit all your pictures and videos from various sources in one place.
- Google: Search for items on the internet or your device.
- Meet: Make video calls or create or join video meetings.
- Messages: Send and receive messages on your device or computer, and share various content, such as images and videos.
- Assistant: Use device features or search for information using your voice.

ſИ Some apps may not be available depending on the carrier or model.

# Settings

## Introduction

Customise device settings.

On the Apps screen, tap **Settings**. Alternatively, open the notification panel and tap  $\bullet$ . To search for settings by entering keywords, tap  $Q$ . You can also search for settings by selecting a tag under Suggestions.

## Samsung account

Sign in to your Samsung account and manage it. On the Settings screen, tap Samsung account.

## **Connections**

## **Options**

Change settings for various connections, such as the Wi-Fi feature and Bluetooth. On the Settings screen, tap **Connections**.

- Wi-Fi: Turn on the Wi-Fi feature to connect to a Wi-Fi network and access the internet or other network devices. Refer to [Wi-Fi](#page-133-0) for more information.
- Bluetooth: Use Bluetooth to exchange data or media files with other Bluetooth-enabled devices. Refer to [Bluetooth](#page-134-0) for more information.
- NFC and contactless payments: Read near field communication (NFC) tags that contain information about products. You can also use this feature to make payments and buy tickets for transportation or events after downloading the required apps. Refer to [NFC and contactless payments](#page-136-0) for more information.
- Ultra-wideband (UWB): Turn on the UWB feature.
- Flight mode: Set the device to turn off all wireless functions on your device. You can use only non-network services.
	- Follow the regulations provided by the airline and the instructions of aircraft  $\mathbf{D}$ personnel. In cases where it is allowed to use the device, always use it in Flight mode.
- SIM manager: Activate your SIM or USIM cards and customise the SIM card settings. Refer to [SIM manager \(dual SIM models\)](#page-19-0) for more information.
- Mobile networks: Configure your mobile network settings.
- Data usage: Keep track of your data usage amount and customise the settings for the limitation. Set the device to automatically disable the mobile data connection when the amount of mobile data you have used reaches your specified limit.

You can turn on the data saver feature to prevent some apps running in the background from sending or receiving data. Refer to [Data saver](#page-137-0) for more information.

You can also set apps to use only a Wi-Fi or mobile data, or both. Refer to [Allowed](#page-137-1)  [networks for apps](#page-137-1) for more information.

• Mobile Hotspot and Tethering: Use the phone as a mobile hotspot to share the phone's mobile data connection with other devices. For more information about Mobile Hotspot, refer to [Mobile Hotspot](#page-138-0).

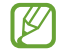

You may incur additional charges when using this feature.

• More connection settings: Customise settings to control other features. Refer to [More connection settings](#page-138-1) for more information.

IM. Some features may not be available depending on the model.

## <span id="page-133-0"></span>Wi-Fi

Turn on the Wi-Fi feature to connect to a Wi-Fi network and access the internet or other network devices.

#### Connecting to a Wi-Fi network

- 1 On the Settings screen, tap **Connections**  $\rightarrow$  Wi-Fi and tap the switch to turn it on.
- 2 Select a network from the Wi-Fi networks list. Networks with a lock icon require a password.
- Once the device connects to a Wi-Fi network, the device will reconnect to that  $\mathbb{Z}$ network each time it is available without requiring a password. To prevent the device from connecting to the network automatically, tap  $\otimes$  next to the network and tap the **Auto reconnect** switch to turn it off.
	- If you cannot connect to a Wi-Fi network properly, restart your device's Wi-Fi feature or the wireless router.

### Checking out the Wi-Fi network quality information

Check out the Wi-Fi network quality information, such as the speed and stability.

On the Settings screen, tap **Connections**  $\rightarrow$  **Wi-Fi** and tap the switch to turn it on. The network quality information will appear under the Wi-Fi networks. If it does not appear, tap  $\bullet \rightarrow$  Intelligent Wi-Fi and tap the Show network quality info switch to turn it on.

 $\mathbb{Z}$ The quality information may not appear depending on the Wi-Fi network.

### Sharing Wi-Fi network passwords

If you make a request to a person who is connected to a secured Wi-Fi network to share its password, you can connect to the network without entering the password. This feature is available between the devices which have contacts each other and the screen of the other device must be turned on.

- 1 On the Settings screen, tap **Connections**  $\rightarrow$  Wi-Fi and tap the switch to turn it on.
- 2 Select a network from the Wi-Fi networks list.
- 3 Tap Request password.
- 4 Accept the share request on the other device. The Wi-Fi password is entered on your device and it is connected to the network.

### Wi-Fi Direct

Wi-Fi Direct connects devices directly through a Wi-Fi network without requiring an access point.

- 1 On the Settings screen, tap **Connections**  $\rightarrow$  Wi-Fi and tap the switch to turn it on.
- 2 Tap  $\frac{1}{2}$   $\rightarrow$  Wi-Fi Direct.

The detected devices are listed.

If the device you want to connect to is not in the list, request that the device turns on its Wi-Fi Direct feature.

3 Select a device to connect to.

The devices will be connected when the other device accepts the Wi-Fi Direct connection request.

To end the device connection, select the device to disconnect from the list.

### <span id="page-134-0"></span>**Bluetooth**

Use Bluetooth to exchange data or media files with other Bluetooth-enabled devices.

### **(?)** Precautions for using Bluetooth

- Samsung is not responsible for the loss, interception, or misuse of data sent or received through Bluetooth.
- Always ensure that you share and receive data with devices that are trusted and properly secured. If there are obstacles between the devices, the operating distance may be reduced.
- Some devices, especially those that are not tested or approved by the Bluetooth SIG, may be incompatible with your device.
- Do not use the Bluetooth feature for illegal purposes (for example, pirating copies of files or illegally tapping communications for commercial purposes). Samsung is not responsible for the repercussion of illegal use of the Bluetooth feature.

### <span id="page-135-0"></span>Pairing with other Bluetooth devices

1 On the Settings screen, tap **Connections**  $\rightarrow$  **Bluetooth** and tap the switch to turn it on.

The detected devices will be listed.

2 Select a device to pair with. If the device you want to pair with is not on the list, set the device to enter Bluetooth pairing mode. Refer to the other device's user guides.

**M** Your phone is visible to other devices while the Bluetooth settings screen is open.

3 Accept the Bluetooth connection request on your phone to confirm. The devices will be connected when the other device accepts the Bluetooth connection request.

To unpair the devices, tap  $\otimes$  next to the device name to unpair and tap **Unpair**.

#### Sending and receiving data

Many apps support data transfer through Bluetooth. You can share data, such as contacts or media files, with other Bluetooth devices. The following actions are an example of sending an image to another device.

- 1 Open the Gallery app and select an image.
- 2 Tap  $\leq$   $\rightarrow$  Bluetooth and select a device to transfer the image to. If the device you want to pair with is not in the list, request that the device turns on its visibility option.
- 3 Accept the Bluetooth connection request on the other device.

### <span id="page-136-0"></span>NFC and contactless payments

You can use your phone to read near field communications tags (NFC) that contain information about products. You can also use this feature to make payments and buy tickets for transportation or events after downloading the required apps.

The device contains a built-in NFC antenna. Handle the device carefully to avoid  $\mathbf{D}$ damaging the NFC antenna.

### Reading information from NFC tags

Use the NFC feature to read product information from NFC tags.

- 1 On the Settings screen, tap **Connections** and tap the NFC and contactless payments switch to turn it on.
- 2 Place the NFC antenna area on the back of your device near an NFC tag. The information from the tag appears.
- Ensure that the device's screen is turned on and unlocked. Otherwise, the device  $\mathbb{Z}$ will not read NFC tags or receive data.

### Making payments with the NFC feature

Before you can use the NFC feature to make payments, you must register for the mobile payment service. To register or get more information about the service, contact your service provider.

- 1 On the Settings screen, tap **Connections** and tap the NFC and contactless payments switch to turn it on.
- 2 Touch the NFC antenna area on the back of your device to the NFC card reader.

To set the default payment app, open the Settings screen and tap **Connections**  $\rightarrow$  **NFC** and contactless payments  $\rightarrow$  Contactless payments  $\rightarrow$  Payment, and then select an app.

- $\mathbb{Z}$ • The payment services list may not include all available payment apps.
	- If you update the payment app or install a new one, the payment services that you used before may not work properly. If that is the case, on the Settings screen, tap Connections  $\rightarrow$  NFC and contactless payments  $\rightarrow$  Contactless  $\text{payments} \rightarrow \text{Payment}$  or Others, and then select another app instead of the updated or newly installed app. Or, deselect the selected app.

### <span id="page-137-0"></span>Data saver

Reduce your data usage by preventing some apps running in the background from sending or receiving data.

On the Settings screen, tap **Connections**  $\rightarrow$  **Data usage**  $\rightarrow$  **Data saver** and tap the switch to turn it on.

When the data saver feature is turned on, the  $\hat{a}$  icon will appear on the status bar.

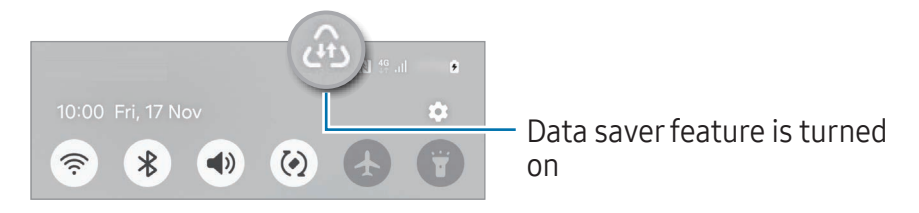

To select apps to use data without restriction, tap Apps that can always use data 网 and select apps.

## <span id="page-137-1"></span>Allowed networks for apps

Set apps to use only a Wi-Fi or mobile data, or both.

For example, you can set the device to use only mobile data for apps that you want to keep secure or streaming apps that can be disconnected. Even if you do not turn off the Wi-Fi feature, the apps will open using the mobile data.

On the Settings screen, tap **Connections**  $\rightarrow$  **Data usage**  $\rightarrow$  **Allowed networks for apps.** Tap an app you want from the apps list and select a network option.

You may incur additional charges when using this feature.

## <span id="page-138-0"></span>Mobile Hotspot

Use your phone as a mobile hotspot to share your phone's mobile data connection with other devices.

- 1 On the Settings screen, tap Connections  $\rightarrow$  Mobile Hotspot and Tethering  $\rightarrow$  Mobile Hotspot.
- 2 Tap the switch to turn it on.

You can change the network name, password, and more.

The  $\textcircled{a}$  icon appears on the status bar.

3 On the other device's screen, search for and select your phone from the Wi-Fi networks list.

Alternatively, tap **QR code** on the Mobile Hotspot screen and scan the QR code with the other device.

- If the mobile hotspot is not found, on your phone, set **Band** to 2.4 GHz, tap  $\mathbb{Z}$ Advanced, and then tap the Hidden network switch to turn it off.
	- If you turn on the **Auto Hotspot** feature, you can share your phone's mobile data connection with other devices signed in to your Samsung account.

### <span id="page-138-1"></span>More connection settings

Customise settings to control other connection features.

On the Settings screen, tap Connections  $\rightarrow$  More connection settings.

- Nearby device scanning: Set the phone to scan for nearby devices to connect to.
- Printing: Configure settings for printer plug-ins installed on the device. You can search for available printers or add one manually to print files. Refer to [Printing](#page-139-0) for more information.
- VPN: Set up virtual private networks (VPNs) on your device to connect to a school or company's private network.
- Private DNS: Set the device to use the security enhanced private DNS.
- Ethernet: When you connect an Ethernet adapter, you can use a wired network and configure network settings.
- Keep system configuration up to date: Allow automatic configuration changes to ensure that network connection features work as expected.

### <span id="page-139-0"></span>Printing

Configure settings for printer plug-ins installed on the device. You can connect the device to a printer through Wi-Fi or Wi-Fi Direct, and print images or documents.

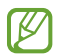

Some printers may not be compatible with the device.

#### Adding printer plug-ins

Add printer plug-ins for printers you want to connect the device to.

- 1 On the Settings screen, tap Connections  $\rightarrow$  More connection settings  $\rightarrow$  Printing  $\rightarrow$ Download plugin.
- 2 Select a printer plug-in and install it.
- 3 Select the installed printer plug-in. The device will automatically search for printers that are connected to the same Wi-Fi network as your device.
- 4 Select a printer to add.
- $\mathbb{Z}$ To add printers manually, tap  $\stackrel{\bullet}{\bullet} \rightarrow$  Add printer.

#### Printing content

While accessing content, such as images or documents, access the options list, tap Print  $\rightarrow \blacktriangledown \rightarrow$  All printers..., and then select a printer.

Printing methods may vary depending on the content type.IИ

## Connected devices

Change settings for device connections.

On the Settings screen, tap **Connected devices**.

- Quick Share: Change the [Quick Share](#page-120-0) settings. Refer to Quick Share for more information.
- • [Music Share](#page-121-0): Change the Music Share settings. Refer to Music Share for more information.
- Auto switch Buds: Set the Galaxy Buds to switch from another device to your phone when you make or answer a call, play media, and more. You can use this feature only when you signed in to the same Samsung account on the other device and you are wearing your Galaxy Buds.
- Call & text on other devices: Connect your tablet and phone to use calling and messaging features on the tablet with your phone number. You must register and sign in to the same Samsung account on the tablet and phone. Some calling and messaging features may not be available.
- Continue apps on other devices: Use your phone's apps on other devices signed in to your Samsung account.
- Camera sharing: Use your phone's camera as a webcam for a nearby tablet or Galaxy Book. To use this feature, both devices need to be signed in to the same Samsung account and have Wi-Fi, Bluetooth, and the Camera sharing feature turned on.
- Link to Windows: Access and use the mobile device's data, such as apps or pictures, on a Windows computer. Refer to [Link to Windows](#page-124-0) for more information.
- Multi control: Use a mouse and keyboard connected to a Samsung computer that supports this feature on your phone.
- Samsung DeX: Use your mobile device's features in an interface environment similar to a computer. Refer to [Samsung DeX](#page-125-0) for more information.
- Smart View: View your phone's displayed content on a large screen by connecting your phone to a screen mirroring-enabled TV or monitor. Refer to [Smart View](#page-123-0) for more information.
- Galaxy Wearable: When you connect your phone to the wearable device, you can customise the wearable device's settings and apps. Refer to [Galaxy Wearable](#page-111-0) for more information.
- SmartThings: Control and manage smart appliances and Internet of Things (IoT) products. Refer to [SmartThings](#page-119-0) for more information.
- Android Auto: Connect your device to a vehicle and control some of your device's features on the vehicle's display.

## Modes and Routines

### Introduction

Select a mode based on your current activity or location, or add your repeated usage patterns as routines and use your device more conveniently.

On the Settings screen, tap Modes and Routines.

## Using modes

#### Adding modes

- 1 On the Settings screen, tap Modes and Routines  $\rightarrow$  Modes.
- 2 Select a mode you want or tap Add mode to add your own modes.

#### Running modes

Modes will run automatically when their conditions are detected. You can also run them manually by tapping the button whenever you want.

To run modes manually, select the mode you want and tap Turn on.

To turn off a running mode, tap the mode and tap Turn off.

## Using routines

#### Adding routines

- 1 On the Settings screen, tap **Modes and Routines**  $\rightarrow$  **Routines**.
- 2 Tap  $\oslash$  and select a routine you want or tap  $+$  to add your own routines. If you want to set the routine's running condition to manual, tap **Start manually**. This option will appear only when there are no running conditions set.

#### Running routines

Auto routines will run automatically when their conditions are detected. For routines which you set the running condition as Start manually, you can run them manually by tapping the button whenever you want.

To run routines manually, tap  $\blacktriangleright$  next to the routine you want to run. If you want to use a widget, tap a routine under **Manual routines** and tap **More**  $\rightarrow$  **Set as widget**  $\rightarrow$  **Add**. The routine will be added as a widget to the Home screen and you can run the routine by tapping the widget.

To stop running routines, tap the routine under Running and tap Stop.

## Sounds and vibration

## **Options**

Change settings for various sounds on the device.

On the Settings screen, tap Sounds and vibration.

- Sound / Vibrate / Mute: Set the device to use sound mode, vibration mode, or silent mode.
- Vibrate while ringing: Set the device to vibrate and play a ringtone for incoming calls.
- Temporary mute: Set the device to use silent mode for a certain period.
- Ringtone: Change the call ringtone.
- Notification sound: Change the notification sound.
- System sound: Change the sound to use for certain actions, such as charging the device.
- Volume: Adjust the device's volume level.
- Call vibration: Change the call vibration settings.
- Notification vibration: Change the notification vibration settings.
- System vibration: Select actions to receive vibration feedback and adjust the vibration intensity.
- Vibration intensity: Adjust the force of the vibration notification.
- Sound quality and effects: Set the device's sound quality and effects. Refer to [Sound](#page-143-0)  [quality and effects](#page-143-0) for more information.
- Separate app sound: Set the device to play media sound from a specific app separately on the other audio device. Refer to [Separate app sound](#page-144-0) for more information.
- $\boxtimes$ Some features may not be available depending on the model.

## <span id="page-143-0"></span>Sound quality and effects

Set the device's sound quality and effects.

On the Settings screen, tap **Sounds and vibration**  $\rightarrow$  **Sound quality and effects**.

- Dolby Atmos: Select a surround sound mode optimised for various types of audio, such as movies, music, and voice. With Dolby Atmos, you can experience moving audio sounds that flow all around you.
- Dolby Atmos for gaming: Experience the Dolby Atmos sound optimised for games while playing games.
- Equaliser: Select an option for a specific music genre and enjoy optimised sound.
- UHQ upscaler: Enhance the sound resolution of music and videos when using wired headphones.
- Adapt sound: Set the best sound for you.
- M Depending on the model, you must connect headphones to use some features.
### Separate app sound

Set the device to play media sound from a specific app on the connected Bluetooth speaker or headset.

For example, you can listen to the Navigation app through your device's speaker while listening to playback from the Music app through the vehicle's Bluetooth speaker.

- 1 On the Settings screen, tap **Sounds and vibration**  $\rightarrow$  **Separate app sound** and tap the switch to turn it on.
- 2 Select an app to play media sounds separately and tap the Back button  $(\langle \rangle)$ .
- 3 Select a device for playing the selected app's media sound.

## **Notifications**

Change the notification settings.

On the Settings screen, tap **Notifications**.

- App notifications: Select the apps you want to receive notifications from.
- Sort notifications: Select a method for sorting notifications.
- Lock screen notifications: Set how to show notifications on the locked screen.
- Notification pop-up style: Select a notification pop-up style and change the settings.
- Do not disturb: Set the device to mute all sounds except for allowed exceptions.
- Advanced settings: Configure advanced settings for notifications.

## **Display**

## **Options**

Change the display and the Home screen settings.

On the Settings screen, tap Display.

- Light / Dark: Turn Dark mode on or off.
- Dark mode settings: Reduce eye strain by applying the dark theme when using the device at night or in a dark place. You can set a schedule for applying Dark mode.

 $\mathbb{Z}$ The dark theme may not be applied in some apps.

- Brightness: Adjust the brightness of the display.
- Adaptive brightness: Set the device to keep track of your brightness adjustments and apply them automatically in similar lighting conditions.
- Extra brightness: Set the display to be brighter than the maximum brightness. This feature is available when you turn off the Adaptive brightness feature.
- Motion smoothness: Change the refresh rate of the screen. When a high refresh rate is set, the screen will scroll more smoothly. Refer to [Motion smoothness](#page-146-0) for more information.
- Eye comfort shield: Reduce eye strain by limiting the amount of blue light emitted by the screen. You can set a schedule for applying this feature.
- Adaptive colour tone: Adjust the colours and white balance based on the ambient lighting conditions to make colours appear more natural in different environments.
- Screen mode: Change the screen mode to adjust the display's colour and contrast. Refer to [Changing the screen mode or adjusting the display colour](#page-147-0) for more information.
- Font size and style: Change the font size and style.
- Screen zoom: Make the items on the screen larger or smaller.
- Screen resolution: Change the screen resolution. Higher resolutions make the display more vivid, however they will consume more battery power. Some currently running apps may close when you change the resolution.
- Full screen apps: Select apps to use with the full screen aspect ratio.
- Camera cutout: Set the device to hide the front camera from the screen.
- Screen timeout: Set the length of time the device waits before turning off the display's backlight.
- Easy mode: Switch to easy mode to display larger icons and apply a simpler layout to the Home screen.
- Edge panels: Change the settings for the Edge panel.
- Navigation bar: Change the navigation bar settings. Refer to Navigation bar (soft [buttons\)](#page-25-0) for more information.
- Accidental touch protection: Set the device to prevent the screen from detecting touch input when it is in a dark place, such as a pocket or bag.
- Touch sensitivity: Increase the touch sensitivity of the screen for use with screen protectors.
- Show charging information: Set the device to display the charging information, such as the remaining battery percentage when the screen is off.
- Screen saver: Set the device to launch a screensaver when the device is charging.

Some features may not be available depending on the model. ſИ

## <span id="page-146-0"></span>Motion smoothness

The refresh rate is the number of times the screen is refreshed every second. Use a high refresh rate to prevent the screen from flickering when switching between screens. The screen will scroll more smoothly. When you select a standard refresh rate, you can use the battery longer.

- 1 On the Settings screen, tap Display  $\rightarrow$  Motion smoothness.
- 2 Select a refresh rate.
	- Adaptive: Get smoother animations and scrolling by automatically adjusting your screen refresh rate into a higher one.
	- Standard: Use a standard refresh rate in normal situations to conserve battery power.

```
Settings
```
## <span id="page-147-0"></span>Changing the screen mode or adjusting the display colour

Change the screen mode or adjust the display colour to your preference.

#### Changing the screen mode

On the Settings screen, tap **Display**  $\rightarrow$  **Screen mode** and select a mode you want.

- Vivid: This optimises the colour range, saturation, and sharpness of your display. You can also adjust the display colour balance by colour value.
- Natural: This adjusts the screen to a natural tone.
- $\mathbb{Z}$  You can adjust the display colour only in Vivid mode.
	- Vivid mode may not be compatible with third-party apps.

### Optimising the full screen colour balance

Optimise the display colour by adjusting the colour tones to your preference.

On the Settings screen, tap **Display**  $\rightarrow$  **Screen mode**  $\rightarrow$  **Vivid** and adjust the colour adjustment bar under White balance.

When you drag the colour adjustment bar towards **Cool**, the blue colour tone will increase. When you drag the bar towards Warm, the red colour tone will increase.

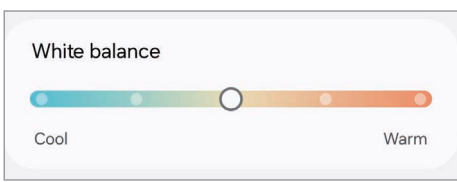

### Adjusting the screen tone by colour value

Increase or lower certain colour tones by adjusting the Red, Green, or Blue value individually.

- 1 On the Settings screen, tap **Display**  $\rightarrow$  **Screen mode**  $\rightarrow$  Vivid.
- 2 Tap Advanced settings.
- 3 Adjust the R (Red), G (Green), or B (Blue) colour bar to your preference. The screen tone will be adjusted.

## <span id="page-148-0"></span>**Battery**

Check the remaining battery power and time to use the device. For devices with low battery levels, conserve battery power by turning on power saving features.

On the Settings screen, tap Battery.

- Power saving: Turn on power saving mode to extend the battery's usage time.
- Background usage limits: Limit battery usage for apps that you do not use often.
- Battery protection: Set to stop charging when the battery is fully charged or limit the maximum charge to the preset level.
- Charging settings: Configure the charging settings.
- Wireless power sharing: Charge another device with your phone's battery. Refer to [Wireless power sharing](#page-14-0) for more information.
- Show battery percentage: Display the remaining battery percentage on the status bar.
- Battery information: Check out battery information, such as the battery capacity.
- The usage time left shows the time remaining before the battery power runs  $\mathbb{Z}$ out. Usage time left may vary depending on your device settings and operating conditions.
	- You might not receive notifications from some apps that use power saving mode.

## Wallpaper and style

Change the wallpaper settings for the Home screen and the locked screen.

On the Settings screen, tap Wallpaper and style.

## Themes

Apply various themes to the device to change the visual elements of the Home screen, locked screen, and icons.

On the Settings screen, tap Themes.

## Home screen

Configure settings for the Home screen, such as the screen layout. On the Settings screen, tap Home screen.

## Lock screen and AOD

## **Options**

Change the settings for the locked screen and the Always On Display.

On the Settings screen, tap Lock screen and AOD.

- Screen lock type: Change the screen lock method.
- Extend Unlock: Set the device to unlock itself when trusted locations or devices are detected. Refer to [Extend Unlock](#page-150-0) for more information.
- Secure lock settings: Change screen lock settings for the selected lock method.
- Always On Display: Set the device to display information while the screen is turned off. Refer to [Always On Display](#page-150-1) for more information.
- Touch and hold to edit: Set the device to display the editing options when you touch and hold the locked screen.
- Roaming clock: Change the clock to show both the local and home time zones on the locked screen when roaming.
- Widgets: Change the settings of the items displayed when you tap the clock on the locked screen.
- About Lock screen: Check out the Lock screen version and legal information.
- Some features may not be available depending on the carrier or model.  $\boxtimes$ 
	- The available options may vary depending on the screen lock method selected.

## <span id="page-150-0"></span>Extend Unlock

You can set the device to unlock itself and remain unlocked when trusted locations or devices are detected.

For example, if you have set your home as a trusted location, when you get home your device will detect the location and automatically unlock itself.

On the Settings screen, tap Lock screen and AOD  $\rightarrow$  Extend Unlock and follow the on-screen instructions to complete the setup.

- This feature will be available to use after you set a screen lock method. M
	- If you do not use your device for four hours or when you turn on the device, you must unlock the screen using the pattern, PIN, or password you set.

## <span id="page-150-1"></span>Always On Display

#### (Displaying information when the screen is turned off)

You can check out information, such as the clock or calendar, or control music playback on the screen when it is turned off.

You can also check notifications for new messages or missed calls.

To set the Always On Display to appear only during the preset condition, on the Settings screen, tap Lock screen and AOD → Always On Display → When to show, and then select an option you want.

M

The brightness of the Always On Display may change automatically depending on the lighting conditions.

### Opening notifications on the Always On Display

When you receive message, missed call, or app notifications, notification icons will appear on the Always On Display. Double tap a notification icon to check its notification.

**M** If the screen is locked, you must unlock it to check notifications.

#### Turning off the Always On Display feature

Open the notification panel, swipe downwards, and then tap (**B**) (**Always On Display**) to turn it off. If you cannot find  $\bigcirc$  (Always On Display) on the quick settings panel, tap  $\rightarrow$  Edit and drag the button over to add it.

Alternatively, on the Settings screen, tap Lock screen and AOD, and then tap the Always On Display switch to turn it off.

## Security and privacy

## **Options**

Check the device's security and privacy status and change the settings.

On the Settings screen, tap **Security and privacy**.

- Lock screen: Change the settings for the locked screen.
- Account security: Change the settings for your accounts.
- Lost device protection: Turn the Find My Mobile feature on or off. Access [smartthingsfind.samsung.com](http://smartthingsfind.samsung.com) to track and control your lost or stolen phone. You can also check the location of the wearable devices connected to this phone.
- App security: Scan apps and keep your device safe from malicious software.
- Updates: Check the version of your device's software and check for updates.
- Biometrics: Change the settings for biometric data. Refer to [Face recognition](#page-152-0) and [Fingerprint recognition](#page-154-0) for more information.
- Auto Blocker: Keep your device safe by blocking threats and other suspicious activity.
- More security settings: Configure additional security settings. Refer to [Secure](#page-156-0)  [Folder,](#page-156-0) [Secure Wi-Fi,](#page-159-0) and [Samsung Pass](#page-160-0) for more information.
- Permissions used in last 24 hours: Check the app or feature's permission usage history.
- Permission manager: Allow or disallow apps to access features or data on your device.
- Additional privacy controls: Control access to features such as the microphone and clipboard.
- More privacy settings: Configure additional privacy settings.
- $\mathbb{Z}$ Some features may not be available depending on the carrier or model.

## <span id="page-152-0"></span>Face recognition

You can set the device to unlock the screen by recognising your face.

- If you use your face as a screen lock method, your face cannot be used to unlock 网 the screen for the first time after turning on the device. To use the device, you must unlock the screen using the pattern, PIN, or password you set when registering the face. Be careful not to forget your pattern, PIN, or password.
	- If you change the screen lock method to Swipe or None, which are not secure, all of your biometric data will be deleted.

### **D** Precautions for using face recognition

Before using the face recognition to unlock your device, keep the following precautions in mind.

- Your device could be unlocked by someone or something that looks like your image.
- Face recognition is less secure than Pattern, PIN, or Password.

### For better face recognition

Consider the following when using face recognition:

- Consider the conditions when registering, such as wearing glasses, hats, masks, beards, or heavy makeup
- Ensure that you are in a well-lit area and that the camera lens is clean when registering
- Ensure your image is not blurry for better match results

#### Registering your face

For better face registration, register your face indoors and out of direct sunlight.

- 1 On the Settings screen, tap Security and privacy  $\rightarrow$  Biometrics  $\rightarrow$  Face recognition.
- 2 Read the on-screen instructions and tap **Continue**.
- 3 Set a screen lock method.
- 4 Position your face inside the frame on the screen. The camera will scan your face.
- If unlocking the screen with your face is not working properly, tap Remove face 网 data to remove your registered face and register your face again.
	- To enhance the face recognition, tap **Add alternative appearance to enhance** recognition and add an alternate appearance.

### Unlocking the screen with your face

You can unlock the screen with your face instead of using a pattern, PIN, or password.

- 1 On the Settings screen, tap Security and privacy  $\rightarrow$  Biometrics  $\rightarrow$  Face recognition.
- 2 Unlock the screen using the preset screen lock method.
- 3 Tap the Face unlock switch to turn it on.
- 4 On the locked screen, look at the screen. When your face is recognised, you can unlock the screen without using any additional screen lock method. If your face is not recognised, use the preset screen lock method.

#### Deleting the registered face data

You can delete face data that you have registered.

- 1 On the Settings screen, tap Security and privacy  $\rightarrow$  Biometrics  $\rightarrow$  Face recognition.
- 2 Unlock the screen using the preset screen lock method.
- $3$  Tap Remove face data  $\rightarrow$  Remove.

Once the registered face is deleted, all the related features will also be turned off.

## <span id="page-154-0"></span>Fingerprint recognition

In order for fingerprint recognition to function, your fingerprint information needs to be registered and stored in your device.

- This feature may not be available depending on the carrier or model. 网
	- Fingerprint recognition uses the unique characteristics of each fingerprint to enhance the security of your device. The likelihood of the fingerprint sensor confusing two different fingerprints is very low. However, in rare cases where separate fingerprints are very similar the sensor may recognise them as identical.
	- Thick protective film can affect performance. If you use a screen protector, check to make sure it's labeled as compatible with the on-screen fingerprint sensor. (such as screen protectors sold by Samsung)
	- If you use your fingerprint as a screen lock method, your fingerprint cannot be used to unlock the screen for the first time after turning on the device. To use the device, you must unlock the screen using the pattern, PIN, or password you set when registering the fingerprint. Be careful not to forget your pattern, PIN, or password.
	- If your fingerprint is not recognised, unlock the device using the pattern, PIN, or password you set when registering the fingerprint, and then re-register your fingerprints. If your pattern, PIN, or password is forgotten, you will not be able to use the device if you do not reset it. Samsung is not responsible for any data loss or inconvenience caused by forgotten unlock codes.
	- If you change the screen lock method to **Swipe** or **None**, which are not secure, all of your biometric data will be deleted.

### For better fingerprint recognition

When you scan your fingerprints on the device, be aware of the following conditions that may affect the feature's performance:

- The device may not recognise fingerprints that are affected by wrinkles or scars.
- The device may not recognise fingerprints from small or thin fingers.
- To improve recognition performance, register the fingerprints of the fingers used most often to perform tasks on the device.
- Your device has a built-in fingerprint recognition sensor at the bottom centre of the screen. Ensure that the screen protector or the screen on the fingerprint recognition sensor area is not scratched or damaged by objects, such as coins, keys, pens, and necklaces.
- Ensure that the fingerprint recognition sensor area at the bottom centre of the screen and your fingers are clean and dry.
- If you bend your finger or use a fingertip, the device may not recognise your fingerprints. Press the screen so that your fingertip spreads over the wide surface of the fingerprint recognition area.

### Registering fingerprints

On the Settings screen, tap Security and privacy  $\rightarrow$  Biometrics  $\rightarrow$  Fingerprints and follow the on-screen instructions to register your fingerprint. After registering, you can check whether your fingerprint is registered and its name by tapping Check added fingerprints.

### Unlocking the screen with your fingerprints

You can unlock the screen with your fingerprint instead of using a pattern, PIN, or password.

- 1 On the Settings screen, tap **Security and privacy**  $\rightarrow$  **Biometrics**  $\rightarrow$  **Fingerprints.**
- 2 Unlock the screen using the preset screen lock method.
- 3 Tap the Fingerprint unlock switch to turn it on.
- 4 On the locked screen, place your finger on the fingerprint recognition sensor and scan your fingerprint.

### Recognising your fingerprints with the screen turned off

- 1 On the Settings screen, tap **Security and privacy**  $\rightarrow$  **Biometrics**  $\rightarrow$  **Fingerprints.**
- 2 Unlock the screen using the preset screen lock method.
- 3 Tap the Fingerprint always on switch to turn it on. If you tap **Show icon when screen is off**, you can change when to show the fingerprint recognition icon or set it to not display the icon.

### Deleting registered fingerprints

You can delete registered fingerprints.

- 1 On the Settings screen, tap Security and privacy  $\rightarrow$  Biometrics  $\rightarrow$  Fingerprints.
- 2 Unlock the screen using the preset screen lock method.
- 3 Select a fingerprint to delete and tap Remove.

## <span id="page-156-0"></span>Secure Folder

Secure Folder protects your private content and apps, such as pictures and contacts, from being accessed by others. You can keep your private content and apps secure even when the device is unlocked.

Secure Folder is a separate, secured storage area. The data in Secure Folder cannot  $\mathbf{D}$ be transferred to other devices through unapproved sharing methods, such as USB or Wi-Fi Direct. Attempting to customise the operating system or modifying software will cause Secure Folder to be automatically locked and inaccessible. Before saving data in Secure Folder, make sure to back up a copy of the data in another secure location.

### Setting up Secure Folder

- 1 Open Settings and tap Security and privacy  $\rightarrow$  More security settings  $\rightarrow$  Secure **Folder**
- 2 Follow the on-screen instructions to complete the setup.

When a pop-up window asking whether you want to reset the Secure Folder lock type with your Samsung account appears, tap **Turn on**. If you have forgotten the lock type, you can reset it using your Samsung account. If you do not turn on this feature, you cannot reset the lock type when you have forgotten it.

When the setup is complete, the Secure Folder screen will appear and the Secure Folder app icon  $\left( \bigcirc \right)$  will be added to the Apps screen.

- When the **Secure Folder** app is locked, you must unlock it using your preset lock  $\mathbb{Z}$ method.
	- To change the name or icon of Secure Folder,  $\tan \frac{1}{2} \rightarrow$  Customise.

### Setting an auto lock condition for Secure Folder

- 1 Open the Secure Folder app and tap  $\frac{1}{2}$   $\rightarrow$  Settings  $\rightarrow$  Auto lock Secure Folder.
- 2 Select a lock option.

M To manually lock your Secure Folder, tap  $\frac{1}{2} \rightarrow$  Lock and exit.

#### Moving content to Secure Folder

Move content, such as pictures and videos, to Secure Folder. The following actions are an example of moving an image from the default storage to Secure Folder.

```
1 Open the Secure Folder app and tap \frac{1}{2} \rightarrow Add files.
```
- 2 Tap Images, tick images to move, and then tap Done.
- 3 Tap Move.

The selected items will be deleted from the original folder and moved to Secure Folder. To copy items, tap Copy.

 $\mathbb{Z}$ The method for moving content may vary depending on the content type.

### Moving content from Secure Folder

Move content from Secure Folder to the corresponding app in the default storage. The following actions are an example of moving an image from Secure Folder to the default storage.

- 1 Open the **Secure Folder** app and tap Gallery.
- 2 Select an image and tap  $\frac{1}{2} \rightarrow$  Move out of Secure Folder. The selected items will be moved to Gallery in the default storage.

### Adding apps

Add an app to use in Secure Folder.

- 1 Open the **Secure Folder** app and tap  $+$ .
- 2 Tick one or more apps installed on the device and tap **Add**.

Removing apps from Secure Folder

Touch and hold an app to delete, and tap Uninstall.

### Adding accounts

Add your Samsung and Google accounts, or other accounts, to sync with the apps in Secure Folder.

- 1 Open the Secure Folder app and tap  $\frac{1}{2} \rightarrow$  Settings  $\rightarrow$  Manage accounts  $\rightarrow$  Add account.
- 2 Select an account service.
- 3 Follow the on-screen instructions to complete the account setup.

### Hiding Secure Folder

You can hide the Secure Folder shortcut from the Apps screen.

Open the Secure Folder app,  $\tan$   $\bullet$   $\Rightarrow$  Settings, and then tap the Add Secure Folder to Apps screen switch to turn it off.

Alternatively, open the notification panel, swipe downwards, and then tap  $\left( \bullet \right)$  (Secure Folder) to turn off the feature. If you cannot find  $\bullet$  (Secure Folder) on the quick settings panel, tap  $\rightarrow$  Edit and drag the button over to add it.

If you want to show the Secure Folder again, open Settings, tap Security and privacy → More security settings  $\rightarrow$  Secure Folder, and then tap the Add Secure Folder to Apps screen switch to turn it on.

### Uninstalling Secure Folder

You can uninstall Secure Folder, including the content and apps in it.

Open the Secure Folder app and tap  $\frac{1}{2} \rightarrow$  Settings  $\rightarrow$  More settings  $\rightarrow$  Uninstall.

To back up content before uninstalling Secure Folder, tick Move media files out of Secure Folder and tap Uninstall. To access data backed up from Secure Folder, open the My Files app and tap Internal storage  $\rightarrow$  Download  $\rightarrow$  Secure Folder.

Notes saved in Samsung Notes will not be backed up.

## <span id="page-159-0"></span>Secure Wi-Fi

Secure Wi-Fi is a service that secures your Wi-Fi network connection. It encrypts data using Wi-Fi networks and disables tracking apps and websites so that you can use Wi-Fi networks safely. For example, when using an unsecure Wi-Fi network in public places, such as cafes or airports, Secure Wi-Fi is automatically turned on so that no one can hack your login information or monitor your activity in apps and websites.

On the Settings screen, tap **Security and privacy**  $\rightarrow$  **More security settings**  $\rightarrow$  **Secure** Wi-Fi and follow the on-screen instructions to complete the setup. If you tap **Protection activity**, you can check the history of how and when your network was protected with Secure Wi-Fi.

When Secure Wi-Fi is turned on, the  $\bullet$  icon will appear on the status bar.

- Using this feature may result in a slower Wi-Fi network speed.
	- This feature may not be available depending on the Wi-Fi network, carrier, or model.

### Selecting apps to protect using Secure Wi-Fi

Select apps to protect using Secure Wi-Fi so that you can safely protect data, such as your password or your activity in apps, from being accessed by others.

On the Settings screen, tap **Security and privacy**  $\rightarrow$  **More security settings**  $\rightarrow$  **Secure** Wi-Fi  $\rightarrow \frac{2}{3}$   $\rightarrow$  Settings  $\rightarrow$  Protected apps and tap the switches next to the apps you want to protect using Secure Wi-Fi.

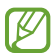

网

Some apps may not support this feature.

### Purchasing protection plan

You are provided with a free protection plan for Wi-Fi networks every month. You can also purchase paid protection plans and have unlimited bandwidth protection for a limited time.

- 1 On the Settings screen, tap Security and privacy  $\rightarrow$  More security settings  $\rightarrow$  Secure Wi-Fi.
- 2 Tap Protection plan  $\rightarrow$  Upgrade and select the plan you want.
- For certain protection plans, you can transfer the protection plan to another device 网 signed in to your Samsung account.
- 3 Follow the on-screen instructions to complete the purchase.

## <span id="page-160-0"></span>Samsung Pass

Register your biometric data to Samsung Pass and verify your identity when using services which require your login or personal information.

- The website sign-in feature is only available for websites that you access through ſØ the Samsung Internet app. Some websites may not support this feature.
	- Registered biometric data is only saved to your device and is not synced with other devices or servers.

#### Registering Samsung Pass

Before using Samsung Pass, register your biometric data to Samsung Pass.

On the Settings screen, tap **Security and privacy**  $\rightarrow$  **More security settings**  $\rightarrow$  **Samsung** Pass. Follow the on-screen instructions to complete the setup.

### Verifying the Samsung account password

You can use your registered biometric data to verify your identity instead of entering your Samsung account password when, for example, you purchase content from Galaxy Store.

On the Samsung Pass main screen,  $\tan \frac{1}{2} \rightarrow$  Settings  $\rightarrow$  Account and syncing, and then tap the Verify with Samsung Pass switch to turn it on.

### Using Samsung Pass to sign in to websites

You can use Samsung Pass to sign in to websites that support ID and password autofill.

- 1 On the sign-in page of the website, enter your ID and password, and then tap the website's sign-in button.
- 2 When a pop-up window asking whether you want to save the sign-in information appears, tick Sign in with Samsung Pass and tap Remember.

#### Using Samsung Pass to sign in to apps

You can use Samsung Pass to sign in to apps that support ID and password autofill.

- 1 On the sign-in page of the app, enter your ID and password, and then tap the app's sign-in button.
- 2 When a pop-up window asking whether you want to save the sign-in information appears, tap Save.

### Signing in using passkeys

In apps or websites that support sign-in with a passkey, you can sign in with a passkey saved in Samsung Pass instead of an ID and password.

1 On the app or website you are using, create a passkey.

The method for creating a passkey may differ depending on the app or website.

- 2 When a pop-up window asking whether you want to save the passkey appears, select Samsung Pass.
- 3 Follow the on screen instructions to save the passkey. Now you can sign in with the passkey saved in Samsung Pass.

### Managing sign-in information

Check out the list of websites and apps you have set to use Samsung Pass and manage your sign-in information.

- 1 On the Samsung Pass main screen, tap **Apps/websites** and select a website or app from the list.
- 2 Tap Edit and modify your ID, password, and the website's or app's name. To delete your sign-in information, tap Delete.

#### Using Samsung Pass with websites and apps

When using websites or apps that support Samsung Pass, you can sign in with Samsung Pass.

To check out the list of websites and apps that support Samsung Pass, on the Samsung Pass main screen, tap  $\div \rightarrow$  Settings  $\rightarrow$  Partners. If there are no websites or apps that support Samsung Pass, Partners will not appear.

- Available websites and apps may vary depending on the service provider or model.
	- Samsung is not responsible for any loss or inconvenience caused by signing in to websites or apps through Samsung Pass.

#### Entering your personal information automatically

You can use Samsung Pass to enter your personal information, such as your address or payment card information, on apps that support autofill.

- 1 On the Samsung Pass main screen, select an option under **Private info**.
- 2 Enter the information and tap Save.

You can now use the biometric data you registered to Samsung Pass when entering the personal information automatically on supported apps.

### Deleting your Samsung Pass data

You can delete your biometric data, sign-in information, and app data registered to Samsung Pass.

On the Samsung Pass main screen, tap  $\frac{1}{2} \rightarrow$  Settings  $\rightarrow$  Devices using Samsung Pass  $\rightarrow \frac{1}{2}$  $\rightarrow$  Leave Samsung Pass.

- Your Samsung account will remain active.  $\mathbb{Z}$ 
	- The Samsung Pass data on other devices signed in to your Samsung account will also be deleted.

## Location

Change settings for location information permissions.

On the Settings screen, tap Location.

- App permissions: Check the list of apps that have permission to access the device's location and edit the permission settings.
- Location services: Set the device to use the Wi-Fi or Bluetooth feature to increase the accuracy of your location information, even when the features are turned off. You can also check the location services your device is using.
- Recent access: Check which apps request your current location information.

## Safety and emergency

Manage your medical information and emergency contacts. You can also change settings for emergency features, such as wireless emergency alerts.

On the Settings screen, tap Safety and emergency.

- Medical info: Enter your medical information.
- Emergency contacts: Add your emergency contacts.
- Emergency SOS: Set the device to make an emergency call to the preset number when you press the Side button five times.
- Emergency sharing: Set the device to send information, such as your location or your device's lower battery notifications, to your emergency contacts for a certain period of time.
- Silence notifications while driving: Turn on the Do Not Disturb feature automatically while driving.
- Emergency Location Service: Turn on the Emergency Location Service (ELS) feature.
- Wireless emergency alerts: Change the settings for wireless emergency alerts.
- Earthquake alerts: Turn on the earthquake alert feature.
- Unknown tracker alerts: You will receive a notification if an unknown tracker has been detected travelling with you.

IИ Some features may not be available depending on the region or the model.

## Accounts and backup

## **Options**

Sync, back up, or restore your device's data using Samsung Cloud. You can also sign in to accounts, such as your Samsung account or Google Account, or transfer data to or from other devices through Smart Switch.

On the Settings screen, tap **Accounts and backup**.

- Manage accounts: Add your Samsung and Google accounts, or other accounts, to sync with.
- Samsung Cloud: Back up your data and settings, and restore the previous device's data and settings even when you do not have it. Refer to [Samsung Cloud](#page-164-0) for more information.
- Google Drive: Keep your personal information, app data, and settings safe on your device. You can back up your sensitive information. You must sign in to your Google Account to back up data.
- Smart Switch: Open Smart Switch and transfer data from your previous device. Refer to [Transferring data from your previous device \(Smart Switch\)](#page-22-0) for more information.
- Regularly back up your data to a safe location, such as Samsung Cloud or a  $\mathbb{Z}$ computer, so that you can restore it if the data is damaged or lost because of an unintended factory data reset.

## <span id="page-164-0"></span>Samsung Cloud

Back up your device's data to Samsung Cloud and restore it later.

### Backing up data

You can back up your device's data to Samsung Cloud.

- 1 On the Settings screen, tap **Accounts and backup** and tap **Back up data** under Samsung Cloud.
- 2 Tap the switches next to the items you want to back up and tap **Back up now**.
- 3 Tap Done.
- Some data will not be backed up. To check which data will be backed up, on the  $\mathbb{Z}$ Settings screen, tap Accounts and backup and tap Back up data under Samsung Cloud.
	- To check the backup data for other devices in your Samsung Cloud, on the Settings screen, tap **Accounts and backup**  $\rightarrow$  **Restore data**, and then select a device you want.

#### Restoring data

You can restore your backup data from Samsung Cloud to your device.

- 1 On the Settings screen, tap **Accounts and backup**.
- 2 Tap Restore data and select a device you want.
- 3 Tick items you want to restore and tap Restore.

## Google

Configure settings for some features provided by Google. On the Settings screen, tap Google.

## Advanced features

## **Options**

Turn on advanced features and change the settings that control them.

On the Settings screen, tap **Advanced features**.

- Advanced intelligence: Use AI features to help you use your device. Refer to [Advanced intelligence](#page-167-0) for more information.
- Bixby: Bixby is a user interface that helps you use your device more conveniently. Refer to [Bixby](#page-91-0) for more information.
- Smart suggestions: Set the device to analyse key information in the selected text or received message, such as events and addresses, and suggest that they be added as events to the calendar or to use related apps. You can also get suggestions for useful actions or text to enter based on your app usage history.
	- Collected information is stored and used only in this device to protect your ſØ personal information.
- Labs: Use new features of the device.
- S Pen: Change the settings for using the S Pen. Refer to [S Pen \(Galaxy S24 Ultra\)](#page-40-0) for more information.
- Side button: Select an app or feature to launch using the Side button. Refer to [Setting the Side button](#page-11-0) for more information.
- Multi window: Set how to launch Multi window. You can also configure settings for Multi window. Refer to [Multi window](#page-94-0) for more information.
- Motions and gestures: Turn on the motion feature and configure settings. Refer to [Motions and gestures](#page-167-1) for more information.
- One-handed mode: Turn on one-handed operation mode for your convenience when using the device with one hand.
- Screenshots and screen recordings: Change the settings for screenshots and screen recorder.
- Show contacts when sharing content: Set the device to display the people you contacted on the sharing options panel so that you can share content directly.
- Video call effects: Set to use various effects such as changing the background during video calls. Refer to [Video call effects](#page-168-0) for more information.
	- This feature is only available in some apps. M
		- Some features may not be available depending on the model.
- Video brightness: Increase the screen brightness and make colours more vibrant when you play videos.

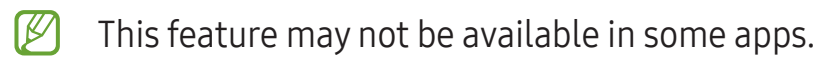

• Dual Messenger: Install the second app and use two separate accounts for the same messenger app. Refer to [Dual Messenger](#page-169-0) for more information.

Some features may not be available depending on the carrier or model.[K]

## <span id="page-167-0"></span>Advanced intelligence

Use AI features to help you use your device.

On the Settings screen, tap Advanced features  $\rightarrow$  Advanced intelligence.

- Phone: Get real-time translation during voice calls.
- Samsung Keyboard: Change the writing style, get spelling and grammar suggestions, and translate messages in selected chat and text messages apps.
- Interpreter: Live translate spoken conversations and output it into speech or text.
- Samsung Notes: Improve notes through automatic formatting, summarising, correcting, and also automatically generating covers for them.
- Voice Recorder: Transform recordings into text transcripts and summaries so you can review or translate them.
- Samsung Internet: Get simple summaries of webpage text along with full translations.
- Photo Editor: Edit images by moving, removing, or resizing people or objects in them and then generate a new background to fill in any missing pieces.

## <span id="page-167-1"></span>Motions and gestures

Turn on the motion feature and configure settings.

On the Settings screen, tap Advanced features  $\rightarrow$  Motions and gestures.

- Lift to wake: Set the device to turn on the screen when you pick it up.
- Double tap to turn on screen: Set the device to turn on the screen by double tapping anywhere on the screen while the screen is turned off.
- Double tap to turn off screen: Set the device to turn off the screen by double tapping an empty area on the Home screen or the locked screen.
- Alert when phone picked up: Set the device to alert you if you have missed calls or new messages when you pick up the device.
	- $\mathbb{Z}$ This feature may not work if the screen is turned on or the device is not on a flat surface.
- Mute with gestures: Set the device to mute certain sounds by using motions or gestures.
- Palm swipe to capture: Set the device to capture a screenshot when you swipe your hand to the left or right across the screen. You can check the captured images in Gallery. It is not possible to capture a screenshot while using some apps and features.

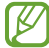

 $\mathbb{Z}$  Excessive shaking or an impact to the device may cause an unintended input for some features using sensors.

## <span id="page-168-0"></span>Video call effects

You can use various features such as changing the background during video calls. On the video calling app's screen, open the notification panel, swipe downwards, and then tap Video call effects.

- $\sigma$ : Reset the settings.
- $\cdot$   $\circ$   $\circ$  : Select or add background colours or images to use during video calls.
- Background: Change or blur the background during video calls.
- Face: Apply beauty effects to the face.
- Colour tone: Adjust the screen's colour tone and brightness.
- Auto framing: Turn the auto framing feature on or off. When you turn on this feature, the device changes the shooting angle and zoom automatically by recognising and tracking people during video calls.
- $\mathbb{Z}$  Some features may not be available depending on the model.
	- Some features are available only when using the front camera.

## <span id="page-169-0"></span>Dual Messenger

Install the second app and use two separate accounts for the same messenger app.

- 1 On the Settings screen, tap Advanced features  $\rightarrow$  Dual Messenger. Supported apps will appear.
- 2 Tap the switch of an app to install the second app. The second app will be installed. The second app's icon will be displayed with  $\bullet$ .

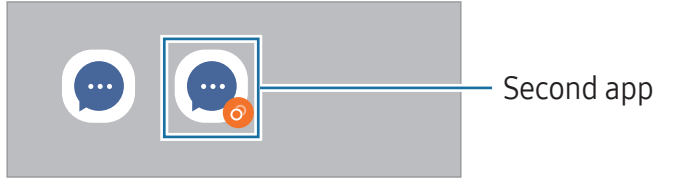

- The Dual Messenger feature may not be available depending on the app.  $\mathbb{Z}$ 
	- Some features of the app may be limited for the second app.

### Uninstalling a second app

- 1 On the Settings screen, tap Advanced features  $\rightarrow$  Dual Messenger.
- 2 Tap the switch of the app you want to uninstall and tap Uninstall. All data related to the second app will be deleted.
- **M** If you uninstall the first app, the second app will also be deleted.

## Digital Wellbeing and parental controls

Check the history of your device usage and use features to prevent your device from interfering with your life. You can also set up parental controls for your children and manage their digital use.

On the Settings screen, tap Digital Wellbeing and parental controls.

- Screen time goal: Set goals for how much you use your device a day.
- App timers: Limit the daily usage time for each app by setting a timer. When you reach the limit, the app will be turned off and you cannot use it.
- Driving monitor: Turn on the driving monitor to monitor the amount of the time you use your device while driving.
- Walking monitor: Turn on the walking monitor to monitor the amount of time you use your device while walking.
- Volume monitor: Turn on the volume monitor to protect your hearing.
- Parental controls: Manage your children's digital use.

## Device care

The device care feature provides an overview of the status of your device's battery, storage, memory, and system security. You can also optimise the device.

On the Settings screen, tap **Device care**.

- Optimise now: Close apps running in the background or using an abnormal amount of battery and scan for crashed apps and malware to optimise your device.
- Battery: Check the remaining battery power and time to use the device. For devices with low battery levels, conserve battery power by turning on power saving features. Refer to [Battery](#page-148-0) for more information.
- Storage: Check the status of used and available storage and free up storage by deleting unnecessary files, such as the files in the recycle bin, unused files, or duplicated files after checking them.
	- The actual available capacity of the internal storage is less than the ſØ specified capacity because the operating system and default apps occupy part of the storage. The available capacity may change when you update the device.
		- You can check the available capacity of the internal storage in the Specification section for your device on the Samsung website.
- Memory: Check memory usage or tap Clean now to free up memory by stopping background apps.
- App protection: Scan your device for malware and other suspicious activity to stay safe.
- Performance profile: Change the performance profile in consideration of the device's processing speed, battery life, and cooling efficiency.
- Auto optimisation: Perform auto optimisation by closing background apps or cleaning up memory, to keep the device running in its best condition.

Tap **Auto restart** to set the device to restart automatically when performance issues are detected or at a time you set.

- Software update: Update your device's software through the firmware over-the-air (FOTA) service. You can also schedule software updates.
- Diagnostics: Test your device using Samsung Members.
- Maintenance mode: Turn on maintenance mode to protect your privacy while someone else is using your device, such as when you send it for repairs.

## Apps

Manage the device's apps and change their settings. You can check the apps' usage information, change their notification or permission settings, or uninstall or disable unnecessary apps.

On the Settings screen, tap Apps.

## General management

Customise your device's system settings or reset the device.

On the Settings screen, tap General management.

- Language: Select device languages. Refer to [Adding device languages](#page-173-0) for more information.
- App languages: Select the language you want to use for each app.
- Language packs: Manage or download language packs for voice input, the text-tospeech feature, and translation.
- Date and time: Access and alter the settings to control how the device displays the time and date.

 $\mathbb{Z}$ If the battery remains fully discharged, the time and date is reset.

- Samsung Keyboard settings: Change the settings for the Samsung Keyboard.
- Keyboard list and default: Select a keyboard to use by default and change the keyboard settings.
- Physical keyboard: Change the settings for an external keyboard.
- Mouse and trackpad: Change the settings for an external mouse or trackpad.
- Passwords, passkeys, and autofill: Change your preferred service or manage all services for passwords, passkeys, and autofill.
- Reset: Reset your device's settings or perform a factory data reset.
- Customisation Service: Set to get personalised service based on your interests and how you use your device.
- Contact us: Ask questions or check the frequently asked questions.

### <span id="page-173-0"></span>Adding device languages

You can add languages to use on your device.

- 1 On the Settings screen, tap General management  $\rightarrow$  Language  $\rightarrow$  Add language. To check out all the languages that can be added,  $\tan \frac{1}{2} \rightarrow$  All languages.
- 2 Select a language to add.
- 3 To set the selected language as the default language, tap Set as default. To keep the current language setting, tap Keep current. The selected language will be added to your languages list. If you changed the default language, the selected language will be added to the top of the list.

To change the default language from your languages list, select the language you want and tap Apply. If an app does not support the default language, the next supported language in the list will be used.

## Accessibility

Configure various settings to improve accessibility to the device. Refer to [Accessibility](#page-184-0) for more information.

On the Settings screen, tap Accessibility.

## Software update

Update your device's software through the firmware over-the-air (FOTA) service. You can also schedule software updates.

On the Settings screen, tap Software update.

- Download and install: Check for and install updates manually.
- Auto download over Wi-Fi: Set the device to download updates automatically when connected to a Wi-Fi network.
- Last update: Check out information about the last software update.
- If emergency software updates are released for your device's security and to block IИ new types of security threats, they will be installed automatically without your agreement.

#### Security updates information

Security updates are provided to strengthen the security of your device and protect your personal information. For security updates for your model, visit [security.samsungmobile.com](http://security.samsungmobile.com).

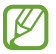

The website supports only some languages.

## About phone

Access your device's information.

On the Settings screen, tap **About phone**.

To change your device's name, tap Edit.

- Status information: Check out various device information, such as the SIM card status, Wi-Fi MAC address, and serial number.
- Legal information: Access legal information related to the device, such as safety information and the open source licence.
- Software information: Access the device's software information, such as its operating system version and firmware version.
- Battery information: Check out battery information, such as the battery capacity.

# Usage notices

## Precautions for using the device

Please read this guide when using the device to ensure safe and proper use.

- Descriptions are based on the device's default settings.
- Some content may differ from your device depending on the region, service provider, model specifications, or device's software.
- The device may require a connection to a Wi-Fi or mobile network when using some apps or features.
- Content (high quality content) that requires high CPU and memory usage will affect the overall performance of the device. Apps related to the content may not work properly depending on the device's specifications and the environment that it is used in.
- Samsung is not liable for performance issues caused by apps supplied by providers other than Samsung.
- Samsung is not liable for performance issues or incompatibilities caused by edited registry settings or modified operating system software. Attempting to customise the operating system may cause the device or apps to work improperly.
- Software, sound sources, wallpapers, images, and other media provided with this device are licensed for limited use. Extracting and using these materials for commercial or other purposes is an infringement of copyright laws. Users are entirely responsible for illegal use of media.
- You may incur additional charges for data services, such as messaging, uploading and downloading, auto-syncing, or using location services depending on your data plan. For large data transfers, it is recommended to use the Wi-Fi feature.
- Default apps that come with the device are subject to updates and may no longer be supported without prior notice.
- Modifying the device's operating system or installing software from unofficial sources may result in device malfunctions and data damage or loss. These actions are violations of your Samsung licence agreement and will void your warranty.
- You can see the screen clearly even in strong outdoor sunlight by automatically adjusting the contrast range based on the surrounding environment. Because of the nature of the product, displaying fixed graphics for extended periods may result in afterimages (screen burn-in) or ghosting.
	- ‒ It is recommended not to use fixed graphics on part or all of the screen for extended periods and turn off the screen when not using the device.
	- ‒ You can set the screen to turn off automatically when you are not using it. Open Settings, tap Display  $\rightarrow$  Screen timeout, and then select the length of time you want the device to wait before turning off the screen.
	- ‒ To set the screen to automatically adjust its brightness based on the surrounding environment, open Settings, tap Display, and then tap the Adaptive brightness switch to turn it on.
- Depending on the region or model, some devices are required to receive approval from the Federal Communications Commission (FCC).

If your device is approved by the FCC, you can check out the FCC ID of the device. To access the FCC ID, open Settings and tap About phone  $\rightarrow$  Status information. If your device does not have an FCC ID, it means that the device has not been authorised for sale in the U.S. or its territories and may only be brought to the U.S. for the owner's personal use.

- The use of ultra-wideband (UWB) transmitters is prohibited when aboard an aeroplane or ship. When you turn on Flight mode, the UWB feature will be turned off. (Galaxy S24 Ultra, Galaxy S24+)
- The use of ultra-wideband (UWB) transmitters is prohibited when turned on within a nominated distance of a specified Australian radio astronomy site. (Check the Radio communications Class Licence 2015 published by the Australian Communications and Media Authority for further details). (Galaxy S24 Ultra, Galaxy S24+)
- Depending on the region, you can check out the regulatory information on the device. To access the information, open Settings and tap About phone  $\rightarrow$  Regulatory information.
- The bandwidths supported by the device may vary depending on the region or carrier.
- 5G network availability may vary depending on the model, country, network provider, and user environment.

• Your device contains magnets. Keep it away from credit cards, implanted medical devices, and other devices that may be affected by magnets. In the case of medical devices, keep your device more than 15 cm apart. Stop using your device if you suspect any interference with your medical device and consult your physician or your medical device manufacturer.

#### Instructional icons

- Warning: situations that could cause injury to yourself or others **A**
- $\mathbf{D}$ Caution: situations that could cause damage to your device or other equipment
- $\mathbb{Z}$ Notice: notes, usage tips, or additional information

## Notes on package contents and accessories

Refer to the quick start guide for package contents.

- The items supplied with the device and any available accessories may vary depending on the region or carrier.
- The supplied items are designed only for this device and may not be compatible with other devices.
- Appearances and specifications are subject to change without prior notice.
- You can purchase additional accessories from your local Samsung retailer. Make sure they are compatible with the device before purchase.
- Use Samsung-approved accessories. Using unapproved accessories may cause the performance problems and malfunctions that are not covered by the warranty.
- Availability of all accessories is subject to change depending entirely on manufacturing companies. For more information about available accessories, refer to the Samsung website.
- Headphones (USB Type-C) that support digital output can be used with the device. However, the device may not be compatible with headphones that use a different audio output method or were made by a different manufacturer.
- The included USB cable supports up to 3A charging. Charger not included. For optimal charging performance, use an official Samsung 45W charger and a compatible USB cable, which are sold separately. (Galaxy S24 Ultra, Galaxy S24+)
- The included USB cable supports up to 3A charging. Charger not included. (Galaxy S24)

## Maintaining water and dust resistance

Your device is water- and dust-resistant and meets the following international standards.

• IP68 water resistance rating certification: According to the requirements of the IEC 60529 standard, it was tested in 15-35 °C, 86-106 kPa, 1.5 m fresh water for 30 minutes without moving.

You must follow the guidelines to maintain the water- and dust-resistance of your device.

- Do not expose the device to swimming pool water or sea water.
- If the device is exposed to unclean water or other liquids, such as soapy water, oil, perfume, sunscreen, hand cleaner, chemical products such as cosmetics, or liquids that include the alcohol, clean the device with fresh water that does not flow, wipe it with a soft and clean cloth, and then dry it thoroughly before use to maintain the water resistance.
- Do not expose the device to water moving with force. A sudden rise in the water pressure may exceed the guaranteed level of water resistance.
- In places, such as a sauna or steam room, the water-resistant performance may be damaged because of sudden changes in the temperature.
- If the device is subjected to an external shock or is damaged, its water resistance may decrease.

If the device is exposed to water or pollutants, follow the guidelines:

- Wipe the device with a soft and clean cloth, and then dry it thoroughly.
- If the microphone or speaker is not completely dry, it may result in the sound not being clear during a call.
- The screen and other features may not work properly if the device is used in water.
- Do not connect the charger or any accessories until the device is completely dry. The device can be damaged if an accessory or charger is connected when the multipurpose jack is not yet dry.

The water and dust resistance of your Samsung Galaxy device is not permanent and may diminish over time because of normal wear and tear.
# Device overheating situations and solutions

## When the device heats up while charging the battery

While charging, the device and the charger may become hot. During wireless charging or fast charging, the device may feel hotter to the touch. This does not affect the device's lifespan or performance and is in the device's normal range of operation. If the battery becomes too hot, the charging speed may decrease or the charger may stop charging.

#### Do the following when the device heats up:

- Disconnect the charger from the device and close any running apps. Wait for the device to cool down and then begin charging the device again.
- If the lower part of the device overheats, it could be because the connected USB cable is damaged. Replace the damaged USB cable with a new Samsung-approved one.
- When using a wireless charger, do not place foreign materials, such as metal objects, magnets, and magnetic stripe cards, between the device and the wireless charger.
- The wireless charging or fast charging feature is only available on supported  $\mathbb{Z}$ models.

## When the device heats up during use

When you use features or apps that require more power or use them for extended periods, your device may temporarily heat up because of increased battery consumption. Close any running apps and do not use the device for a while.

Refer to the following examples of situations in which the device may overheat.

- During the initial setup after purchase or when restoring data
- When downloading large files
- When using apps that require more power or using apps for extended periods
	- ‒ When playing high-quality games for extended periods
	- ‒ When recording videos for extended periods
	- ‒ When streaming videos while using the maximum brightness setting
	- ‒ When connecting to a TV
- While multitasking (or, when running many apps in the background)
	- ‒ When using Multi window
	- ‒ When updating or installing apps while recording videos
	- ‒ When downloading large files during a video call
	- ‒ When recording videos while using a navigation app
- When using large amount of data for syncing with the cloud, email, or other accounts
- When using a navigation app in a car while the device is placed in direct sunlight
- When using the Mobile Hotspot and Tethering feature
- When using the device in areas with weak signals or no reception
- When charging the battery with a damaged USB cable
- When the device's multipurpose jack is damaged or exposed to foreign materials, such as liquid, dust, metal powder, and pencil lead
- When you are roaming

#### Do the following when the device heats up:

- Keep the device updated with the latest software.
- Conflicts between running apps may cause the device to heat up. Restart the device.
- Turn off the Wi-Fi, GPS, and Bluetooth features when not using them.
- Close apps that increase battery consumption or that run in the background when not in use.
- Delete unnecessary files or unused apps.
- Decrease the screen brightness.
- If the device overheats or feels hot for a prolonged period, do not use it for a while. If the device continues to overheat, contact a Samsung Service Centre or an authorised service centre.

## Precautions for device overheating

If you begin to feel uncomfortable because of the device overheating, stop using the device.

When the device heats up, the features and performance may be limited or the device may turn off to cool down. The feature is only available on supported models.

- If the device overheats, the screen brightness, the screen refresh rate, and the performance speed will be limited to lower the device's temperature. Even if the battery charging indicator icon appears, charging may be slow. When charging stops because of a rise in the device's temperature, the battery indicator icon will blink.
- If the device reaches a certain temperature, a warning message will appear to prevent device failure, skin irritation and damage, and battery leakage. Running apps will be closed and all calling and other features will be limited, except for emergency calls, until the device cools down.
- If the second message appears because of a further increase of the device's temperature, the device will turn off. Do not use the device until the device's temperature is within the recommended operating temperature range. If the second warning message appears during an emergency call, the call will not be disconnected by a forced termination.

#### Recommended operating temperature range

The device's recommended operating temperature is between 0 °C to 35 °C. Using the device outside of the recommended temperature range may damage the device or reduce the battery's lifespan.

## Precautions for operating environment

Your device may heat up because of the environment in the following conditions. Use caution to avoid shortening the battery's lifespan, damaging the device, or causing a fire.

- Do not store your device in very cold or very hot temperatures.
- Do not expose your device to direct sunlight for extended periods.
- Do not use or store your device for extended periods in very hot areas, such as inside a car in the summertime.
- Do not place the device in any areas that may overheat, such as on an electric heating mat.
- Do not store your device near or in heaters, microwaves, hot cooking equipment, or high pressure containers.
- Do not use a cable whose covering is peeled off or damaged, and do not use any charger or battery that is damaged or malfunctioning.

# Appendix

# Accessibility

## About Accessibility

Improve accessibility with features that make the device easier to use for users who have impaired vision, hearing, and reduced dexterity.

Open Settings and tap Accessibility. To check recommended features and the accessibility features you are using, tap **Recommended for you**. To turn off the features in use, tap Turn off.

## Vision enhancements

#### Display mode

Change the display mode.

Open Settings, tap Accessibility → Vision enhancements, and then select a mode you want under Display mode.

#### Using the high contrast theme

Apply a clear theme that displays light-coloured content on a dark background.

Open Settings, tap Accessibility → Vision enhancements → High contrast theme, and then select a theme you want.

#### Using the high contrast font

Adjust the colour and outline of fonts to increase the contrast between the text and the background.

Open Settings, tap Accessibility  $\rightarrow$  Vision enhancements, and then tap the High contrast fonts switch to turn it on.

#### Using the high contrast keyboard

Change the colours of the Samsung Keyboard to increase the contrast between the text and the background.

Open Settings, tap Accessibility  $\rightarrow$  Vision enhancements, and then tap the High contrast keyboard switch to turn it on.

#### Displaying button shapes

Display button shapes with frames to make them stand out.

Open Settings, tap Accessibility  $\rightarrow$  Vision enhancements, and then tap the Highlight **buttons** switch to turn it on.

#### Making outlines clearer

Display objects in images and videos more clearly with strong outlines.

Open Settings, tap Accessibility  $\rightarrow$  Vision enhancements  $\rightarrow$  Relumino outline, and then tap the switch to turn it on.

To adjust the outline thickness, drag the adjustment bar under **Outline thickness**.

#### Reversing the display colours

Improve screen visibility to help users recognise text on the screen.

Open Settings, tap Accessibility  $\rightarrow$  Vision enhancements, and then tap the Colour inversion switch to turn it on.

#### Colour correction

Adjust how colours are displayed on the screen if you have difficulty in distinguishing colours. The device changes the colours into more recognisable colours.

Open Settings, tap Accessibility  $\rightarrow$  Vision enhancements  $\rightarrow$  Colour correction, and then tap the switch to turn it on. Select an option.

## Colour filter

Adjust the screen colours if you have difficulty in reading the text.

Open Settings, tap Accessibility  $\rightarrow$  Vision enhancements  $\rightarrow$  Colour filter, and then tap the switch to turn it on. Select a colour you want.

To adjust the transparency level, drag the adjustment bar under **Opacity**.

#### Reducing screen motion effects

Reduce animation effects if you are sensitive to animations or screen movement.

Open Settings, tap Accessibility  $\rightarrow$  Vision enhancements, and then tap the Reduce animations switch to turn it on.

#### Reducing transparency and blur effects

Reduce the transparency and blur effects to make the content on the screen more visible.

Open Settings, tap Accessibility  $\rightarrow$  Vision enhancements, and then tap the Reduce transparency and blur switch to turn it on.

#### Dimming the screen

Dim the screen below the minimum brightness setting for a more comfortable viewing experience.

Open Settings, tap Accessibility  $\rightarrow$  Vision enhancements, and then tap the Extra dim switch to turn it on.

#### Magnifying the screen

Magnify the screen and zoom in on a specific area.

Open Settings, tap Accessibility → Vision enhancements → Magnification → Magnification shortcut, and then tap the switch to turn it on. Then tick the actions to use to start using this feature directly.

- Tap Accessibility button: Zoom in by tapping  $\uparrow$  on the navigation bar.
- Press Side and Volume up buttons: Zoom in by pressing the Side button and the Volume Up button simultaneously.
- Press and hold Volume up and down buttons for 3 seconds: Zoom in by pressing and holding the Volume Up button and the Volume Down button simultaneously for 3 seconds.
- Triple-tap screen: Zoom in by tapping the screen three times.

You can magnify wherever you want on the screen using the magnifier window. To move the magnifier, drag the edge of the magnifier frame.

To explore the screen, drag two fingers across the magnified screen.

To adjust zoom ratio, pinch two fingers on the magnified screen or spread them apart.

- When you magnify the entire screen, the keyboards and navigation bar on the M screen cannot be magnified.
	- When this feature is turned on, the performance of some apps may be affected.

#### Using the magnifier

Use the camera as a magnifying glass to magnify objects.

Open Settings, tap Accessibility  $\rightarrow$  Vision enhancements  $\rightarrow$  Magnifier  $\rightarrow$  Magnifier shortcut, and then tap the switch to turn it on. Then tick the actions to use to start using this feature directly. When you perform the action, the camera will work like a magnifying glass.

#### Changing the cursor thickness

Open Settings, tap Accessibility  $\rightarrow$  Vision enhancements  $\rightarrow$  Cursor thickness.

#### Changing the size and colour of the pointer

Enlarge the pointer when using an external mouse or touchpad. You can also change the colour of the pointer.

Open Settings, tap Accessibility → Vision enhancements → Pointer size and colour.

## Changing font

Change the font size and style.

Open Settings and tap Accessibility  $\rightarrow$  Vision enhancements  $\rightarrow$  Font size and style.

#### Changing screen zoom

Make the items on the screen larger or smaller.

Open Settings and tap Accessibility  $\rightarrow$  Vision enhancements  $\rightarrow$  Screen zoom.

#### Speak keyboard input aloud

Set the device to read aloud what you enter on the keyboard.

Open Settings, tap Accessibility → Vision enhancements → Speak keyboard input aloud, tap the switch to turn it on, and then select an option.

#### Using audio description

Set the device to play the audio description when playing a video that provides audio descriptions.

Open Settings, tap Accessibility  $\rightarrow$  Vision enhancements, and then tap the Audio description switch to turn it on.

#### Bixby Vision for accessibility

When you turn on the Bixby Vision accessibility features, you can use additional Bixby Vision features.

- 1 Open Settings, tap Accessibility  $\rightarrow$  Vision enhancements  $\rightarrow$  Bixby Vision for accessibility, and then tap the switch to turn it on.
- 2 Tap Open Bixby Vision.
- 3 Select a feature you want to use.
	- Scene describer: Analyse the scene you captured and describe it by voice.
	- Object identifier: Recognise objects and describe them by voice.
	- Text reader: Recognise text and read them aloud.
	- Colour detector: Detect the colour of the object and say it aloud.
- $\mathbb{Z}$ Some features may not be available depending on the carrier or model.

#### Adding voice recordings to voice labels

You can use voice labels to distinguish objects of similar shape by attaching labels to them. You can record and assign a voice recording to an NFC-enabled voice label. The voice recording is played back when you place your device near the label.

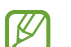

Turn on the NFC feature before using this feature.

- 1 Open Settings and tap Accessibility  $\rightarrow$  Vision enhancements  $\rightarrow$  Voice Label. The voice recorder will open.
- 2 Tap  $\bigcirc$  to start recording. Speak into the microphone.
- 3 When you are finished recording, tap Done to stop.
- 4 Hold the back of your device over the voice label. The information in the voice recording will be written to the voice label.

## TalkBack (Voice feedback)

#### Turning TalkBack on or off

When you turn on TalkBack, the device will start voice feedback. When you tap the selected feature once, the device will read the text on the screen aloud. Tapping the feature twice will turn on the feature.

Open Settings, tap Accessibility  $\rightarrow$  TalkBack, and then tap the switch to turn it on.

To turn off TalkBack, tap the switch and double tap anywhere on the screen.

To check out how to use TalkBack, tap **Settings**  $\rightarrow$  **Tutorial and help**.

ſИ Some features are not available while you are using TalkBack.

#### Controlling the screen with finger gestures

You can use various finger gestures to control the screen while you are using TalkBack. To check out and customise available finger gestures, open Settings and tap Accessibility  $\rightarrow$  TalkBack  $\rightarrow$  Settings  $\rightarrow$  Customise gestures.

#### Using the reading menu

While you are using TalkBack, swipe to the left or right with three fingers. The reading menu will appear and the device will read the options aloud. Swipe to the left or right with three fingers to scroll through the options. When you hear the option you want, swipe upwards or downwards to use the option or adjust the settings for the option. For example, when you hear **Speech rate**, you can adjust the speech rate by swiping upwards or downwards.

#### Adding and managing image labels

You can assign labels to images on the screen. The device reads aloud the labels when the images are selected. Add labels to unlabelled images by swiping upwards or downwards, then to the right. Then, tap **Add label** when the TalkBack menus appear.

To manage the labels, open Settings and tap Accessibility  $\rightarrow$  TalkBack  $\rightarrow$  Settings  $\rightarrow$ Advanced settings  $\rightarrow$  Custom labels.

#### Configuring settings for TalkBack

Configure settings for TalkBack for your convenience.

#### Open Settings and tap Accessibility  $\rightarrow$  TalkBack  $\rightarrow$  Settings.

- New features in TalkBack: Check for key updates and changes to TalkBack.
- Text-to-speech: Change the settings for text-to-speech features used when TalkBack is turned on, such as languages, speed, and more.
- Verbosity: Customise the detailed settings for voice feedback.
- Sound and vibration: Change sound and vibration settings for TalkBack.
- Customise focus: Set the device to thicken the border of the focus indicator that appears when you tap items. You can also change the colour of the indicator.
- Customise gestures: Check out various finger gestures to control the screen while you are using TalkBack and customise the settings for gestures.
- Customise menus: Select which TalkBack menus and reading menus to use.
- Automatic descriptions: Configure the automatic description settings. You can hear descriptions when you focus on an unlabelled icon or an image that contains text.
- Braille keyboard: Enter letters on the screen using a 6-dot braille keyboard.
- Braille display: Connect a braille keyboard and change the settings.
- Tutorial and help: Learn how to use TalkBack.
- Advanced settings: Configure advanced settings for TalkBack.
- Open TalkBack in the Galaxy Store: Open TalkBack from the Galaxy Store and check for updates.

#### Entering text using the keyboard

To display the keyboard, tap the text input field and double tap anywhere on the screen.

When you touch the keyboard with your finger, the device reads aloud the character keys under your finger. When you hear the character you want, release your finger from the screen to select it. The character is entered and the device reads the text aloud.

#### Entering additional characters

Touch and hold a key on the keyboard to enter additional characters available for the key. A pop-up window appears above the key showing available characters. To select a character, drag your finger on the pop-up window until you hear the character you want, and release it.

## Hearing enhancements

#### Live Transcribe

Set the device to capture speech using the device's microphone and convert it to on-screen text.

Open Settings, tap Accessibility  $\rightarrow$  Hearing enhancements  $\rightarrow$  Live Transcribe  $\rightarrow$  Live **Transcribe shortcut**, and then tap the switch to turn it on. Tick the actions to use to start using this feature directly. Then, perform the action to transcribe speech.

#### Live Caption

Set the device to detect speech and automatically generate captions when you play media content, such as videos or podcasts.

Open Settings, tap Accessibility  $\rightarrow$  Hearing enhancements  $\rightarrow$  Live Caption, and then tap the Use Live Caption switch to turn it on.

#### Caption settings

Open Settings, tap Accessibility → Hearing enhancements → Caption preference, and then tap the **Show captions** switch to turn it on.

Select an option for configuring the caption settings.

#### Hearing aid support

Set the device to enhance the sound quality to work better with hearing aids.

Open Settings, tap Accessibility  $\rightarrow$  Hearing enhancements  $\rightarrow$  Hearing aid support, and then tap the Hearing aid compatibility switch to turn it on.

#### Sound notifications

Set the device to detect sounds, such as the beeping of smoke detectors or crying babies. The device will vibrate when it detects sound and the alert will be saved as a log.

ſИ While this feature is turned on, the voice recognition will not operate.

- 1 Open Settings and tap Accessibility  $\rightarrow$  Hearing enhancements  $\rightarrow$  Sound notifications → Open Sound notifications.
- 2 Follow the on-screen instructions to turn on the sound notification feature. When sound is detected, the log will be displayed on the timeline. To check the log,  $tan <$ .
- 3 If you want to turn off this feature, tap  $\bullet$  and tap the Use Sound Notifications switch to turn it off.

## Amplify ambient sound

Set the device to amplify the sound around you to help you hear better when using headphones.

- 1 Open Settings, tap Accessibility  $\rightarrow$  Hearing enhancements  $\rightarrow$  Amplify ambient sound, and then tap the Amplify ambient sound shortcut switch to turn it on.
- 2 Tick the actions to use to start using this feature directly.
- 3 Connect headphones to the device and wear them.
- 4 Perform the action.

#### Adapt sound

Optimise the sound setting to find the best sound quality and use it for calls or media playback.

Open Settings, tap Accessibility  $\rightarrow$  Hearing enhancements  $\rightarrow$  Adapt sound, tap the switch to turn it on, and then optimise the sound setting.

#### Turning off all sounds

Set the device to mute all device sounds, such as media sounds, and the caller's voice during a call.

Open Settings, tap Accessibility  $\rightarrow$  Hearing enhancements, and then tap the Mute all sounds switch to turn it on.

#### Mono audio

Mono output combines stereo sound into one signal that is played through all headphone speakers. Use this if you have a hearing impairment or if a single earbud is more convenient.

Open Settings, tap Accessibility  $\rightarrow$  Hearing enhancements, and then tap the Mono audio switch to turn it on.

#### Adjusting the sound balance

Set the device to adjust the sound balance.

- 1 Open Settings and tap Accessibility  $\rightarrow$  Hearing enhancements.
- 2 Drag the adjustment bar under Left/right sound balance to the left or right and adjust the sound balance.

## Interaction and dexterity

#### Universal switch

You can control the screen by connecting an external switch or by using head movements and face gestures.

- 1 Open Settings and tap Accessibility → Interaction and dexterity → Universal switch.
- 2 Read the on-screen instructions and tap Done.
- 3 Tap the switch to turn it on.
- 4 If the universal switches are not registered on the device, tap **Add switch** and set switches to control the device.
- To turn on the universal switch feature, at least one switch must be registered on M the device.

To set switches to control the device, tap the switch under **Switches**.

To turn off this feature, press the Side button and the Volume Up button simultaneously.

#### Assistant menu

Displaying the assistive shortcut icon

Set the device to display the assistive shortcut icon for accessing apps, features, and settings. You can control the device by tapping the assistive menus in the icon.

- 1 Open Settings and tap Accessibility  $\rightarrow$  Interaction and dexterity  $\rightarrow$  Assistant menu.
- 2 Tap the switch to turn it on.

The assistive shortcut icon appears at the bottom right of the screen. To adjust the assistant shortcut icon's transparency level, drag the adjustment bar under Transparency.

#### Accessing assistive menus

The assistive shortcut icon appears as a floating icon for access to the assistive menus from any screen.

When you tap the assistive shortcut icon, the icon expands slightly and the assistive menus appear on the icon. Tap the left or right arrow, or swipe to the left or right, to select other menus.

Using enhanced assistive menus

Set the device to display enhanced assistive menus for selected apps.

Open Settings, tap Accessibility → Interaction and dexterity → Assistant menu → Select apps to show contextual menus with, and then tap the switches next to the apps you want to turn on.

#### Voice Access

Use this feature to control your device by voice.

Open Settings, tap Accessibility → Interaction and dexterity → Voice Access, and then tap the switch to turn it on.

#### Answering or ending calls

Change the method for answering or ending calls.

Open Settings, tap Accessibility → Interaction and dexterity → Answering and ending calls, and then tap the switch of the method you want.

#### Interaction control

Turn on the interaction control mode to restrict the device's reaction to inputs while using apps.

- 1 Open Settings and tap Accessibility  $\rightarrow$  Interaction and dexterity  $\rightarrow$  Interaction control.
- 2 Tap the **Interaction control shortcut** switch to turn it on.
- 3 Press the Side button and the Volume Up button simultaneously while using an app.
- 4 Adjust the size of the frame or draw a line around an area that you want to restrict.
- 5 Tap Done.

The device displays the restricted area. The restricted area will not react when you touch it and the device's buttons will be blocked. However, you can unblock functions for the Side button, Volume button, and keyboard in interaction control mode.

To turn off the interaction control mode, press the Side button and the Volume Up button simultaneously.

To set the device to lock the screen after turning off the interaction control mode, open Settings, tap Accessibility  $\rightarrow$  Interaction and dexterity  $\rightarrow$  Interaction control, and then tap the **Lock screen when deactivated** switch to turn it on.

#### Touch and hold delay

Set the recognition time for touching and holding the screen.

Open Settings, tap Accessibility  $\rightarrow$  Interaction and dexterity  $\rightarrow$  Touch and hold delay, and then select an option.

#### Tap duration

Set the duration you must touch the screen for the device to recognise it as a tap.

Open Settings, tap Accessibility  $\rightarrow$  Interaction and dexterity  $\rightarrow$  Tap duration, tap the switch to turn it on, and then set the time.

#### Ignore repeated touches

Set the device to recognise only the first tap within a set time when you tap the screen repeatedly.

Open Settings, tap Accessibility  $\rightarrow$  Interaction and dexterity  $\rightarrow$  Ignore repeated touches, tap the switch to turn it on, and then set the time.

#### Auto action after pointer stops

Set the device to select an item automatically when you place the mouse pointer over the item. You can also assign actions to use when you move the pointer to a corner of the screen.

Open Settings, tap Accessibility  $\rightarrow$  Interaction and dexterity  $\rightarrow$  Auto action after pointer stops, and then tap the Auto click switch to turn it on. To assign corner actions, select an option under **Corner actions** and select an action.

#### Sticky keys

Set an external keyboard's modifier key, such as the Shift, Ctrl, or Alt keys, to stay pressed. This helps you use keyboard shortcuts without pressing two keys at the same time.

Open Settings, tap Accessibility  $\rightarrow$  Interaction and dexterity, and then tap the Sticky keys switch to turn it on.

#### Slow keys

Set the recognition time for pressing a key on the external keyboard.

Open Settings, tap Accessibility  $\rightarrow$  Interaction and dexterity  $\rightarrow$  Slow keys, tap the switch to turn it on, and then set the time.

#### Bounce keys

Set the device to recognise only the first time you press a key within a set time when you press the same key repeatedly.

Open Settings, tap Accessibility  $\rightarrow$  Interaction and dexterity  $\rightarrow$  Bounce keys, tap the switch to turn it on, and then set the time.

## Advanced settings

#### Launching accessibility features directly

Set to open the accessibility features directly.

Open Settings and tap Accessibility  $\rightarrow$  Advanced settings. Tap Accessibility button  $\rightarrow$ Select actions, or select Side and Volume up buttons or Volume up and down buttons, and then tick the accessibility features you want to use.

#### Setting light notification

Set the device to blink the flash or the screen when an alarm sounds or when you have notifications, such as incoming calls or new messages.

Open Settings, tap Accessibility  $\rightarrow$  Advanced settings  $\rightarrow$  Flash notification, and then tap the switches next to the options you want to turn on.

#### Time to take action

Set the amount of time to display pop-up windows that ask you to take action, such as notifications or volume controller.

Open Settings, tap Accessibility  $\rightarrow$  Advanced settings  $\rightarrow$  Time to take action, and then select an option.

## Installed apps

Check out the accessibility services installed on the device.

Open Settings and tap Accessibility  $\rightarrow$  Installed apps.

# Troubleshooting

Before contacting a Samsung Service Centre or an authorised service centre, please attempt the following solutions. Some situations may not apply to your device.

You can also use Samsung Members to solve any problems you might encounter while using your device.

#### When you turn on your device or while you are using the device, it prompts you to enter one of the following codes:

- Password: When the device lock feature is turned on, you must enter the password you set for the device.
- PIN: When using the device for the first time or when the PIN requirement is turned on, you must enter the PIN supplied with the SIM or USIM card. You can turn off this feature by using the Lock SIM card menu.
- PUK: Your SIM or USIM card is blocked, usually as a result of entering your PIN incorrectly several times. You must enter the PUK supplied by your carrier.
- PIN2: When you access a menu requiring the PIN2, you must enter the PIN2 supplied with the SIM or USIM card. For more information, contact your carrier.

#### Your device displays network or service error messages

- When you are in areas with weak signals or poor reception, you may lose reception. Move to another area and try again. While moving, error messages may appear repeatedly.
- You cannot access some options without a subscription. For more information, contact your carrier.

#### Your device does not turn on

When the battery is completely discharged, your device will not turn on. Fully charge the battery before turning on the device.

Appendix

#### Touch recognition works slowly or improperly

- Touch recognition may not work properly in the following situations:
	- ‒ If you attach a screen protector or optional accessories to the screen
	- ‒ If you are wearing gloves, if your hands are not clean while touching the screen, or if you tap the screen with a sharp object or your fingertips
	- ‒ In humid conditions or when exposed to water
- Restart your device to clear any temporary software problems.
- Ensure that your device software is updated to the latest version.
- If the screen is scratched or damaged, visit a Samsung Service Centre or an authorised service centre.

#### Your device freezes or encounters a fatal problem

Try the following solutions. If the problem is still not resolved, contact a Samsung Service Centre or an authorised service centre.

#### Restarting the device

If your device freezes or hangs, you may need to close apps or turn off the device and turn it on again.

#### Forcing restart

If your device is frozen and unresponsive, press and hold the Side button and the Volume Down button simultaneously for more than 7 seconds to restart it.

#### Resetting the device

If these methods do not solve your problem, perform a factory data reset.

Open Settings and tap General management  $\rightarrow$  Reset  $\rightarrow$  Factory data reset  $\rightarrow$  Reset  $\rightarrow$ **Delete all**. Before performing the factory data reset, remember to make backup copies of all important data stored in the device.

#### Calls are not connected

- Ensure that you have accessed the right cellular network.
- Ensure that you have not set call barring for the phone number you are dialling.
- Ensure that you have not set call barring for the incoming phone number.

#### Others cannot hear you speaking on a call

- Ensure that you are not covering the built-in microphone.
- Ensure that the microphone is close to your mouth.
- If you are using headphones, ensure that they are properly connected.

## Sound echoes during a call

Adjust the volume by pressing the Volume button or move to another area.

#### A cellular network or the internet is often disconnected or audio quality is poor

- Ensure that you are not blocking the device's internal antenna.
- When you are in areas with weak signals or poor reception, you may lose reception. You may have connectivity problems because of issues with the carrier's base station. Move to another area and try again.
- When using the device while moving, wireless network services may be disabled because of issues with the carrier's network.

#### The battery does not charge properly (For Samsung-approved chargers)

- Ensure that the charger is connected properly.
- Visit a Samsung Service Centre or an authorised service centre and have the battery replaced.

#### The battery depletes faster than when first purchased

- When you expose the device or the battery to very cold or very hot temperatures, the useful charge may be reduced.
- Battery consumption will increase when you use certain features or apps, such as GPS, games, or the internet.
- The battery is consumable and the useful charge will get shorter over time.

#### Error messages appear when opening the camera

Your device must have sufficient available storage and battery power to operate the camera app. If you receive error messages when opening the camera, try the following:

- Charge the battery.
- Free some storage by transferring files to a computer or deleting files from your device.
- Restart the device.

If you are still having trouble with the camera app after trying these tips, contact a Samsung Service Centre or an authorised service centre.

#### Picture quality is poorer than the preview

- The quality of your pictures may vary, depending on the surroundings and the photography techniques you use.
- If you take pictures in dark areas, at night, or indoors, image noise may occur or images may be out of focus.

#### Error messages appear when opening multimedia files

If you receive error messages or multimedia files do not play when you open them on your device, try the following:

- Free some storage by transferring files to a computer or deleting files from your device.
- Ensure that the music file is not Digital Rights Management (DRM)-protected. If the file is DRM-protected, ensure that you have the appropriate licence or key to play the file.
- Ensure that the file formats are supported by the device. If a file format is not supported, such as DivX or AC3, install an app that supports it. To check the file formats that your device supports, visit the Samsung website.
- Your device supports pictures and videos captured with the device. Pictures and videos captured by other devices may not work properly.
- Your device supports multimedia files that are authorised by your carrier or providers of additional services. Some content circulated on the internet, such as ringtones, videos, or wallpapers, may not work properly.

#### Bluetooth is not working well

If another Bluetooth device is not located or there are connection problems or performance malfunctions, try the following:

- Ensure that the device you wish to connect with is ready to be scanned or connected to.
- Ensure that your phone and the other Bluetooth device are within the maximum Bluetooth range (10 m).
- On your phone, open Settings, tap Connections, and then tap the Bluetooth switch to turn it on again.
- On your phone, open Settings, tap General management → Reset → Reset Wi-Fi and Bluetooth settings  $\rightarrow$  Reset settings to reset network settings. You may lose registered information when performing the reset.

If these tips do not solve the problem, contact a Samsung Service Centre or an authorised service centre.

#### A connection is not made when you connect the device to a computer

- Ensure that the USB cable you are using is compatible with your device.
- Ensure that you have the proper driver installed and updated on your computer.

## Your device cannot find your current location

GPS signals may be obstructed in some locations, such as indoors. Set the device to use Wi-Fi or a mobile network to find your current location in these situations.

#### Data stored in the device has been lost

Always make backup copies of all important data stored in the device. Otherwise, you cannot restore data if it is damaged or lost. Samsung is not responsible for the loss of data stored in the device.

#### A small gap appears around the outside of the device case

- This gap is a necessary manufacturing feature and some minor rocking or vibration of parts may occur.
- Over time, friction between parts may cause this gap to expand slightly.

#### There is not enough space in the device's storage

Delete unnecessary data, such as cache, using the device care feature or manually delete unused apps or files to free up storage space.

#### The Home button does not appear

The navigation bar containing the Home button may disappear while using certain apps or features. To access the navigation bar, drag upwards from the bottom of the screen.

## Removing the battery

- To remove the battery, contact an authorised service centre. To obtain battery removal instructions, please visit [www.samsung.com/global/ecodesign\\_energy.](http://www.samsung.com/global/ecodesign_energy)
- For your safety, you must not attempt to remove the battery. If the battery is not properly removed, it may lead to damage to the battery and device, cause personal injury, and result in the device being unsafe.
- Samsung does not accept liability for any damage or loss (whether in contract or tort, including negligence) which may arise from failure to precisely follow these warnings and instructions, other than death or personal injury caused by Samsung's negligence.

#### Copyright

Copyright © 2024 Samsung Electronics Co., Ltd.

This guide is protected under international copyright laws.

No part of this guide may be reproduced, distributed, translated, or transmitted in any form or by any means, electronic or mechanical, including photocopying, recording, or storing in any information storage and retrieval system.

#### **Trademarks**

- SAMSUNG and the SAMSUNG logo are registered trademarks of Samsung Electronics Co., Ltd.
- Bluetooth<sup>®</sup> is a registered trademark of Bluetooth SIG, Inc. worldwide.
- Wi-Fi®, Wi-Fi Direct™, Wi-Fi CERTIFIED™, and the Wi-Fi logo are registered trademarks of the Wi-Fi Alliance.
- Manufactured under license from Dolby Laboratories. Dolby, Dolby Atmos, and the double-D symbol are trademarks of Dolby Laboratories.
- All other trademarks and copyrights are the property of their respective owners.

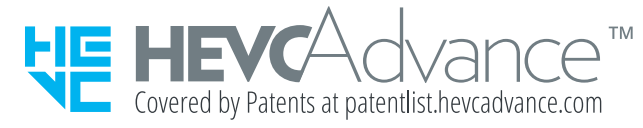